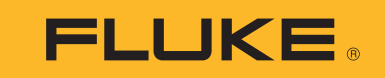

# **1742/1746/1748**

Power Quality Logger

Uživatelská příručka

(BC) October 2017 (Czech) ©2017 Fluke Corporation. All rights reserved. All product names are trademarks of their respective companies.

# **OMEZENÁ ZÁRUKA A OMEZENÍ ZODPOVĚDNOSTI**

Firma Fluke garantuje, že každý její výrobek je prost vad materiálu a zpracování při normálním použití a servisu. Záruční doba je dva roky a začíná datem expedice. Díly, opravy produktů a servis jsou garantovány 90 dní. Tato záruka se vztahuje pouze na původního kupujícího nebo koncového uživatele jako zákazníka autorizovaného prodejce výrobků firmy Fluke a nevztahuje se na pojistky, jednorázové baterie ani jakýkoliv produkt, který podle názoru firmy Fluke byl použit nesprávným způsobem, pozměněn, zanedbán, znečištěn nebo poškozen v důsledku nehody nebo nestandardních podmínek při provozu či manipulaci. Firma Fluke garantuje, že software bude v podstatě fungovat v souladu s funkčními specifikacemi po dobu 90 dnů a že byl správně nahrán na nepoškozené médium. Společnost Fluke neručí za to, že software bude bezporuchový a že bude fungovat bez přerušení.

Autorizovaní prodejci výrobků firmy Fluke mohou tuto záruku rozšířit na nové a nepoužité produkty pro koncové uživatele, ale nemají oprávnění poskytnout větší nebo odlišnou záruku jménem firmy Fluke. Záruční podpora se poskytuje, pouze pokud je produkt zakoupen v autorizované prodejně firmy Fluke anebo kupující zaplatil příslušnou mezinárodní cenu. Firma Fluke si vyhrazuje právo fakturovat kupujícímu náklady na dovezení dílů pro opravu nebo výměnu, pokud je produkt předložen k opravě v jiné zemi, než kde byl zakoupen.

Povinnosti firmy Fluke vyplývající z této záruky jsou omezeny, podle uvážení firmy Fluke, na vrácení nákupní ceny, opravu zdarma nebo výměnu vadného produktu vráceného autorizovanému servisu firmy Fluke v záruční době.

Nárokujete-li záruční opravu, obraťte se na nejbližší autorizované servisní středisko firmy Fluke pro informace o oprávnění k vrácení, potom do servisního střediska zašlete produkt s popisem potíží, s předplaceným poštovným a pojištěním (vyplaceně na palubu v místě určení). Firma Fluke nepřebírá riziko za poškození při dopravě. Po záruční opravě bude produkt vrácen kupujícímu, dopravné předplaceno (vyplaceně na palubu v místě určení). Pokud firma Fluke rozhodne, že porucha byla způsobena zanedbáním, špatným použitím, znečištěním, úpravou, nehodou nebo nestandardními podmínkami při provozu či manipulaci, včetně přepětí v důsledku použití napájecí sítě s jinými vlastnostmi, než je specifikováno, nebo normálním opotřebením mechanických komponent, firma Fluke před zahájením opravy sdělí odhad nákladů na opravu a vyžádá si souhlas. Po opravě bude produkt vrácen kupujícímu, dopravné předplaceno a kupujícímu bude účtována oprava a náklady na zpáteční dopravu (vyplaceně na palubu v místě expedice).

TATO ZÁRUKA JE JEDINÝM A VÝHRADNÍM NÁROKEM KUPUJÍCÍHO A NAHRAZUJE VŠECHNY OSTATNÍ ZÁRUKY, VÝSLOVNÉ NEBO IMPLICITNÍ, VČETNĚ, ALE NIKOLI VÝHRADNĚ, IMPLICITNÍCH ZÁRUK OBCHODOVATEĽNOSTI NEBO VHODNOSTI PRO URČITÝ ÚČEĽ. FIRMA FLUKE NEODPOVÍDÁ<br>ZA ŽÁDNÉ ZVLÁŠTNÍ, NEPŘÍMÉ, NÁHODNÉ NEBO NÁSLEDNÉ ŠKODY NEBO ZTRÁTY, VČETNĚ ZTRÁTY DAT, VZNIKLÉ Z JAK PŘEDPOKLADU.

Jelikož některé země nebo státy neumožňují omezení podmínek implicitní záruky ani vyloučení či omezení u náhodných nebo následných škod, omezení a vyloučení této záruky se nemusí vztahovat na všechny kupující. Je-li kterékoliv ustanovení této záruky shledáno neplatným nebo nevynutitelným soudem nebo jinou rozhodovací autoritou příslušné jurisdikce, není tím dotčena platnost nebo vynutitelnost jakéhokoliv jiného ustanovení.

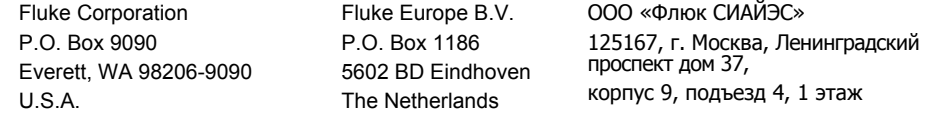

11/99

# **Obsah**

# **Nadpis**

# **Strana**

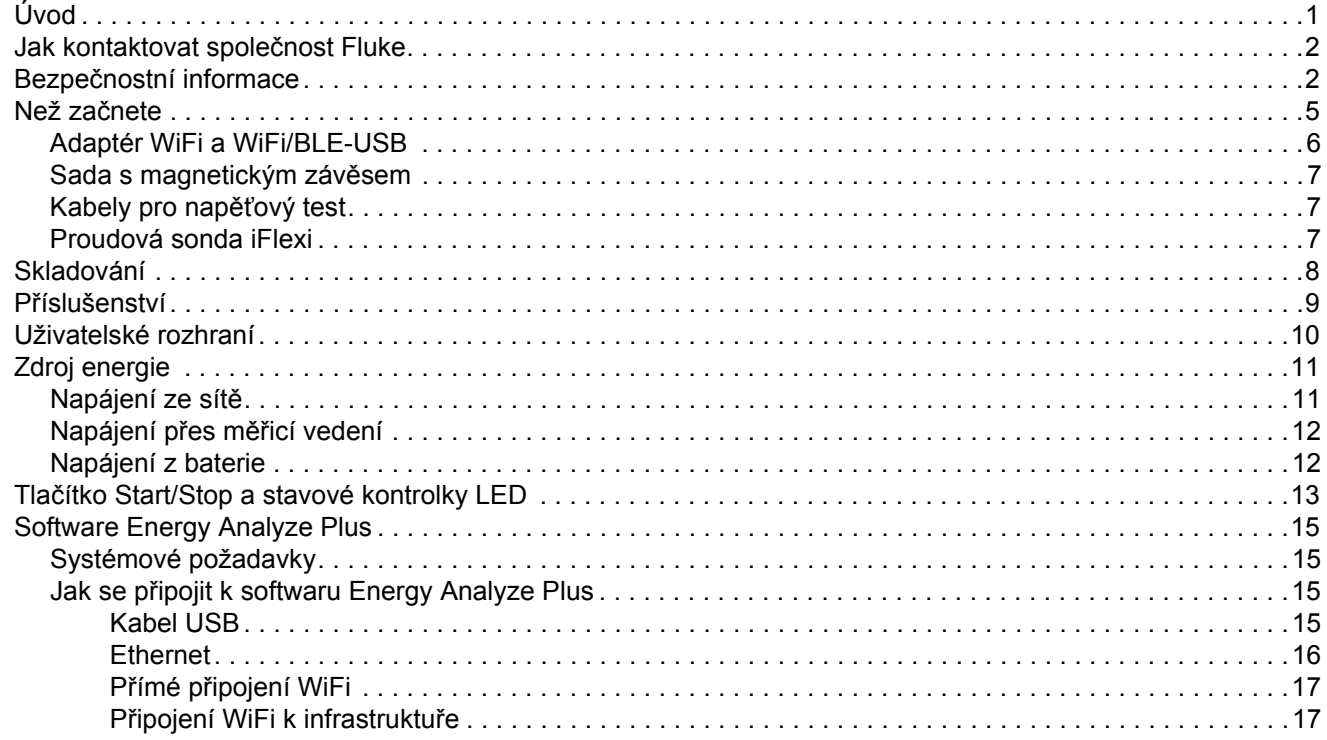

#### 1742/1747/1748 Uživatelská příručka

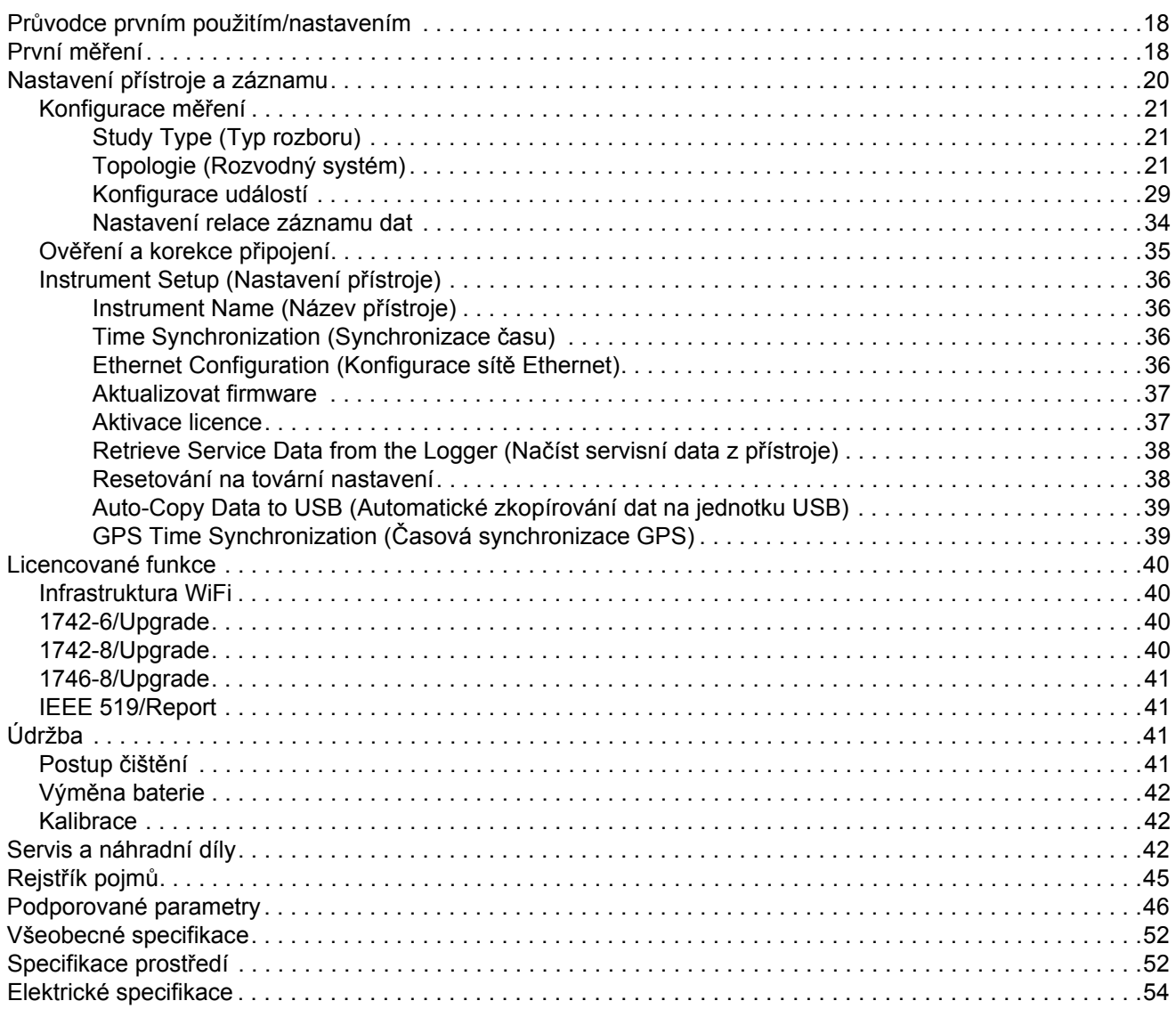

# <span id="page-4-0"></span>*Úvod*

Záznamníky kvality el. energie Power Quality Logger 1742, 1746 a 1748 (dále jen "přístroj" nebo "produkt") jsou kompaktní zařízení pro techniky a konstruktéry pro vyhledávání problémů, kvantifikaci spotřeby energie a analýzu energetických distribučních systémů. Produkt vyhovuje mezinárodním normám, jako je IEC 61000-4-30 a IEC 62586. Produkt dokáže současně zaznamenávat až 500 parametrů a zachycovat události, což pomáhá odhalit občasné a obtížně zjistitelné problémy s kvalitou elektrické energie.

Přiložený software Energy Analyze Plus umožňuje provádět důkladnou analýzu pořízených dat a vytváření zpráv podle mezinárodních norem jako EN 50160. Všechny ilustrace v této příručce zobrazují přístroj 1748.

Přístroj zaznamenává:

- Interval trendu (1 s až 30 min):
	- Napětí [V]
	- Proud [A]
	- Aux [V, definováno uživatelem]
	- Frekvence [Hz]
	- THD V [%zákl., V]
	- THD A [%zákl., A]
	- Příkon [kW, KVA, kvar]
	- -Energie (kWh, KVAh, kVARh]
	- -Účiník [1]
	- -Základní příkon [kW, KVA, kvar]
	- -DPF [1]
	- -Nesymetrie napětí [%], symetrické složky P, N a Z [V] [1]
	- -Nesymetrie napětí [%], symetrické složky P, N a Z [A] [1]
- • Interval odběru (5 až 30 min)
	- Energie [Wh, varh, VAh]
	- Účiník [1]
	- Maximální odběr [kW]
	- Náklady na energii [uživatelem definovaná měna]
- Harmonické frekvence 150/180 cyklů (běžně 3 s)
	- -Napětí [V]<sup>[3]</sup>
	- Proud [A]<sup>[3]</sup>
	- Napěťové vyšší harmonické h01 až h50  $\left[\%_{\text{zákl}}\right]$ , V], THD V  $\left[\%_{\text{zákl}}\right]$ <sup>[3]</sup>
	- Proudové vyšší harmonické h01 až 50 [%zákl, A], THD A [%zákl, A], TDD [%] [3]
	- Signály v rozvodné síti 1, signály v rozvodné síti 2 [%, V] [1]
- • Interval PQ (10 min)
	- Napětí [V]
	- Frekvence [Hz] (interval 10 s)
	- Nesymetrie napětí a symetrické složky P, N a Z [V]
	- Nesymetrie proudu a symetrické složky P, N a Z [A]
	- Odchylka nahoru/dolů
	- Napěťové vyšší harmonické h01 až h50 [%zákl., V], THD V [%zákl]
	- Proudové vyšší harmonické h01 až 50 [%zákl., A], THD A [%zákl., A], TDD [%]
	- Napěťové interharmonické ih01 až h50 [%<sub>zákl</sub>, V], THD V [%<sub>zákl</sub>]<sup>[1]</sup>
	- Proudové interharmonické ih01 až ih50  $\frac{1}{2}$  ( $\frac{1}{2}$ <sub>Zákl.</sub>, A], TID-A  $\frac{1}{2}$   $\frac{1}{2}$   $\frac{1}{2}$   $\frac{1}{2}$
	- Flicker (mihotání světel) Pst [1], flicker (mihotání světel) Plt [1] (agregace přes 2 hod.)
- Události
	- Poklesy, překmity a výpadky napětí [1]
	- Rychlé změny napětí [1]
	- Signály v rozvodné síti [1]
	- Odchylka křivky (včetně pomalých přechodných jevů) [2]
	- Náběhový proud [1]

#### *1742/1746/1748Uživatelská příručka*

- Záznamy vyvolané událostmi
	- -Snímek křivky (10,24 kHz až 10 cyklů) [2]
	- -Profil RMS (1/2 cyklu RMS napětí a proudu až do 10 s)<sup>[2]</sup>
	- -Signály v rozvodné síti (10/12 cyklů až 120 s)<sup>[2]</sup>

#### *Poznámka*

[1] *Dostupné u typů 1746, 1748 a 1742 se sadou pro upgrade 1742-6 nebo sadou pro upgrade 1742-8*

[2] *Dostupné u typů 1748 a 1742 se sadou pro upgrade 1742-8 nebo typu 1746 se sadou pro upgrade 1746-8*

[3] *Vyžaduje licenci IEEE519/Report*

# <span id="page-5-0"></span>*Jak kontaktovat společnost Fluke*

Chcete-li kontaktovat společnost Fluke, volejte jedno z následujících telefonních čísel:

- USA: 1-800-760-4523
- •[Kanada: 1-800-36-FLUKE \(1-800-363-5853\)](http://www.fluke.com)
- •Evropa: +31 402-675-200
- •Japonsko: +81-3-6714-3114
- •Singapur: +65-6799-5566
- •Čína: +86-400-810-3435
- •Po celém světě: +1-425-446-5500

Nebo navštivte webové stránky společnosti Fluke na adrese [www.fluke.com](http://www.fluke.com).

Chcete-li si zaregistrovat svůj produkt, navštivte webovou stránku [htt](http://register.fluke.com/)[p://register.fluke.com](http://www.flukeconnect.com).

Chcete-li zobrazit, vytisknout nebo stáhnout nejnovější dodatek k příručce, navštivte webovou stránku

<http://us.fluke.com/usen/support/manuals>.

# <span id="page-5-1"></span>*Bezpečnostní informace*

Výraz **Výstraha** označuje podmínky a postupy, které jsou pro uživatele nebezpečné. Výraz **Upozornění** označuje podmínky a postupy, které by mohly způsobit poškození výrobku nebo testovaného zařízení.

# XW **Výstraha**

**Abyste předešli úrazu elektrickým proudem, požáru nebo zranění, dodržujte následující pokyny:**

- **Před prací s výrobkem si přečtěte všechny bezpečnostní informace.**
- **Výrobek neupravujte a používejte jej pouze podle pokynů, jinak nelze ochranu poskytovanou výrobkem zaručit.**
- • **Dodržujte místní a státní bezpečnostní předpisy. Používejte prostředky osobní ochrany (schválené gumové rukavice, ochranu obličeje, nehořlavé oblečení), abyste zabránili úrazu elektrickým proudem tam, kde jsou nebezpečné vodiče pod proudem.**
- **Před prací s výrobkem zkontrolujte jeho pouzdro. Hledejte praskliny nebo chybějící části plastu. Důkladně prohlédněte izolaci okolo svorek.**
- **Vyměňte síťový kabel, pokud je poškozená izolace nebo pokud vykazuje známky opotřebení.**
- **Používejte vždy příslušenství s jmenovitou hodnotou kategorie měření (CAT), napětí a proudu (sondy, měřicí kabely a adaptéry) schválenou pro produkt.**
- **Nepoužívejte měřicí kabely, pokud jsou poškozeny. Zkontrolujte, zda u měřicích kabelů není poškozená izolace, a změřte napětí o známé hodnotě.**
- **Nepoužívejte výrobek, pokud je upravený nebo poškozený.**
- **Než začnete výrobek používat, musí být krytka baterie uzavřena a zajištěna.**
- •**Nepracujte sami.**
- • **Neprovádějte zapojení na nebezpečných vodičích pod proudem ve vlhkém nebo mokrém prostředí.**
- **Nepoužívejte výrobek v blízkosti plynů nebo výparů bez odpovídajícího příslušenství.**
- **Chraňte výrobek před přímým slunečním zářením.**
- • **Při odpojování měřicích kabelů a proudových clon nainstalovaných venku vypněte proud v obvodu nebo použijte osobní ochranné pomůcky (PPE), protože izolační vlastnosti mohou být omezeny prachem a vlhkostí.**
- • **Nepřipojujte měřicí kabely ani proudové sondy k obvodu pod proudem v mokrém prostředí.**
- **Veškeré ochranné krytky musí být nasazeny; v opačném případě je stupeň krytí omezen na IP40.**
- **Udržujte těsnění krytky baterie a ochranné krytky rozhraní v čistotě.**
- • **Nepřevyšujte nejnižší jmenovitou hodnotu kategorie <sup>m</sup>ěření (CAT) žádné komponenty výrobku, sondy nebo příslušenství.**
- **Mějte stále prsty za ochranou prstů na sondách.**
- • **Nedotýkejte se objektů pod napětím vyšším než 30 V AC rms, špičkovém 42 V AC nebo 60 V DC.**
- • **Nepoužívejte měření proudu k indikaci, zda je bezpečné dotýkat se obvodu. K indikaci bezpečnosti obvodu je nutné provést měření napětí.**
- • **Mezi kontakty nebo mezi kontakt a uzemnění nepřipojujte větší než jmenovité napětí.**
- **Nejprve změřte známé napětí, abyste se přesvědčili, že výrobek funguje správně.**
- • **Než odstraníte pružnou proudovou sondu, vypněte proud v obvodu nebo použijte osobní ochranné pomůcky v souladu s místními předpisy.**
- **Před otevřením krytky baterie odpojte výrobek od okruhu rozvodné sítě od měřicího okruhu.**
- • **Nepoužívejte ethernetové nebo USB příslušenství, je-li výrobek nainstalován v prostředí s vodiči nebo s obnaženými kovovými částmi pod nebezpečným napětím, např. v elektrických skříních.**
- • **Nedotýkejte se kovových částí jednoho měřicího kabelu, zůstává-li druhý kabel připojený k nebezpečnému napětí.**
- •**Nezkratujte koncovky baterií.**
- •**Nedemontujte a neničte články a baterie.**
- • **Neukládejte bateriové články a baterie do blízkosti zdrojů tepla nebo k ohni. Neukládejte na slunci.**
- **Výrobek nechávejte opravit pouze certifikovaným technikem.**

# W **Upozornění**

**Vyměňte nabíjecí baterii po 5 letech občasného používání, nebo po 2 letech intenzivního používání. Občasné používání znamená nabíjení dvakrát týdně. Intenzivní používání znamená každodenní úplné vybití a nabití.**

V tabulka [1](#page-7-0) je uveden seznam symbolů použitých na výrobku a v této příručce.

<span id="page-7-0"></span>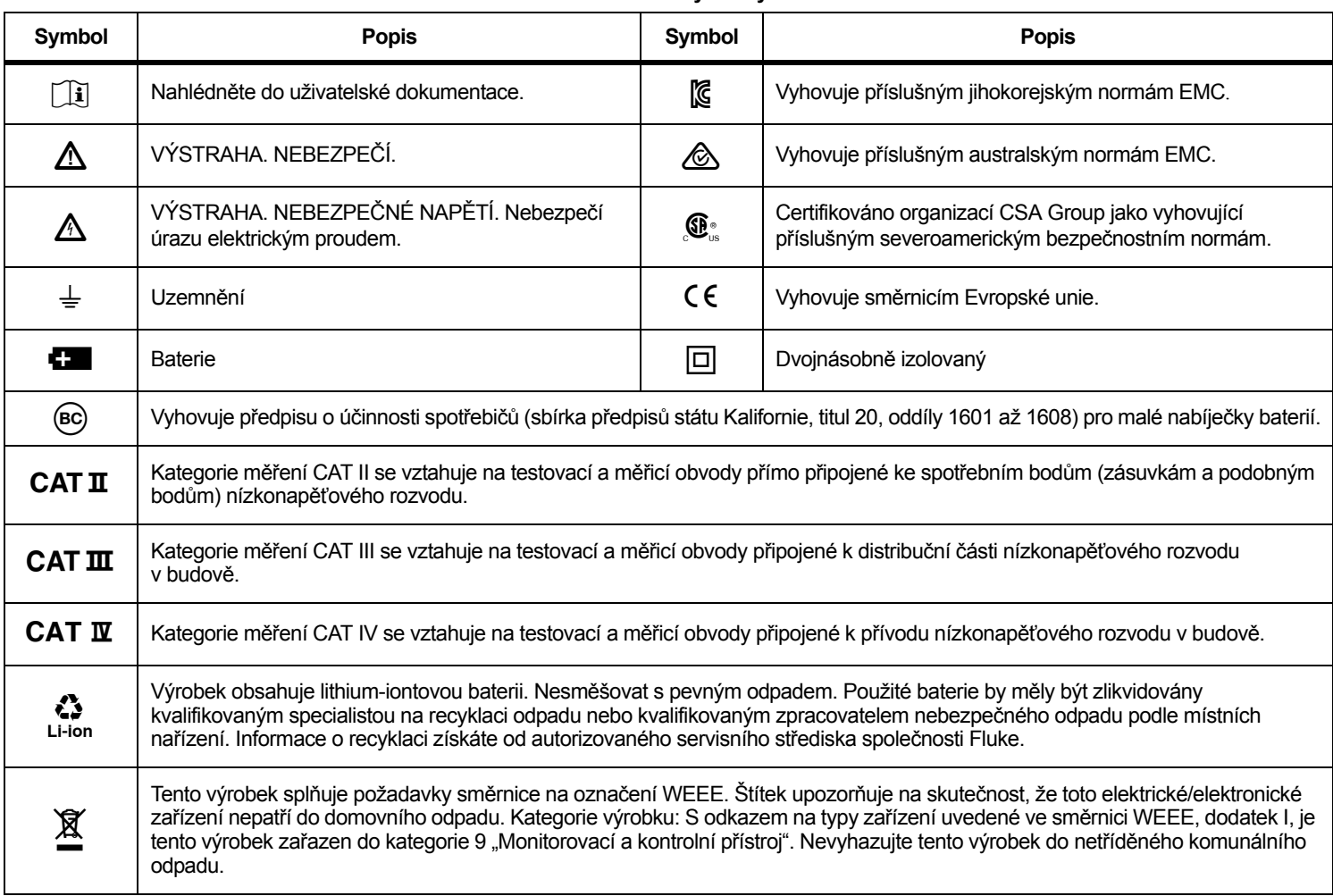

### **Tabulka 1. Symboly**

# <span id="page-8-0"></span>*Než začnete*

Zakoupený výrobek obsahuje níže uvedené položky. Výrobek opatrně vybalte a prohlédněte každou položku.

Všechny modely:

- •Přístroj
- •Měkký úložný vak/pouzdro
- •Kabel pro napěťový test, 3fázový + N
- •4 krokosvorky, černé
- •Sada vodičových svorek
- •Hlavní napájecí kabel (viz tabulka [2](#page-8-1))
- •Síťový adaptér MA-C8
- •Sada 2 měřicích kabelů, 18 cm (7 palců)
- •Sada 2 měřicích kabelů, 1,5 m (6,6 stop)
- •Kabel USB A, mini-USB
- • Informační balíček s dokumentací (Referenční karta, Bezpečnostní informace, Bezpečnostní informace k sondě iFlex)
- Jednotka USB, zahrnuje uživatelskou příručku, Fluke Energy Analyze Plus (software pro PC) a software Open Source
- •Sada s magnetickým závěsem (pouze typ 1748)
- •4x magnetická sonda (pouze typ 1746/1748)
- •Proudová sonda Thin-Flexi IP65<sup>[1]</sup>
	- Model 174x/15: 4x i17xx-flex1500IP, 61 cm (24 palců)

nebo

- Model 174x/30: 4x i17xx-flex3000IP, 61 cm (24 palců)
- 2x adaptér WiFi nebo adaptér WiFi/BLE-USB<sup>[2]</sup>

#### *Poznámka*

[1] *Základní modely (1742/B, 1746/B a 1748/B) neobsahují proudové sondy.*

[2] *Adaptér WiFi nebo WiFi/BLE-USB je obsažen pouze tehdy, je-li pro vaši zemi dostupná rádiová certifikace. Zjistěte si dostupnost na www.fluke.com.*

### **Tabulka 2. Hlavní napájecí kabel podle země**

<span id="page-8-1"></span>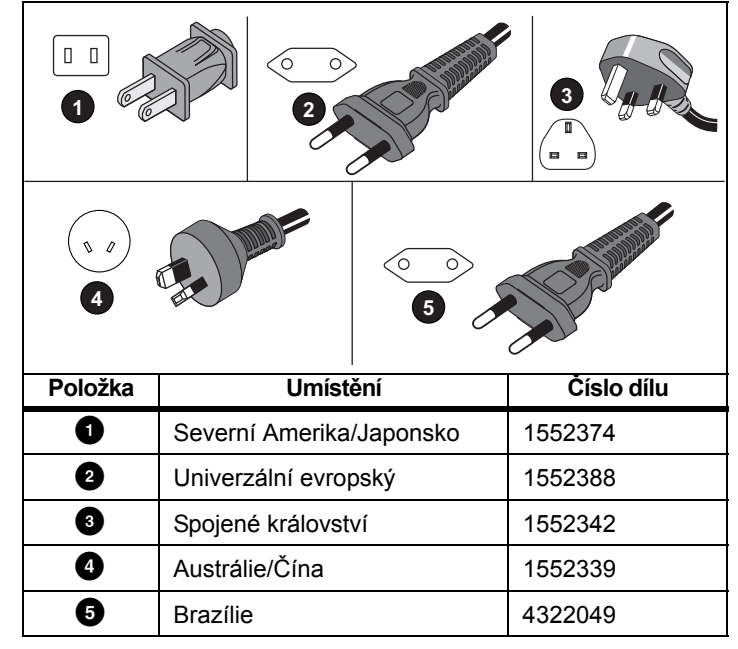

### <span id="page-9-0"></span>*Adaptér WiFi a WiFi/BLE-USB*

Tento adaptér umožňuje bezdrátové funkce přístroje:

- • Konfigurace záznamu, ověření měření a relace záznamu dat s aplikací pro PC *Energy Analyze Plus* PC a aplikací pro chytré telefony Fluke Connect®
- •Stažení dat do softwaru pro PC *Energy Analyze Plus*
- • Zobrazení a uložení dat až ze 2 modulů řady FC 3000 společně s daty záznamníku do relace záznamu (vyžaduje adaptér WiFi/BLE-USB)
- •Streamování všech dat do cloudu Fluke Connect®
- • Správa prostředků a sdílení dat s aplikací pro chytré telefony Fluke Connect®

Postup výměny adaptéru:

- 1.Odšroubujte tři šrouby a sejměte krytku baterie.
- 2.Odstraňte baterii.
- 3. Vložte adaptér WiFi do přihrádky.

Adaptér lze instalovat do jakékoli portu. Viz obrázek [1](#page-9-1).

*PoznámkaV některých případech se dodávají oba adaptéry: Adaptér WiFi a adaptér WiFi/BLE-USB (Bluetooth Low Energy)*

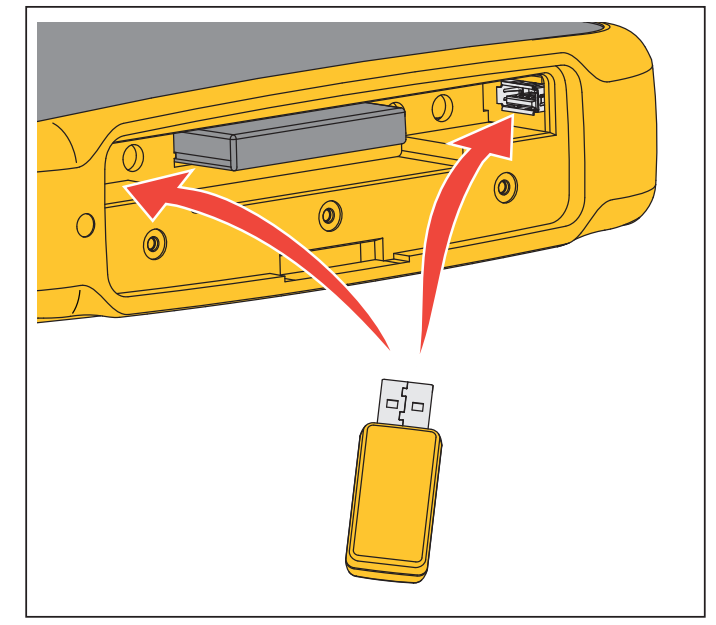

**Obrázek 1. Instalace adaptéru WiFi**

- <span id="page-9-1"></span>4. Vložte baterii. Ujistěte se, že je štítek baterie orientován směrem dolů v přihrádce baterie.
- 5. Znovu nasaďte a přišroubujte krytku baterie.

#### <span id="page-10-0"></span>*Sada s magnetickým závěsem*

Použijte Sadu s magnetickým závěsem pro zavěšení výrobku. Viz obrázek [2](#page-10-3).

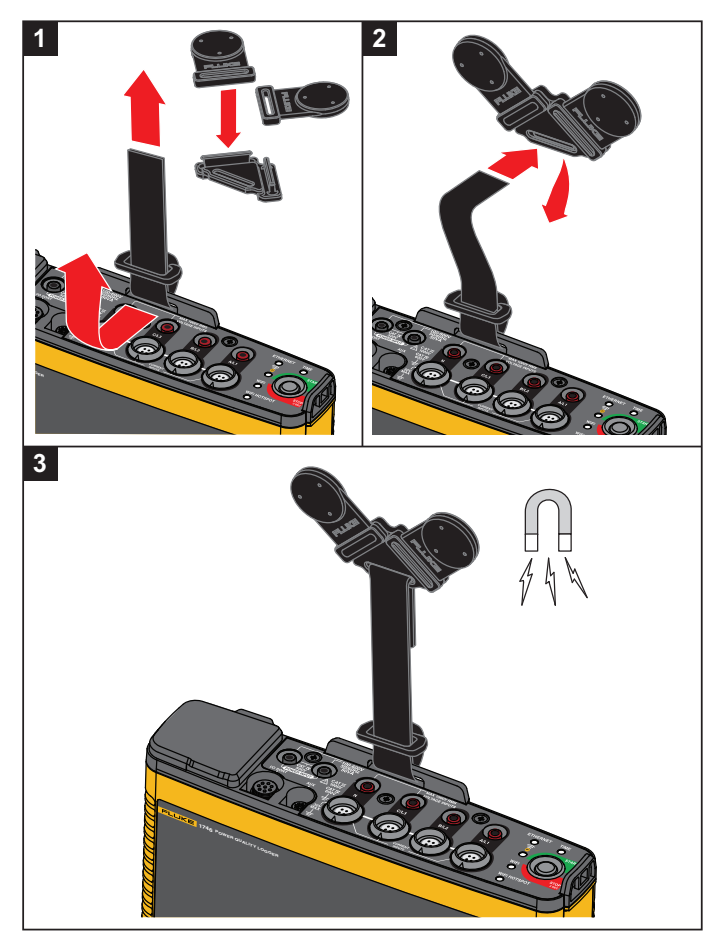

**Obrázek 2. Sada s magnetickým závěsem**

### W **Upozornění K zavěšení výrobku použijte výhradně dva magnety.**

# <span id="page-10-1"></span>*Kabely pro napěťový test*

Měřicí kabely pro napěťový test jsou čtyřžilové, ploché, nezamotávají se a vejdou se i do těsných prostor. U instalací, kde je pro třífázový <sup>m</sup>ěřicí kabel nedostupný nulový vodič, použijte černý zkušební kabel na prodloužení nulového vodiče.

Při jednofázovém měření použijte červený a černý měřicí kabel.

# <span id="page-10-2"></span>*Proudová sonda iFlexi*

Proudová sonda iFlexi Current Probe pracuje na principu [Rogowského cívky \(R-cívka\), což je toroidní cívka z drátu používaná](http://www.fluke.com)  pro měření střídavého proudu v kabelu, který cívkou prochází. Viz [obrázek 3.](http://www.fluke.com)

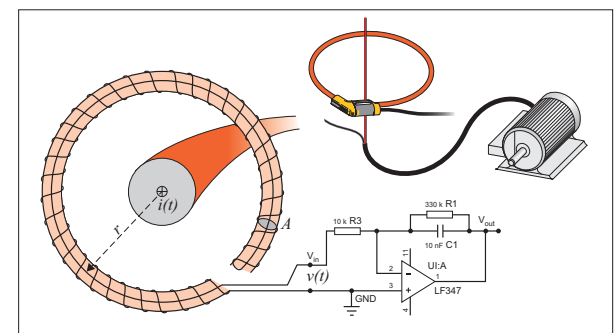

<span id="page-10-4"></span><span id="page-10-3"></span>**Obrázek 3. Princip činnosti Rogowského cívky**

Rogowského cívka má řadu výhod oproti jiným typům proudových transformátorů:

- • Není uzavřenou smyčkou. Druhý vývod se vrací středem toroidního jádra (obvykle plastová nebo pryžová trubička) a připojuje se k prvnímu vývodu. Díky tomu získáváme flexibilní cívku s otevřeným koncem, kterou lze nasadit na vodič pod proudem bez porušení vodiče.
- • Jádro je vzdušné, namísto feritového jádra. Má nízký indukční odpor a reaguje na rychlé změny proudů.
- • Protože odpadá saturace feritového jádra, je tato cívka vysoce lineární i při velkých proudech, například v aplikacích přenosu elektrické energie nebo pulzního napájení.

Správně tvarovaná Rogowského cívka s rovnoměrným vinutím je velmi odolná vůči elektromagnetickému rušení.

Pro snadnou identifikaci čtyř proudových sond použijte vodičové svorky. Použijte svorky odpovídající místnímu barevnému kódování vodičů na obou koncích kabelu proudové sondy. Viz obrázek [4](#page-11-1).

# <span id="page-11-0"></span>*Skladování*

Pokud se přístroj nepoužívá, musí být uložen v ochranném vaku/pouzdru. Přístroj se do vaku/pouzdra vejde i s příslušenstvím.

<span id="page-11-1"></span>Pokud je přístroj delší dobu uskladněn nebo se nepoužívá, měli byste alespoň jednou za šest měsíců nabít baterii.

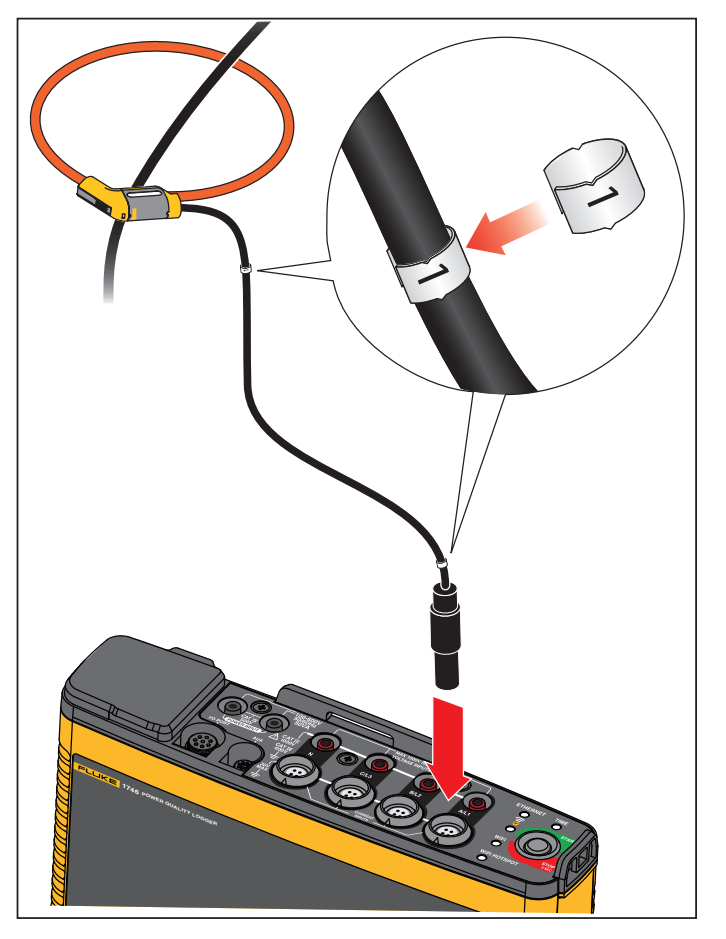

**Obrázek 4. Měřicí kabely s barevným kódováním**

# <span id="page-12-0"></span>*Příslušenství*

Tabulka [3](#page-12-1) uvádí seznam příslušenství pro produkt, které je nabízeno a dodáváno samostatně. Záruka na příslušenství dodané s výrobkem je 1 rok. Aktuální informace o příslušenství najdete na [www.fluke.com.](http://www.fluke.com)

#### **Tabulka 3. Příslušenství**

<span id="page-12-1"></span>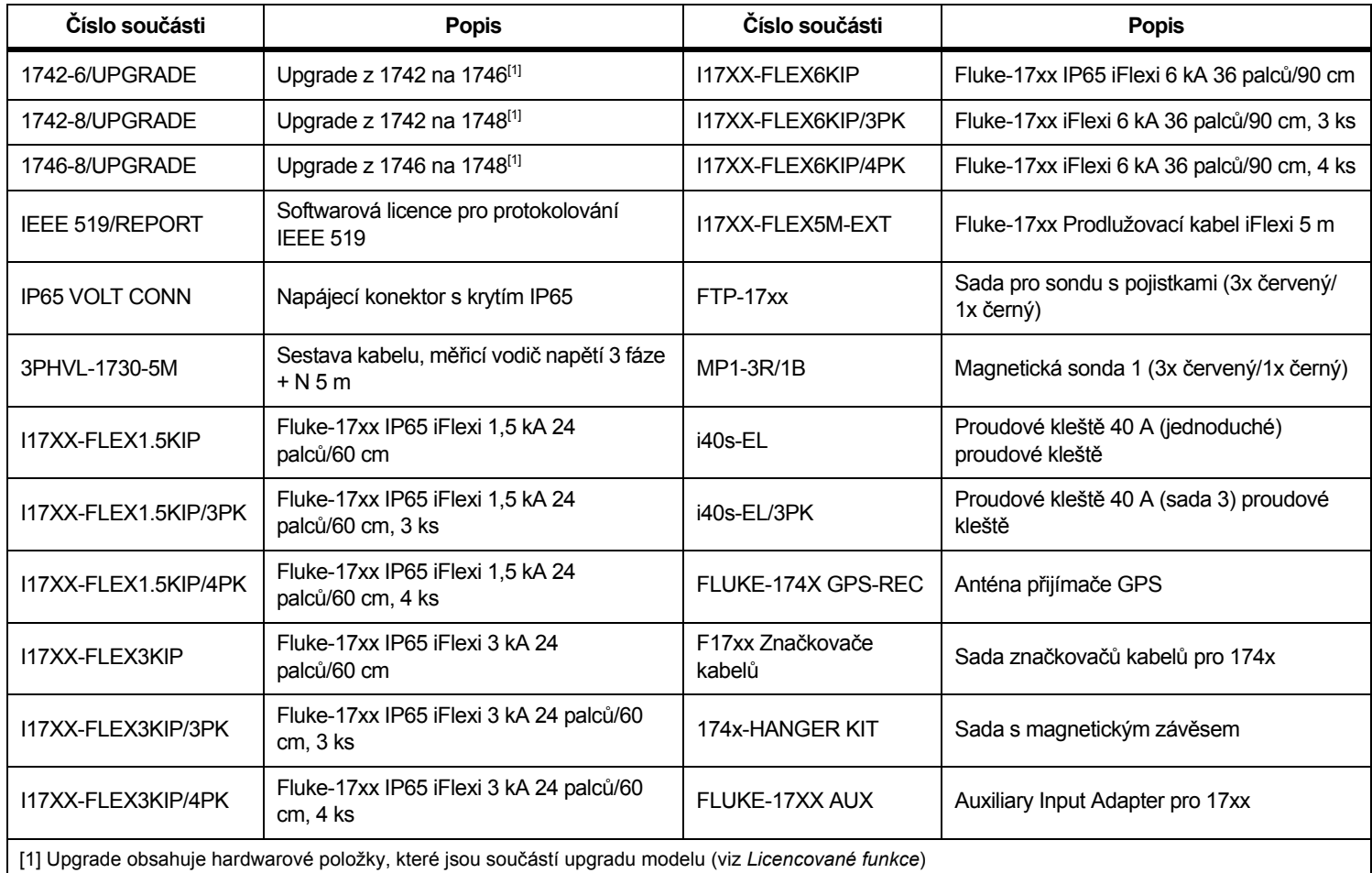

# <span id="page-13-0"></span>*Uživatelské rozhraní*

Tabulka [4](#page-13-1) obsahuje seznam ovládacích prvků a konektorů.

<span id="page-13-1"></span>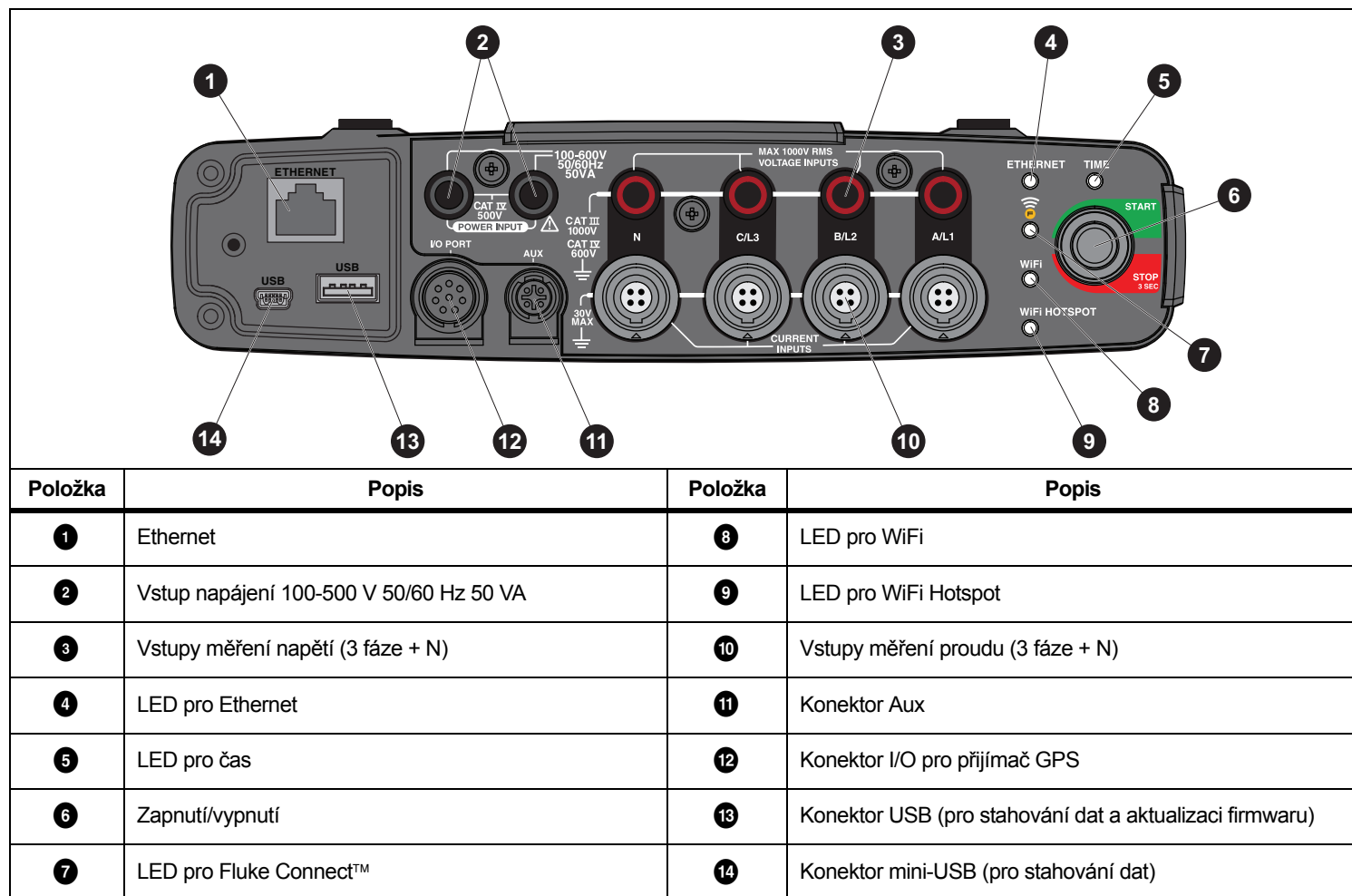

**Tabulka 4. Konektorový panel**

# <span id="page-14-0"></span>*Zdroj energie*

Přístroj má možnosti pro zdroj energie:

- •rozvodná síť
- •<sup>m</sup>ěřicí vedení
- •baterie

Kontrolka LED Start/Stop indikuje stav. Další informace naleznete v tabulka [5](#page-17-0).

# <span id="page-14-1"></span>*Napájení ze sítě*

- 1. Připojte napájecí adaptér MA-C8 k oběma vstupům pro napájení záznamníku. Viz obrázek [5](#page-14-2).
- 2. K adaptéru připojte napájecí kabel.
- 3. Napájecí kabel zapojte do zásuvky.

Přístroj se automaticky zapne a je připraven k použití za <30 sekund.

4. Stisknutím a podržením tlačítka na více než 3 sekundy vypnete záznamník. Stisknutím tlačítka Start/Stop ho znovu zapnete.

<span id="page-14-2"></span>Záznamník potřebuje být ve stavu nečinnosti, aby se vypnul. Neblikající LED Start/Stop indikuje stav nečinnosti.

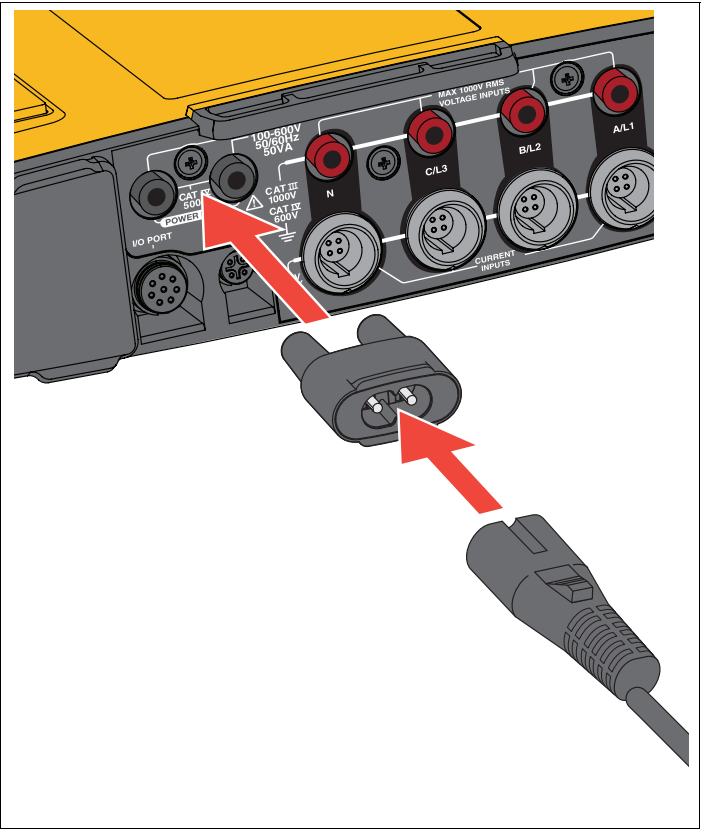

**Obrázek 5. Zdroj energie**

# <span id="page-15-0"></span>*Napájení přes měřicí vedení*

- 1. Ujistěte se, že je síťový adaptér MA-C8 odpojen od vstupu pro napájení záznamníku.
- 2. Připojte měřicí kabel pro napětí 3-fáze+N ke vstupům pro měření napětí. Viz tabulka [4](#page-13-1).

#### *Poznámka*

*U jednofázových systémů použijte červený a černý měřicí kabel.*

3. Použijte krátké měřicí kabely (viz obrázek [16](#page-47-0)) k propojení vstupů napájení se vstupy pro měření napětí.

Měření s napětím v nulovém vodiči (viz obrázek [6](#page-15-2)):

- Propojte A/L1 s jedním vstupem napájení s použitím červeného kabelu.
- Propojte N s druhým vstupem napájení s použitím černého kabelu.

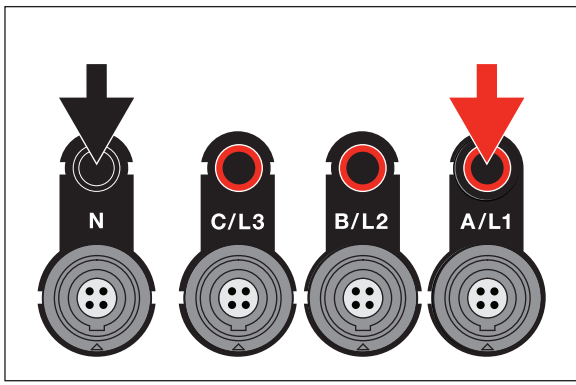

#### <span id="page-15-2"></span>**Obrázek 6. Napájení ze sítě s napětím v nulovém vodiči**

4. Napěťové vstupy připojte k měřicím bodům. Přístroj se automaticky zapne a je připraven k použití za <30 sekund.

Měření bez napětí v nulovém vodiči (viz obrázek [7](#page-15-3)):

- Propojte A/L1 s jedním vstupem napájení s použitím červeného kabelu.
- Propojte B/L2 s druhým vstupem napájení s použitím černého kabelu.

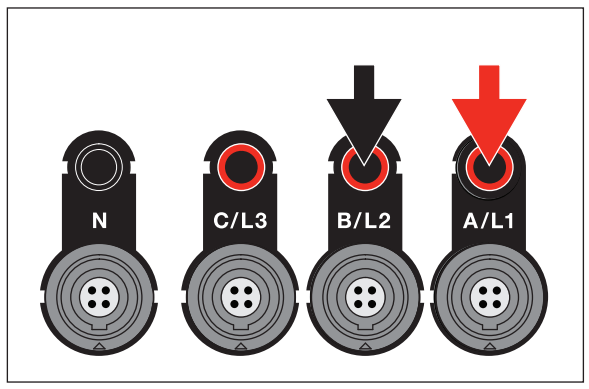

#### <span id="page-15-3"></span>**Obrázek 7. Napájení ze sítě bez napětí v nulovém vodiči**

5. Napěťové vstupy připojte k měřicím bodům.

Přístroj se automaticky zapne a je připraven k použití za <30 sekund.

# W **Upozornění**

**Zajistěte, aby měřené napětí nepřesahovalo nominální hodnotu pro vstup zdroje energie, jinak se přístroj <sup>m</sup>ůže poškodit.**

# XW **Výstraha**

**Nedotýkejte se kovových částí jednoho měřicího kabelu, zůstává-li druhý kabel připojený k nebezpečnému napětí.**

# <span id="page-15-1"></span>*Napájení z baterie*

Přístroj používá vnitřní nabíjecí lithium-iontovou baterii. Je-li přístroj připojen k elektrické síti, dobíjí se automaticky. Před prvním použitím baterii zcela nabijte. Potom baterii nabijte, jakmile LED Start/Stop nebo stav baterie na dálkovém ovládání indikují vybitou baterii.

# *Poznámka*

*Přístroj se dobíjí, i když je vypnutý a pouze připojen k síťovému napájení.*

# W **Upozornění**

**Jak předcházet poškození výrobku:**

- **Neponechávejte nepoužívané baterie delší dobu ve výrobku, ani je delší dobu neskladujte.**
- **Pokud baterie nebyla používána po dobu šesti měsíců, zkontrolujte stav nabití a podle potřeby baterii dobijte.**
- **Baterii a kontakty čistěte čistým, suchým hadříkem.**
- •**Baterie je nutné před použitím nabít.**
- **Po delším skladování bývá nutné baterii nabít a vybít, abyste dosáhli maximálního výkonu.**
- **Baterie zlikvidujte řádným způsobem.**

Stiskněte tlačítko Start/Stop. Přístroj se zapne a je připraven k použití za <30 sekund.

# <span id="page-16-0"></span>*Tla čítko Start/Stop a stavové kontrolky LED*

Tlačítko Start/Stop má dvojí použití: zapnutí a vypnutí přístroje a spuštění a zastavení relace záznamu dat.

Kontrolky LED na konektorovém panelu zobrazují stav. Více informací o kontrolkách LED naleznete v tabulce [5](#page-17-0).

Zapnutí:

- 1.Stiskněte tlačítko Start/Stop na přístroji.
- 2. Sledujte kontrolku LED tlačítka Start/Stop:
	- Bílá indikuje režim spuštění.
	- Zelená indikuje, že je přístroj připraven k použití.
	- • Žlutá indikuje d<sup>ů</sup>ležité informace nebo varování. Kontrolujte stav s nástrojem pro dálkové ovládání Energy Analyze Plus.

Během spuštění přístroje můžete přístroj resetovat na tovární nastavení. Další informace najdete v části *[Resetování na](#page-41-1)  [tovární nastavení](#page-41-1)*.

Postup vypnutí:

- 1. Stiskněte a podržte tlačítko Start/Stop na více než 3 s.
- 2. Sledujte kontrolku LED tlačítka Start/Stop:
	- Bílá indikuje režim vypínání.
	- •Blikání indikuje, že probíhá aktivní relace záznamu dat.

Přístroj nelze vypnout, pokud probíhá aktivní relace záznamu dat. Před vypnutím přístroje zastavte relaci záznamu dat.

Spuštění nebo zastavení relace záznamu dat:

- 1. Jakmile přístroj zapnete a bude připraven k použití, stiskněte tlačítko Start/Stop na přístroji.
- 2. Zahajte novou relaci záznamu dat s posledními známými nastaveními.

Blikající kontrolka LED Start/Stop indikuje, že probíhá aktivní relace záznamu dat.

3. Stisknutím a podržením tlačítka Start/Stop na více než 3 s zastavíte relaci záznamu dat.

#### *Poznámka*

*Když budete chtít zastavit relaci záznamu dat a vypnout přístroj, dvakrát stiskněte a podržte tlačítko Start/Stop déle než 3 s.*

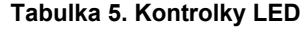

<span id="page-17-0"></span>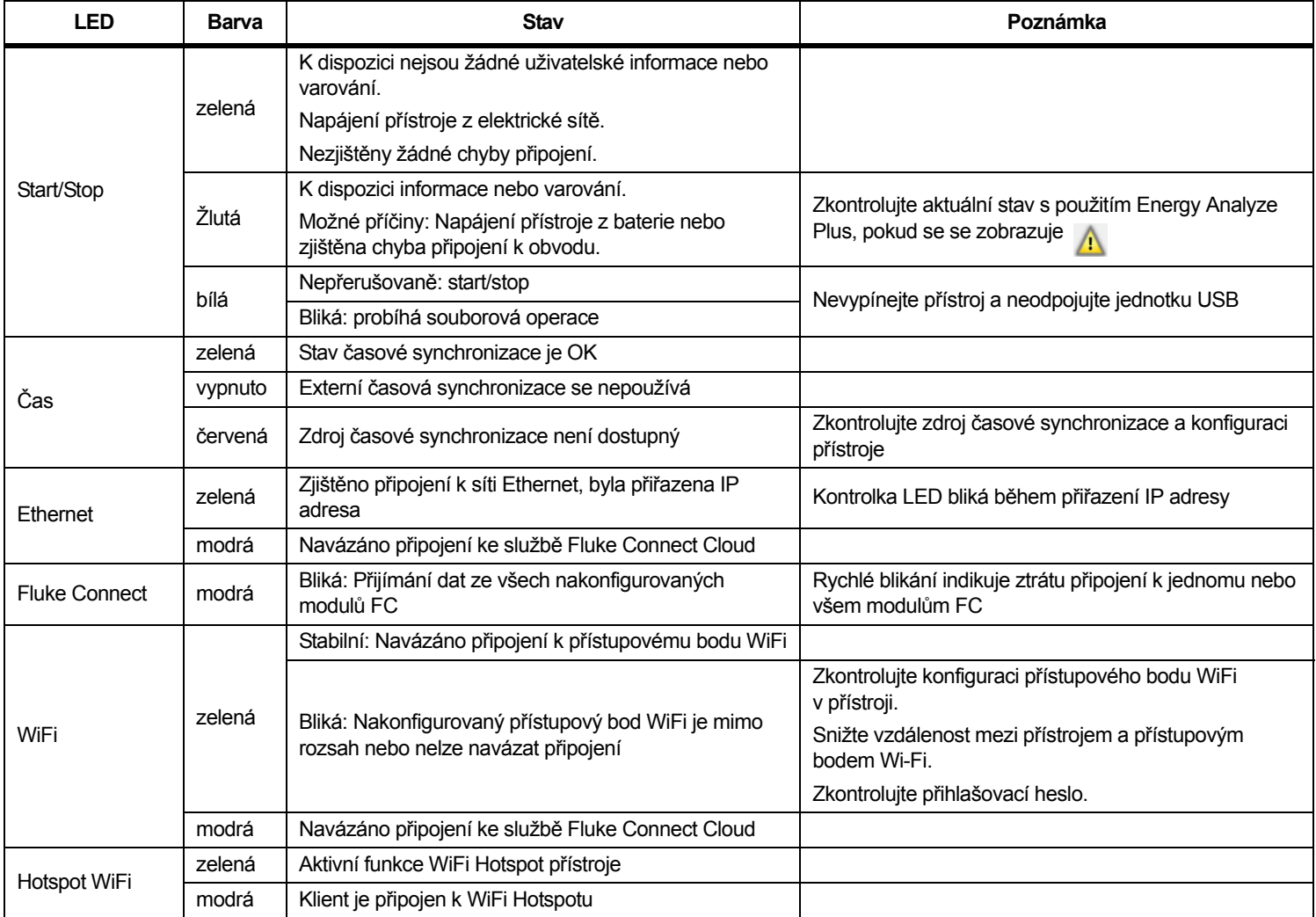

# <span id="page-18-0"></span>*Software Energy Analyze Plus*

Zakoupený přístroj obsahuje software Fluke Energy Analyze Plus. Tento software vám umožňuje provádět množství úkonů z počítače:

- •konfigurovat přístroj,
- •nastavit relaci záznamu dat,
- •stahovat výsledky měření pro další zpracování a archivaci,
- • analyzovat energetické profily nebo profily zátěže, včetně přiblížení a oddálení detailů,
- •analyzovat napěťové a proudové harmonické,
- • prohlížet napěťové a proudové jevy v síti, která nastaly během kampaně,
- • přidávat k datům komentáře, anotace, obrázky a další doplňkové informace,
- přidávat vrstvy dat z jiných měření, abyste identifikovali a zdokumentovali změny,
- •vytvořit zprávu z provedené analýzy,
- • exportovat výsledky měření pro další zpracování pomocí nástroje od třetí strany.

# <span id="page-18-1"></span>*Systémové požadavky*

Požadavky na počítačový hardware pro software jsou následující:

- • Minimum 200 MB volného místa na pevném disku, doporučeno >10 GB (pro data z měření). Kromě toho software Energy Analyze <sup>m</sup>ůže potřebovat až 1 % místa na disku pro interní protokoly. Data interních protokolů nejsou sdílena se společností Fluke ani jakýmikoli třetími stranami, pokud to uživatel nepovolí.
- • Instalovaná paměť:
	- minimálně 1 GB, doporučeno >2 GB pro 32bitové systémy
	- doporučeno <sup>≥</sup>4 GB pro 64bitové systémy
- • Monitor, 1280 × 1024 (při 4:3) nebo 1440 × 900 (při 16:10), doporučen širokoúhlý (16:10) nebo s vyšším rozlišením
- •Ethernet, WiFi nebo porty USB

• Windows 7 32/64bitové, Windows 8 32/64bitové.

#### *Poznámka*

*Systémy Windows 7 Starter Edition a Windows 8 RT nejsou podporovány. Energy Analyze Plus funguje také na platformě Windows XP, ale není speciálně testován, protože systém XP již není podporován.*

# <span id="page-18-2"></span>*Jak se p řipojit k softwaru Energy Analyze Plus*

Přístroj podporuje více rozhraní pro připojení k počítači:

- •Kabel USB
- •Ethernet
- •WiFi – přímé spojení
- •WiFi – připojení k infrastruktuř<sup>e</sup>

#### *Poznámka*

*Připojení WiFi vyžaduje, aby pro vaši zemi byla dostupná certifikace bezdrátového zařízení pro adaptér WiFi nebo WiFi/BLE. Zjistěte si dostupnost na www.fluke.com.*

Po navázání jednoho nebo více připojení zobrazí software Energy Analyze Plus přístroj v seznamu nalezených zařízení. Vyberte přístroj, který chcete nastavit nebo z něj stáhnout data měření.

#### <span id="page-18-3"></span>*Kabel USB*

Připojení počítače k přístroji:

- 1. Zapněte počítač<sup>a</sup> přístroj.
- 2. Ujistěte se, že je instalován software Energy Analyze Plus. Instalace softwaru rovněž instaluje potřebné ovladače.

3. Propojte počítač a přístroj připojením kabelu USB k portům USB. Viz obrázek [8](#page-19-1).

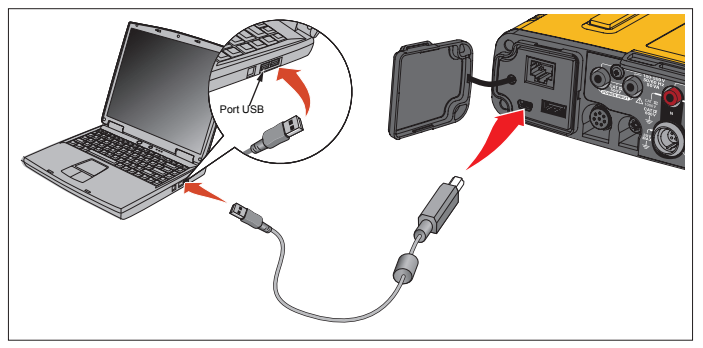

### **Obrázek 8. Připojení přístroje k počítači**

<span id="page-19-1"></span>4. Připojení kabelem USB používá síťovou komunikaci přes USB (vzdálená síť NDIS) s internetovým protokolem IPv6. Když propojíte přístroj s rozhraním sítě RNDIS, zobrazí se ve správci zařízení Windows sériový port "Sériový port USB (COMx)". Tento sériový port je určen pouze pro produkční účely a servis/kalibraci.

*PoznámkaUjistěte se, že je v systému Windows povolen protokol IPv6.*

#### <span id="page-19-0"></span>*Ethernet*

Použijte komerčně dostupný ethernetový patch kabel Cat 5 nebo vyšší k propojení přístroje s místní sítí LAN. Komunikace přes síť Ethernet vyžaduje, aby mělo každé zařízení jedinečnou IP adresu. Existují dvě možnosti: Zařízení buď obdrží adresu ze serveru DHCP nebo používá statickou uživatelem nakonfigurovanou adresu.

Ve výchozím nastavení je přístroj automaticky přidělena IP adresa serverem DHCP. Kontrolka LED pro Ethernet (4) bliká, pokud je navázáno spojení, ale není přiřazena žádná IP adresa. Jakmile bude přístroji přiřazena IP adresa, bude kontrolka LED svítit nepřerušovaně zeleně. Přejděte na konfiguraci sítě klienta pro dálkové ovládání, kde zjistíte přiřazenou IP adresu, masku podsítě a bránu.

Volitelně můžete nakonfigurovat statickou IP adresu, masku podsítě<sup>a</sup> bránu. Ujistěte se, že síť LAN podporuje přiřazení statické adresy. Připojení k zařízení je možné pouze tehdy, pokud rozsah IP adres počítače odpovídá IP adrese přístroje. Rozsah adres se určuje pomocí masky podsítě. Například k přístroji s IP adresou 192.168.0.100 a maskou podsítě 255.255.255.0 může počítač přistupovat, pouze pokud je jeho IP adresa v rozsahu 192.168.0.1 a 192.168.0.254 (kromě adresy, kterou používá přístroj).

Přístroj podporuje přímé Ethernetové spojení s počítačem. Přístroj podporuje funkci Auto-MDI-X s automatickým přepnutím na režim 1:1 pro propojení zařízení se sítí LAN, přičemž je vyžadován křížený režim pro propojení dvou zařízení. Křížený kabel není vyžadován. Přístroj a počítač si automaticky sami přiřadí IP adresu z rozsahu 169.254.x.x, jakmile vyprší časový limit na obdržení adresy ze serveru DHCP.

#### *Poznámka*

*V průběhu typického časového limitu 1 minuty Windows zobrazí jako stav sítě "Probíhá identifikace". Windows může zobrazit vykřičník na ikoně stavu sítě, což indikuje, že připojení neumožňuje přístup k internetu. To je normální.*

Přístroj komunikuje se softwarem Fluke Energy Analyze Plus na následujících portech:

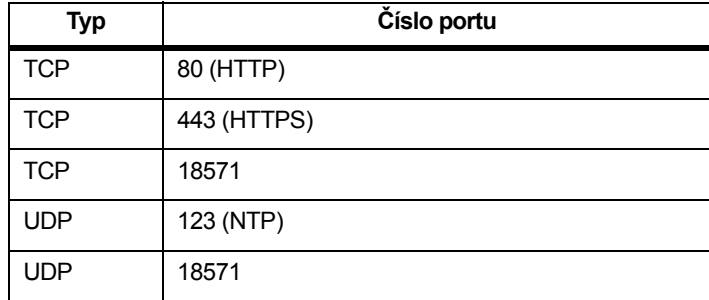

Instalační program softwaru Energy Analyze Plus automaticky přidá výjimku do brány Windows Firewall. Pokud se používá brána firewall jiného výrobce, přidejte porty a aplikaci fea.exe do seznamu výjimek.

# <span id="page-20-0"></span>*Přímé připojení WiFi*

S vestavěným adaptérem USB WiFi se můžete bezdrátově připojit k přístroji a stáhnout data měření do softwaru Energy Analyze Plus. Přímé připojení WiFi používá WPA2-PSK (předsdílený klíč) se šifrováním AES.

#### Vytvoření připojení WiFi:

1. Pokud není povolen, povolte v přístroji režim WiFi Hotspot.

Zelená kontrolka LED WiFi Hotspot indikuje, že je připojení aktivní. Pokud kontrolka LED nesvítí, není instalován adaptér WiFi/BLE-USB. Viz *[Adaptér WiFi a WiFi/BLE-USB](#page-9-0)*.

- 2. V klientském zařízení přejděte na seznam dostupných sítí WiFi a vyhledejte síť s názvem: "Fluke174x<sériové-číslo>", například: "Fluke1746<12345678>".
- 3. Do pole pro zadání hesla zadejte **fluketools**.

Podle operačního systému klienta se může heslo nazývat Bezpečnostní klíč, Heslo či podobně. Po několika sekundách se vytvoří připojení.

Modrá kontrolka LED pro WiFi Hotspot indikuje navázané spojení s klientem.

#### *Poznámka*

*Systém Windows zkontroluje, zda připojení WiFi umožňuje připojení k internetu. Může trvat až jednu minutu, než bude možné k přístroji p<sup>ř</sup>istupovat. Žádné internetové p<sup>ř</sup>ipojení je indikováno jako "Bez přístupu k internetu" v systému Windows 10 nebo vykřičníkem na ikoně WiFi v systému Windows 7. To je normální – přístroj není bránou k internetu.* 

# <span id="page-20-1"></span>*Připojení WiFi k infrastruktuř<sup>e</sup>*

S použitím druhého adaptéru WiFi-USB je možné připojit přístroj k přístupovému bodu pro WiFi. Je podporován režim bez zabezpečení a WPA2-PSK. Toto připojení vyžaduje službu DHCP, která běží na přístupovém bodu, aby bylo možné automaticky přidělit IP adresy.

#### *Poznámka*

*Tato funkce vyžaduje licenci Infrastruktura WiFi.*

Postup připojení k přístupovému bodu:

- 1. Vyberte přístupový bode ze seznamu nalezených SSID (Service Set Identifier – název přístupového bodu) nebo zadejte název skrytého SSID.
- 2. Zadejte heslo (8 až 63 znaků) pro přístupový bod.

Když se přístroj snaží navázat spojení s nakonfigurovaným přístupovým bodem, bliká zelená kontrolka LED WiFi (8). Obvykle to potrvá několik sekund. Nepřerušovaně svítící zelená kontrolka LED indikuje, že je připojení navázáno. Informace o síle příjmu přístupového bodu vám poskytne nástroj pro vzdálené ovládání. Pokud symbol WiFi zobrazuje pouze jednu až dvě zelené čárky, může být připojení WiFi nespolehlivé. Důvody pro stále blikající kontrolku LED nebo blikající kontrolku LED potom, co svítila nepřerušovaně zeleně:

- Není nakonfigurován přístupový bod.
- Nakonfigurovaný přístupový bod je mimo dosah.
- Bylo zadáno nesprávné heslo.

Ve všech případech vám poskytne více informací nástroj pro dálkové ovládání.

# <span id="page-21-0"></span>*Průvodce prvním použitím/nastavením*

Než začnete:

- 1.Instalujte do počítače software *Energy Analyze Plus*.
- 2. Připojte svorky pro značkování kabelů na obě strany kabelů proudových sond. V závislosti na regionu použijte značky A, B, C, N nebo 1, 2, 3, N.
- 3. Instalujte adaptér WiFi nebo WiFi/BLE-USB.

Další informace najdete v části *[Adaptér WiFi a WiFi/BLE-](#page-9-0)[USB](#page-9-0)*.

4. Připojte přístroj k elektrické síti. Přístroj se spustí do 30 sekund a bude připraven, jakmile kontrolka LED Start/Stop svítí zeleně nebo žlutě.

Přístroj je nyní připraven pro první měření nebo rozbor měření elektrické energie.

# <span id="page-21-1"></span>*První měření*

V místě provádění rozboru zátěže si prostudujte informace na panelu a výkonových štítcích přístrojů. Na základě informací o dodávce elektrické energie v daném objektu stanovte konfiguraci.

Nastavení přístroje:

1.Připojte přístroj k elektrické síti.

*Poznámka*

*Chcete-li přístroj napájet z měřicího vedení, prostudujte si oddíl [Napájení p](#page-15-0)řes měřicí vedení.*

Přístroj se spustí.

- 2.Zapojte kabely napěťového testu do přístroje.
- 3. Připojte k přístroji proudové sondy Thin-Flexi:
	- proudovou sondu fáze A/L1 k vstupnímu konektoru fáze A/L1
	- proudovou sondu fáze B/L2 k vstupnímu konektoru fáze B/L2
	- proudovou sondu fáze C/L3 k vstupnímu konektoru fáze C/L3
	- sondu N (proud v nulovém vodiči) ke vstupnímu konektoru N
- 4. Sondy iFlex Probe použijte na vodiče v elektrickém rozvaděči. Zkontrolujte, že šipka na sondě směřuje k zátěži.
- 5. Připojte kabely napěťového testu k nulovému vodiči, fázi A/L1, fázi B/L2 a fázi C/L3.

Příprava softwaru:

- 1. Ujistěte se, že je software *Energy Analyze Plus* instalován a dostupný v počítači. Pokud ne, viz *Software Energy Analyze Plus*.
- 2. Pokud není povolen, povolte v přístroji režim WiFi Hotspot.

Zelená kontrolka LED WiFi Hotspot indikuje, že je aktivní režim WiFi Hotspot. Pokud tato kontrolka LED nesvítí, připojte kabel USB. Viz obrázek [8](#page-19-1) a přejděte na krok 5.

- 3. Na počítači přejděte na **Nastavení WiFi** a vyberte síť WiFi, například **Fluke1748<39614805>**.
- 4. V okně pro zadání hesla WiFi, které se rovněž označuje bezpečnostní klíč, zadejte **fluketools**.
- 5. V softwaru Energy Analyze Plus vyberte **Instrument Setup**  (Nastavení přístroje).
- 6. Z rozevíracího seznamu všech detekovaných zařízení vyberte zařízení.
- 7. Zadejte přihlašovací údaje uživatele pro povolení přístupu ke konfiguraci zařízení. Tovární nastavení je:

User name (Uživatelské jméno): **admin**

Password (Heslo): <prázdné> nebo **admin** 

- 8. Zkontrolujte datum a čas přístroje a podle potřeby synchronizujte <sup>s</sup>časem počítače.
- 9. Zkontrolujte správný typ studie a správnou konfiguraci vodičů. Použijte schéma zapojení jako vodítko pro připojení kabelu napěťového testu a proudové sondy.
- 10. Zkontrolujte jmenovité napětí a frekvenci. U většiny aplikací je proudový rozsah nastaven na hodnotu Auto a napěťový i proudový rozsah mají poměr 1:1.
- 11. V nabídce **Connection Verification** (Ověření připojení) můžete:
	- zkontrolovat hodnoty napětí, proudu a příkonu
	- upravit sled fází, mapování fází a polaritu proudových sond

#### *Poznámka*

*Většina instalací používá rotaci ve směru hodinových ručiček.* 

Spuštění měření:

- 1. Zkontrolování a úprava nastavení limitů pro události spojené s kvalitou elektrické energie, jako jsou poklesy, překmity, přerušení, náhlé změny, odchylka křivky, signály v rozvodné síti a náběhový proud.
- 2. Nakonfigurujte relaci záznamu dat. Běžné nastavení:
	- 1 týden jako doba trvání
	- 1 minuta jako interval trendu
	- 5 minut jako interval odběru

#### *Poznámka*

*Data kvality elektrické energie se uchovávají v intervalech 150/180 cyklů a 10 minut.*

- 3. Stiskněte tlačítko Start/Stop na přístroji.
- 4. S použitím softwaru Energy Analyze Plus můžete stáhnout <sup>m</sup>ěření v průběhu a po ukončení relace záznamu dat.
- 5. Klikněte na **Download Data** (Stáhnout data) a zkopírujte relaci záznamu dat z přístroje do počítače.
- 6. Otevřete relaci a prohlédněte si naměřená data.

Více informací o tom, jak používat software *Energy Analyze Plus* najdete v online nápovědě softwaru.

# <span id="page-23-0"></span>*Nastavení přístroje a záznamu*

Použijte software Energy Analyze Plus na vašem počítači k nastavení, konfiguraci a ověření připojení přístroje.

#### **Konfigurace měření**

Konfigurace měření zahrnuje:

- •Study Type (Typ rozboru)
- •Topologie
- •Jmenovité napětí a jmenovitá frekvence
- •Proudový rozsah
- •Měřítka pro externí PT nebo CT
- •Harmonický výpočet
- • Konfigurace událostí
	- -Poklesy, překmity a přerušení
	- -Rychlé změny napětí
	- -Odchylka křivky
	- -Signálové napětí v rozvodné síti
	- -Náběhový proud

#### **Ověření připojení**

- •Zobrazení dat v reálném čase
- •Automatická oprava chyb připojení
- •Zaměnění fázových kanálů
- •Převrácení proudových sond

#### **Nastavení záznamu**

- •Úprava názvu protokolovací relace
- •Přidání popisu
- •Nastavení průměrovacího intervalu pro data trendu a data odběru
- •Nastavení data zahájení a data ukončení
- •Zastavení aktivní relace

#### **Nastavení přístroje**

- •Konfigurace názvu přístroje
- •Nastavení přihlašovacích údajů uživatele pro přístup k přístroji
- •Výběr zdroje časové synchronizace
- •Konfigurace připojení k Ethernetu a WiFi
- •Aktualizace firmwaru
- •Instalace licence
- •Stažení servisních dat
- •Resetování na tovární nastavení

# <span id="page-24-0"></span>*Konfigurace měření*

# <span id="page-24-1"></span>*Study Type (Typ rozboru)*

V závislosti na aplikaci zvolte buď Load Study (Rozbor zátěže) nebo Energy Study (Rozbor měření elektrické energie).

- **Rozbor měření elektrické energie:** Tento rozbor použijte v případě, že je vyžadováno měření napětí pro posouzení kvality elektrické energie a hodnoty kvality a výkonu, které zahrnují efektivní výkon (W) a PF (účiník).
- • **Rozbor zátěže:** Pro usnadnění některé aplikace vyžadují pouze <sup>m</sup>ěření proudu, který vede k měřenému bodu.

Typické aplikace jsou:

- Ověřování kapacity obvodu před přidáním další zátěže.
- Identifikace situací, kde by mohlo dojít k překročení přípustné zátěže.

Volitelně lze nakonfigurovat jmenovité napětí tak, aby se získaly odečty nepravého zdánlivého výkonu.

# <span id="page-24-2"></span>*Topologie (Rozvodný systém)*

Vyberte vhodný systém. Příklady těchto diagramů jsou zobrazeny následující stránkách.

### Jedna fáze

Příklad: Rozvodná odbočka a zásuvka.

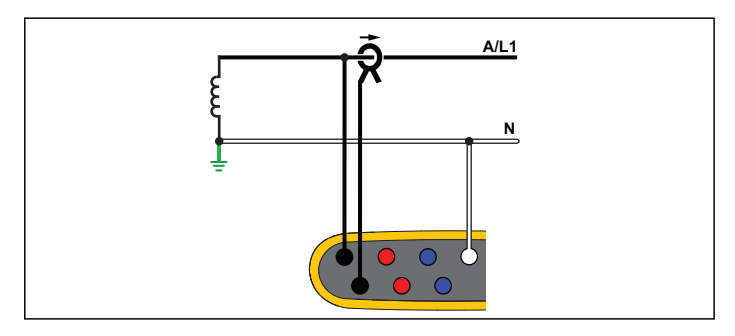

**Rozbor měření elektrické energie**

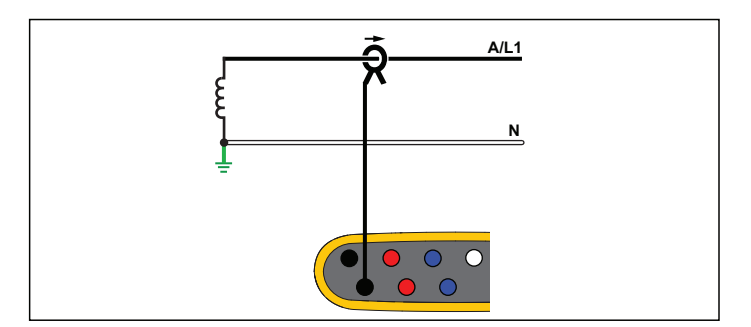

**Rozbor zátěže (bez měření napětí)**

# Jednofázový systém IT

Přístroj má galvanickou izolaci mezi napěťovými vstupy a zemněnými signály, jako je USB a vstup elektrické sítě.

Příklad: Používá se v Norsku a v některých nemocnicích. Jednalo by se o připojení na rozvodnou odbočku.

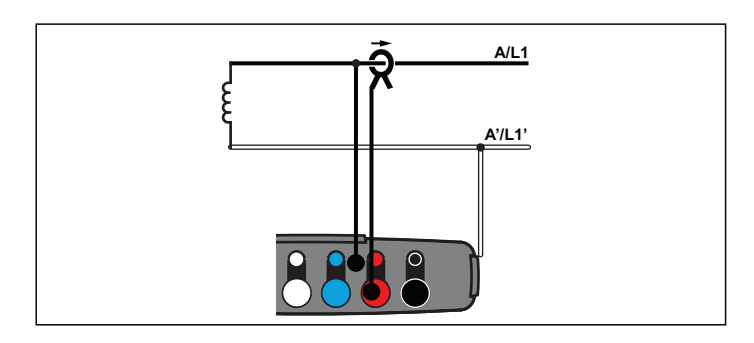

**Rozbor měření elektrické energie**

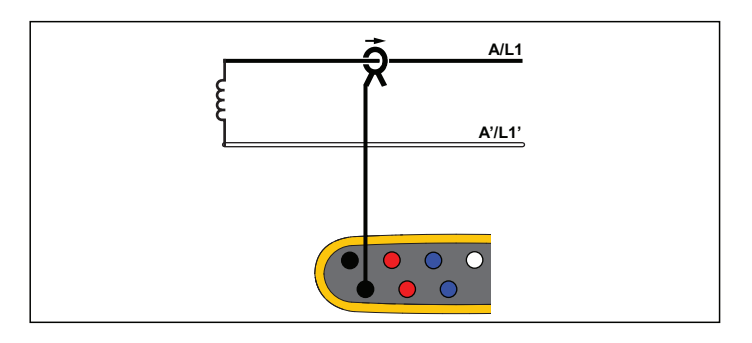

**Rozbor zátěže (bez měření napětí)**

# Pomocná fáze

Příklad: Severoamerická bytová instalace na vstupní přípojce.

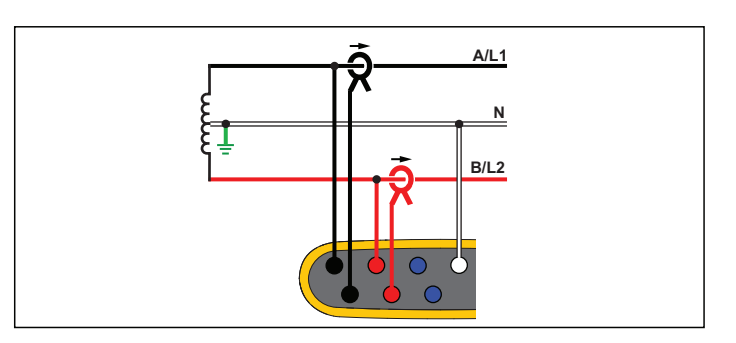

**Rozbor měření elektrické energie**

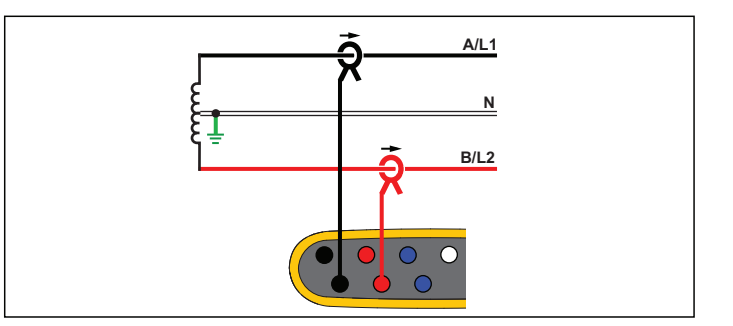

**Rozbor zátěže (bez měření napětí)**

# 3-Ф hvězda

Příklad: Také se nazývá hvězdicové nebo čtyřvodičové připojení. Typické napájení komerčních budov.

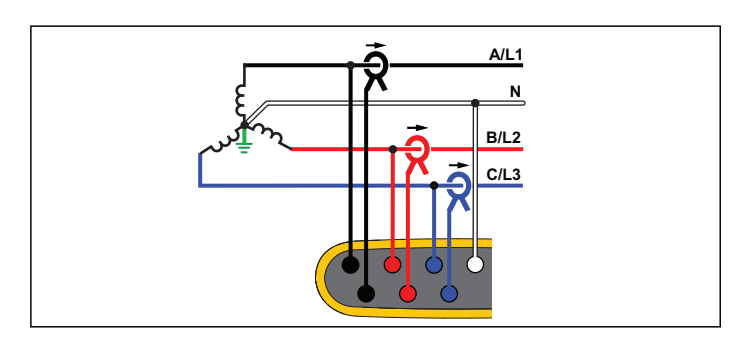

**Rozbor měření elektrické energie**

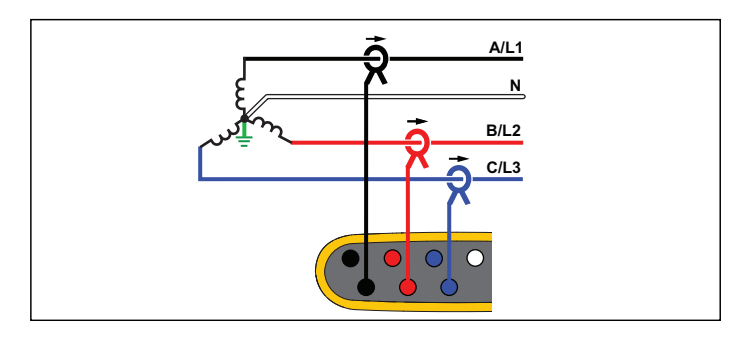

**Rozbor zátěže (bez měření napětí)**

# 3-Ф hvězda IT

Přístroj má galvanickou izolaci mezi napěťovými vstupy a zemněnými signály, jako je USB a vstup elektrické sítě.

Příklad: Průmyslové napájení v zemích užívajících systém IT (Isolated Terra), například Norsko.

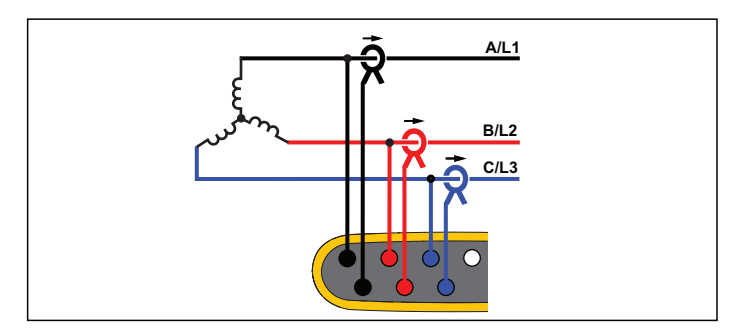

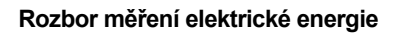

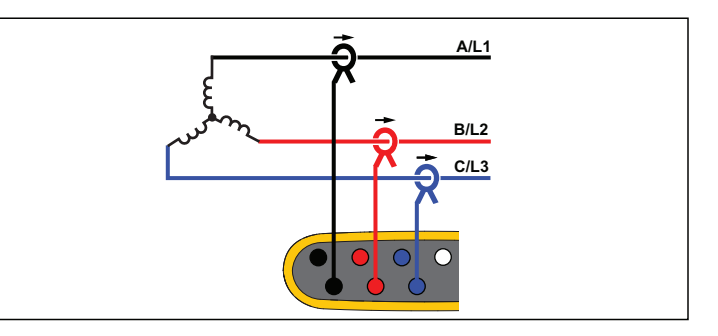

**Rozbor zátěže (bez měření napětí)**

# 3-Ф hvězda vyvážená

Příklad: U symetrických zátěží, jako jsou motory, lze připojení zjednodušit měřením pouze jedné fáze, přičemž se předpokládá, že na ostatních fázích jsou stejné hodnoty napětí/proudu. Máte možnost <sup>m</sup>ěřit harmonické pomocí proudové sondy na nulovém vodiči.

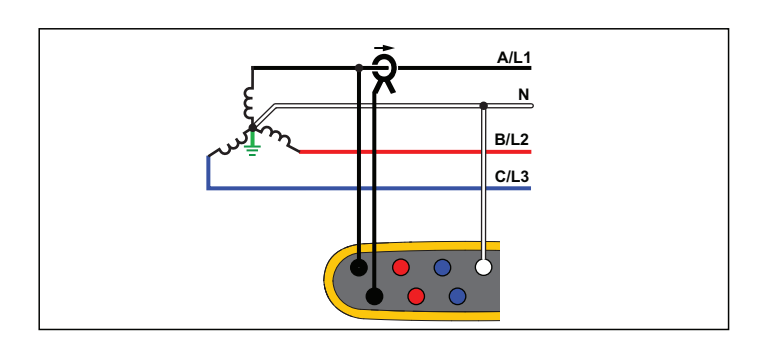

**Rozbor měření elektrické energie**

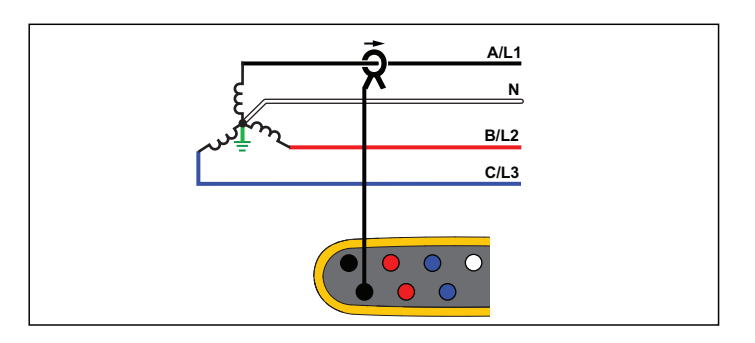

**Rozbor zátěže (bez měření napětí)**

# 3-Ф trojúhelník

<sup>P</sup>říklad: Často se vyskytuje v průmyslovém prostředí, kde se používají elektrické motory.

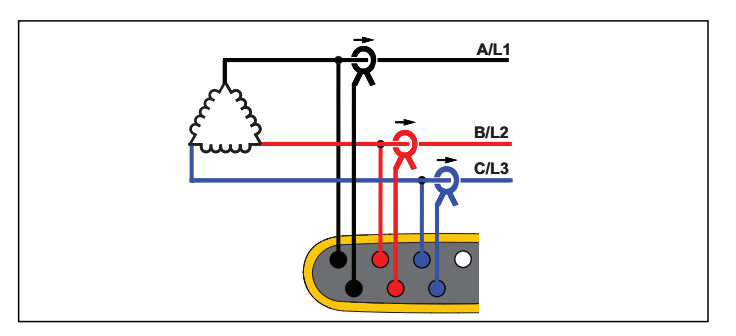

**Rozbor měření elektrické energie**

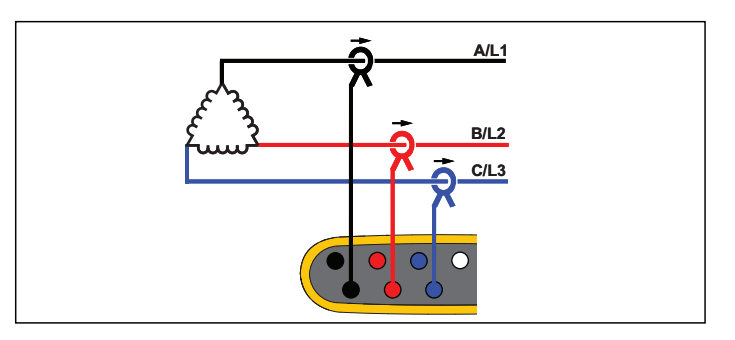

**Rozbor zátěže (bez měření napětí)**

# 2prvkový trojúhelník (Aron/Blondel)

Příklad: Připojení Blondel nebo Aron zjednodušuje připojení pouze dvou proudových konektorů.

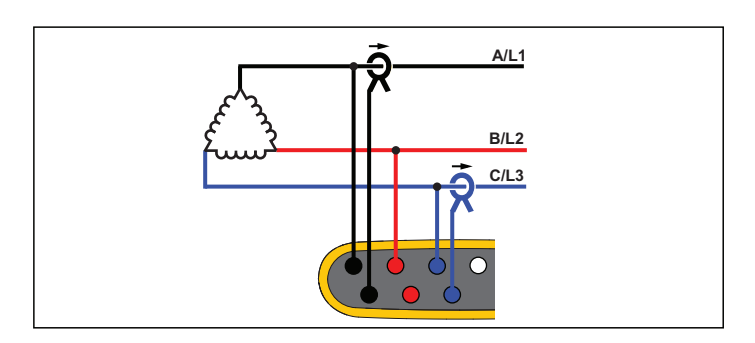

**Rozbor měření elektrické energie**

# 3-Ф trojúhelník, otevřený

Příklad: Varianta typu vinutí výkonového transformátoru.

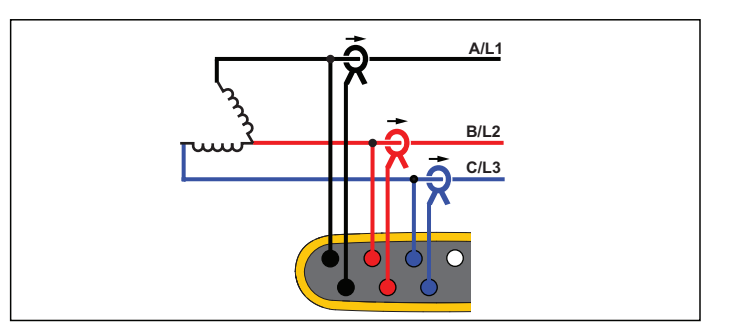

### **Rozbor měření elektrické energie**

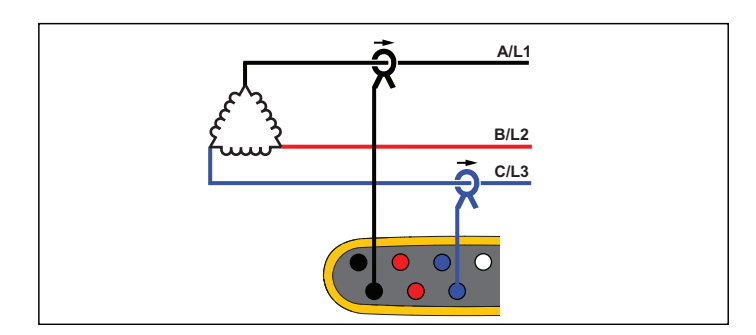

# **Rozbor zátěže (bez měření napětí)**

*PoznámkaZajistěte, aby šipka proudu na sondě směřovala k zátěži a poskytovala kladné hodnoty výkonu. Směr proudové sondy lze upravit digitálně na obrazovce Ověření připojení.*

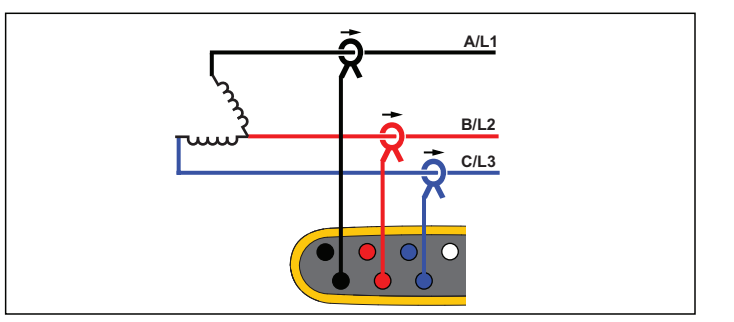

**Rozbor zátěže (bez měření napětí)**

# 3-Ф trojúhelník s odbočkou

Příklad: Tato typologie se používá k poskytnutí dodatečného napětí, které odpovídá polovičnímu fázovému napětí.

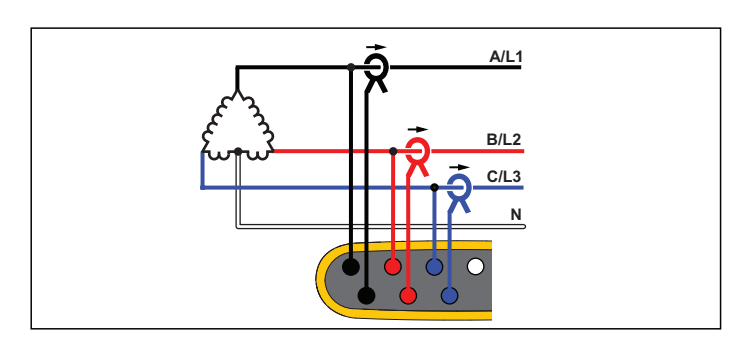

**Rozbor měření elektrické energie**

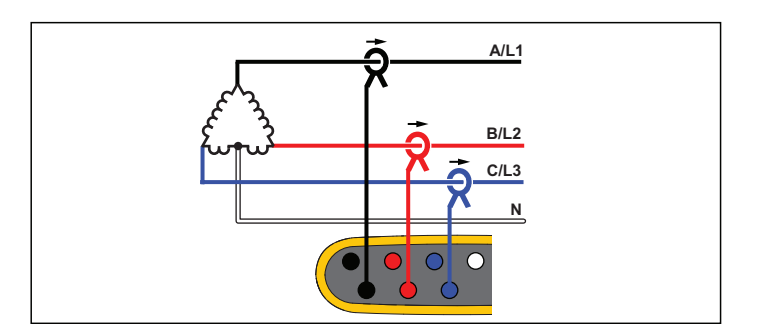

**Rozbor zátěže (bez měření napětí)**

# 3-Ф trojúhelník vyvážený

Příklad: U symetrických zátěží, jako jsou motory, lze připojení zjednodušit měřením pouze jedné fáze, přičemž se předpokládá, že na ostatních fázích jsou stejné hodnoty napětí/proudu.

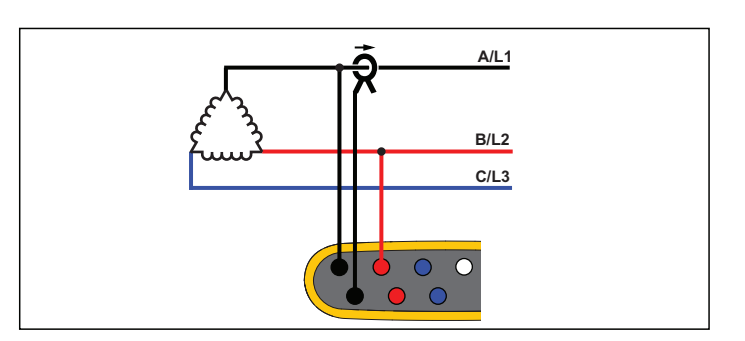

**Rozbor měření elektrické energie**

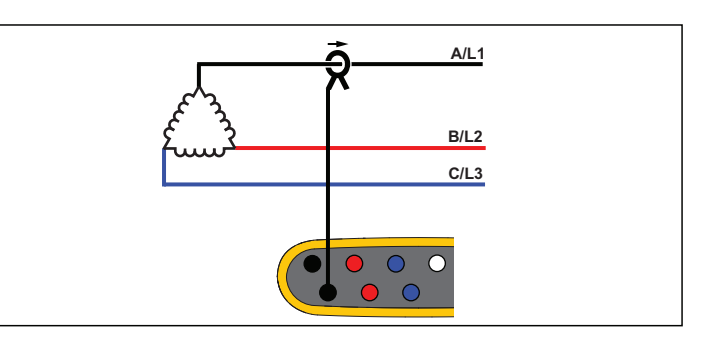

**Rozbor zátěže (bez měření napětí)**

# Nominální nap ětí

V seznamu vyberte jmenovité napětí. Pokud napětí není zobrazeno v seznamu, zadejte uživatelské napětí. U rozborů měření elektrické energie se nominální (jmenovité) napětí používá k určení limitů pro poklesy, překmity a přerušení.

Jmenovité napětí u rozborů zátěže se používá k vypočítání zdánlivého výkonu:

*jmenovité napětí x měřený proud*

### Jmenovitá frekvence

Nastavte jmenovitou frekvenci stejně, jako je síťový kmitočet, 50 Hz nebo 60 Hz.

# Poměr nap ětí (pouze v rozboru měření elektrické energie)

Nakonfigurujte poměrový činitel pro napěťové vstupy, je-li transformátor potenciálu (PT) zapojen sériově s napěťovými přípojkami, například když chcete monitorovat síť se středním napětím. Výchozí hodnota je 1:1.

# Proudový rozsah

Nakonfigurujte proudový rozsah připojené sondy:

• Auto (Automaticky)

Je-li nastavena možnost Auto, nastavuje se proudový rozsah automaticky a závisí na naměřeném proudu.

•Low Range (Nízký rozsah)

Nízký rozsah je 1/10 jmenovitého rozsahu připojené proudové sondy. Například nízký rozsah iFlex1500-12 je 150 A.

•High Range (Vysoký rozsah)

Vysoký rozsah je jmenovitým rozsahem připojené proudové sondy. Například 1500 A je jmenovitý rozsah pro iFlex 1500-12.

#### *Poznámka*

*Nastavte proudový rozsah Auto, pokud si nejste jisti maximálním proudem během relace záznamu dat. Konkrétní aplikace může vyžadovat nastavení proudového rozsahu na fixní rozsah, a nikoli na Auto. Důvodem může být skutečnost, že rozsah Auto není zajištěn proti vynechání a v případě vysoce kolísavého proudu může docházet ke ztrátám příliš velkého množství informací.*

### Proudový pom ěr

Nakonfigurujte poměrový činitel pro proudové sondy, pokud se proudový převodník (CT) používá pro měření mnohem vyšší úrovně na primární straně u rozvodny nebo snižovacího transformátoru vybaveného vestavěným měřicím proudovým transformátorem.

S použitím proudového poměru zvyšte citlivost snímače iFlex. Obalte sondu iFlex kolem primárního vodiče, například 2x, a zadejte poměrový činitel 0,5:2, abyste získali správné odečty. Výchozí hodnota je 1:1.

### Způsob výpo čtu harmonických

Vyberte způsob výpočtu harmonických, který se má použít podle IEC 61000-4-7. Přístroj aplikuje FFT (rychlou Fourierovu transformaci) každých 10/12 cyklů (typicky 200 ms), která produkuje spektrální složky (intervaly) každých 5 Hz z DC až do hodnoty ½ fs. fs je vzorkovací frekvence převodníku A/D, například 10,24 kHz. Norma povoluje tři různé způsoby, jak vypočítat harmonické z těchto 5Hz složek: harmonické složky, harmonické podskupiny a harmonické skupiny.

#### *1742/1746/1748Uživatelská příručka*

#### **Přehled**.

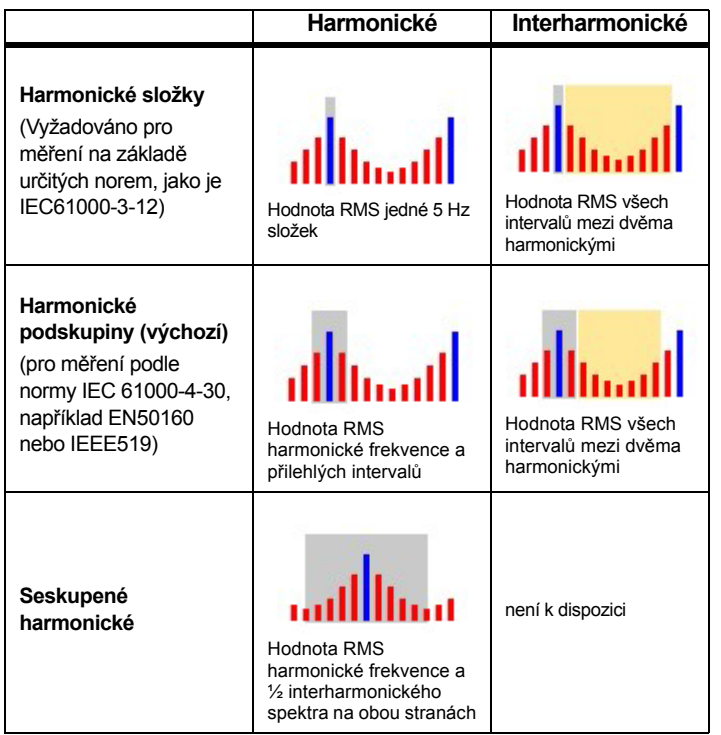

#### *Poznámka*

*Většina norem pro kvalitu elektrické energie, například EN 50160, IEEE 519, GOST 33073, odkazují na metody měření IEC 61000-4-30 třídy A, které vyžadují harmonické podskupiny.*

**Harmonické složky.** Základní frekvence h01 a harmonické frekvence h02…h50 jsou reprezentovány intervalem harmonické frekvence.

Interharmonické ih01…ih50 se vypočítávají ze všech spektrálních složek mezi dvěma po sobě jdoucími harmonickými frekvencemi.

#### Příklady:

- U 60Hz systému je frekvence h02 při 120 Hz reprezentována intervalem 24 (120 Hz / 5 Hz = 24).
- Harmonická frekvence h03 při 180 Hz je reprezentována intervalem 36 (180 Hz / 5 Hz = 36).
- Interharmonická ih02 je reprezentována intervaly 25–35 (125 Hz…175 Hz).

Vybrané harmonické složky pro měření podle norem, který vyžadují <sup>m</sup>ěření harmonických složek dle IEC 61000-4-7 nebo IEC 61000-3-12.

**Harmonické podskupiny.** Základní frekvence h01 a harmonické frekvence h02…h50 představují průměrnou hodnotu RMS intervalu harmonické frekvence a jeden přilehlý interval na každé straně.

Interharmonické ih01…ih50 se skládají ze zbývajících sedmi intervalů u 50Hz systémů nebo devíti intervalů u 60Hz systémů mezi dvěma přilehlými harmonickými.

Příklady:

- U 60Hz systému je frekvence h02 při 120 Hz reprezentována intervaly 23, 24 a 25 (120 Hz / 5 Hz = 24).
- Harmonická frekvence h03 při 180 Hz je reprezentována intervaly 35, 36 a 37 (180 Hz / 5 Hz = 36).
- • Interharmonická ih02 je reprezentována intervaly 26–34 (130 Hz…175 Hz).

#### *Poznámka*

*Většina norem pro kvalitu elektrické energie, například EN 50160, IEEE 519, GOST 33073, odkazují na metody měření IEC 61000-4-30 třídy A, které vyžadují harmonické podskupiny.*

### **Seskupené harmonické.**

Základní frekvence h01 a harmonické frekvence h02…h50 představují průměrnou hodnotu RMS intervalu harmonické frekvence a polovinu intervalů mezi dvěma přilehlými harmonickými frekvencemi na obou stranách. Středový interval mezi dvěma harmonickými frekvencemi je obsažen v obou harmonických z 50 %. Intervaly mezi h01 a h02 nejsou obsaženy.

Interharmonické nejsou dostupné, pokud jsou ve výběru seskupené harmonické.

Příklady:

- U 60Hz systému je harmonická h03 při 180 Hz reprezentována intervaly 31–35, 36, 37–41, 50 % intervalu 30 a 50 % intervalu 42.
- Harmonická h04 při 240 Hz je reprezentována intervaly 43–47, 48, 49–53, 50 % intervalu 42 a 50 % intervalu 54.

Výhodou měření s použitím seskupených harmonických je možnost pokrýt celé spektrum bez potřeby ukládat to paměťově náročné interharmonické frekvence. Toto měření používejte, jen pokud to vyžaduje příslušná norma měření.

#### **Flicker**

Přístroj podporuje vyhodnocení závažnosti flickeru (mihotání světel) podle normy IEC61000-4-15.

Vyberte použité napětí modelu se světlem v rámci algoritmu pro <sup>m</sup>ěření flickeru (blikání). Ujistěte se, že výběr modelu se světlem odpovídá nastavení jmenovitého napětí, pokud měření nezahrnuje použití převodníků napětí. V takovém případě se ujistěte, že vyberete takové napětí modelu se světlem, které odpovídá definici jmenovitého napětí příslušné nízkonapěťové sítě.

# *Konfigurace událostí*

# Poklesy nap ětí

Na jednofázovém systému začíná pokles napětí tehdy, když napětí spadne pod práh poklesu, a končí tehdy, když je napětí rovné nebo vyšší než práh poklesu, plus napětí hystereze. Viz obrázek [9](#page-32-0).

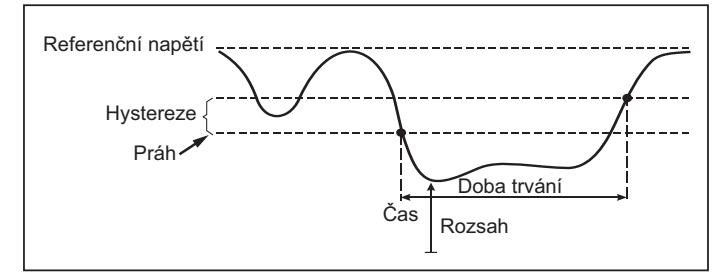

### **Obrázek 9. Charakteristika poklesu napětí**

<span id="page-32-0"></span>Na vícefázovém systému začíná pokles tehdy, když napětí jednoho nebo více kanálů je pod prahem poklesu, a končí tehdy, když je napětí na všech měřených kanálech rovné nebo vyšší než práh poklesu, plus napětí hystereze.

Vyberte jmenovité nebo klouzavé referenční napětí. Klouzavé referenční napětí měří hodnoty filtrované s 1minutovou časovou konstantou a je použitelné pouze pro systémy středního a vysokého napětí.

#### **Parametry ke konfiguraci:**

• Limit

Hodnota mezního limitu je definována jako % jmenovitého napětí nebo klouzavé reference. Výchozí hodnota je 90 % a hystereze 2 %.

# Překmity napětí

Na jednofázovém systému začíná překmit tam, kde napětí překročí práh překmitu, a končí tam, kde je napětí rovné nebo nižší než práh překmitu mínus napětí hystereze. Viz obrázek [10](#page-33-0).

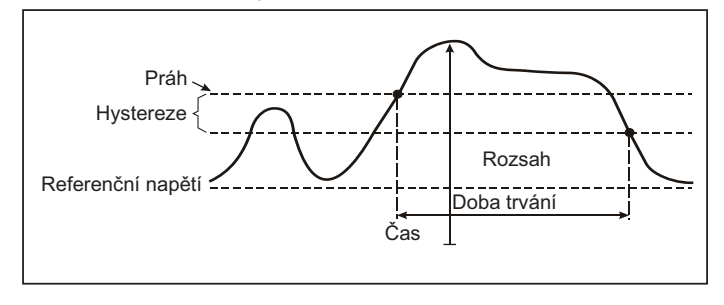

#### **Obrázek 10. Charakteristika napěťového překmitu**

<span id="page-33-0"></span>Na vícefázovém systému začíná překmit tehdy, když napětí jednoho nebo více kanálů překročí práh překmitu, a končí tehdy, když je napětí na všech měřených kanálech rovné nebo nižší než práh překmitu, mínus napětí hystereze.

Vyberte jmenovité nebo klouzavé referenční napětí. Klouzavé referenční napětí měří hodnoty filtrované s 1minutovou časovou konstantou a je použitelné pouze pro systémy středního a vysokého napětí.

#### **Parametry ke konfiguraci:**

•Limit

Hodnota mezního limitu je definována jako % jmenovitého napětí nebo klouzavé reference. Výchozí hodnota je 110 % a hystereze  $2%$ 

# Přerušení napětí

Na jednofázovém systému začíná přerušení napětí tehdy, když napětí spadne pod práh přerušení napětí, a končí tehdy, když je hodnota rovná nebo větší než práh přerušení napětí, plus napětí hystereze. Viz obrázek [11](#page-33-1).

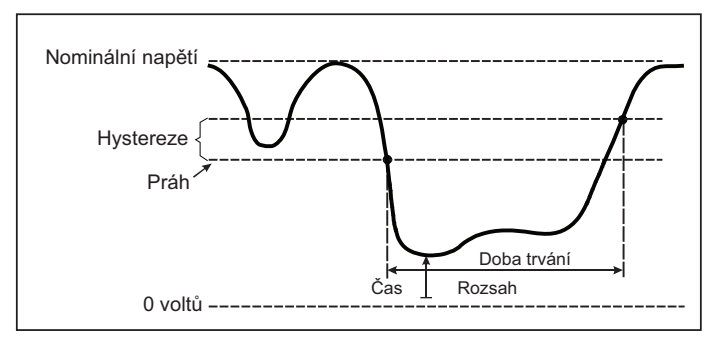

### **Obrázek 11. Charakteristika přerušení napětí**

<span id="page-33-1"></span>Na vícefázovém systému začíná přerušení napětí tehdy, když napětí na všech kanálech spadne pod práh přerušení napětí, a končí tehdy, když je napětí na kterémkoli z kanálů rovné nebo větší než práh přerušení napětí, plus napětí hystereze.

#### *Poznámka*

*U vícefázových systémů je situace, kdy napětí pouze jedné nebo dvou fází spadne pod limit přerušení, také klasifikována jako pokles.*

#### **Parametry ke konfiguraci:**

• Limit

Hodnota mezního limitu je definována jako % jmenovitého napětí. Výchozí hodnota je 5 % a hystereze 2 %.

# Rychlé změny napětí

Rychlé změny napětí (RVC) jsou rychlé přechody napětí RMS mezi dvěma ustálenými stavy. Rychlé změny napětí jsou zachyceny na základě mezních hodnot RVC. Mezní hodnoty RVC se nastavují jako procento jmenovitého napětí a mezní úroveň se vypočítá podle <sup>p</sup>ředchozích hodnot 100/120 *U*rms(1/2). (100/120 je definováno jako 100 hodnot pro jmenovitou frekvenci 50 Hz nebo 120 hodnot pro jmenovitou frekvenci 60 Hz.) Událost RVC je zjištěna, pokud bude aritmetický průměr hodnot 100/120 *U*rms(1/2) mimo mezní hodnoty RVC. Pokud změna napětí překročí mezní hodnoty poklesu nebo překmitu, považuje se to za pokles nebo překmit a nikoli za rychlou změnu napětí. Seznam událostí zobrazuje napěťový skok, čas přechodu a Vmax. Viz obrázek [12](#page-35-0).

#### **Parametry ke konfiguraci:**

- •Spouštěč zapnuto/vypnuto
- •Limit

Hodnota mezního limitu napětí je definována jako % jmenovitého napětí. Hodnoty jsou obvykle v rozsahu 1 % až 6 %. Hystereze hodnot RVC by měl být nižší než mezní hodnoty RVC a je typicky 50 % RVC.

# Odchylka křivky

Spouštěč Odchylka křivky monitoruje rozdíly v křivkách po sobě jdoucích napěťových cyklů. Každá vzorkovaná velikost posledního cyklu se porovnává se vzorkovanou velikostí aktuálního cyklu. Spouštěč se aktivuje, jakmile rozdíl překročí nakonfigurovaný limit, a skončí, když je rozdíl menší než mezní hodnota mínus hystereze. Pokud se spouštěče pro odchylku křivky aktivují do jedné sekundy od skončení předchozího spouštěče pro odchylku křivky, zkombinuje se to do jedné události.

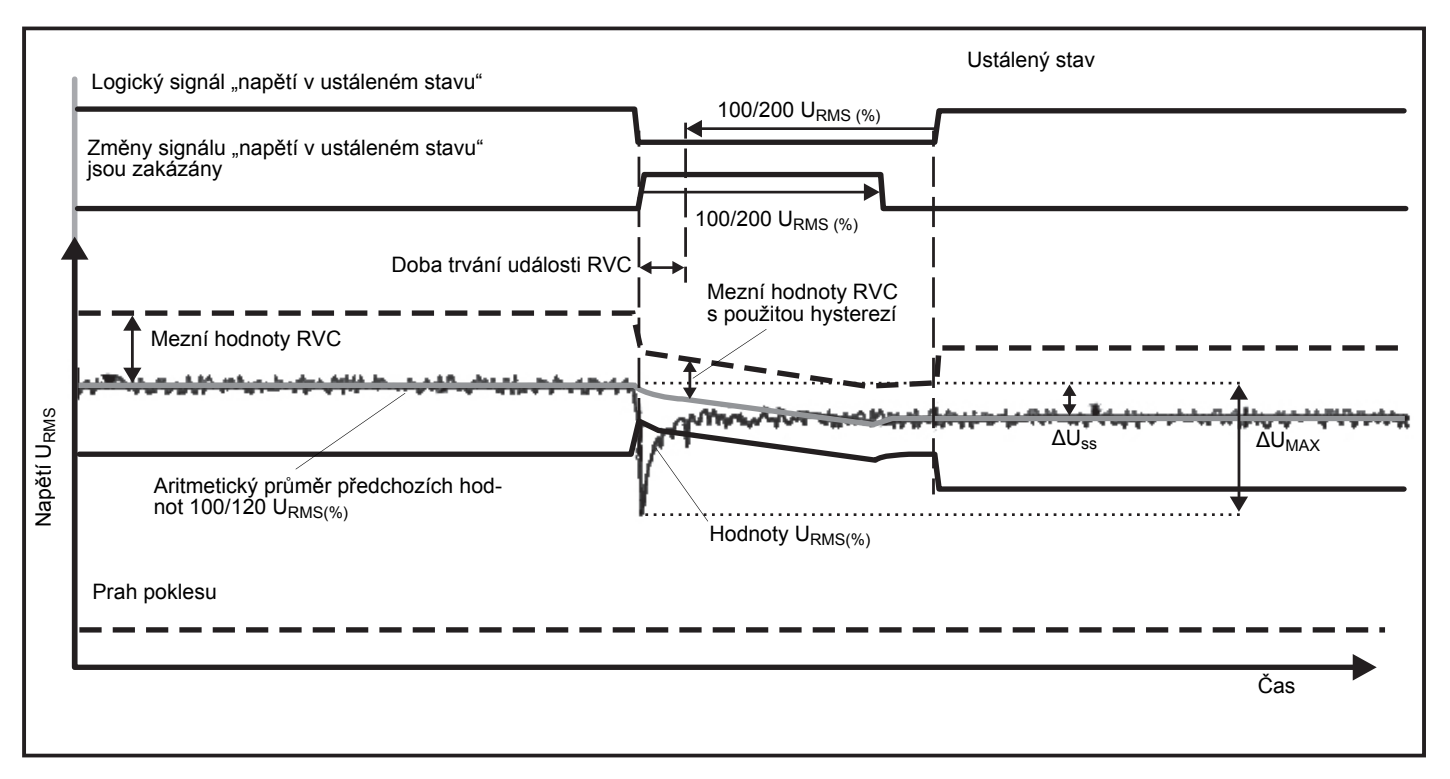

<span id="page-35-0"></span>**Obrázek 12. Charakteristika rychlé změny napětí**

Tento spouštěč je určen pro všeobecné použití, přičemž detekuje nestacionární jevy a dokonale se hodí pro všechny druhy rozboru poruch a vyhledávání problémů, protože většina problémů s kvalitou elektrické energie je způsobena náhlou změnou křivky. Ze zaznamenaných křivek je možné ve většině případů identifikovat hlavní příčinu: Přepínání kondenzátorových baterií, komutační zkreslení a oscilace napájecího napětí. Kromě toho je možné identifikovat zemní zkraty v systémech středního napětí s typickými výraznými křivkami. Viz obrázek [13](#page-36-0).

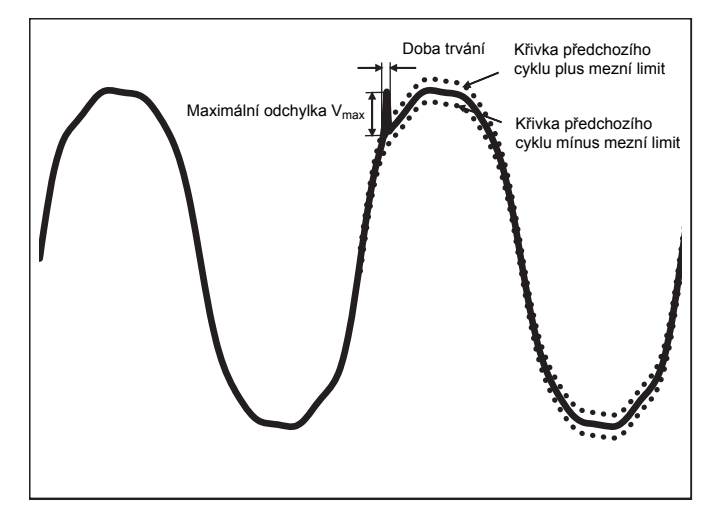

**Obrázek 13. Odchylka křivky** 

#### <span id="page-36-0"></span>**Parametry ke konfiguraci:**

- •Spouštěč zapnuto/vypnuto
- •Limit

Hodnota mezního limitu napětí je maximální odchylka vzorkované velikosti aktuálního cyklu vzhledem k velikosti předchozího cyklu v % jmenovitého napětí.

Doporučené hodnoty v závislosti na požadované citlivosti snímače:

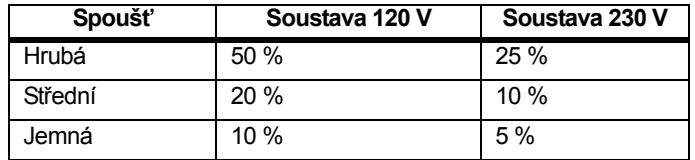

# Signály v rozvodné síti

Energetické distribuční systémy dokáží přenášet řídicí signály pro dálkové zapínání a vypínání spotřebičů (což se rovněž označuje jako dálkové hromadné řízení). Řídicí signály jsou přítomny pouze ve chvíli, kdy je potřeba vzdálený spotřebič ovládat. Spouštěč pro signály v rozvodné síti dokáže zachytit výskyt (signální úroveň) řídicích signálů se 2 různými frekvencemi.

Parametry ke konfiguraci:

- •Spouštěč zapnuto/vypnuto
- • Frekvence signálového napětí v rozvodné síti (MSV) 1 a frekvence MSV 2 v Hz
- Frekvenční rozsah je 100 Hz až 3000 Hz
- •Limit

Hodnota mezního limitu napětí je definována jako % jmenovitého napětí. Hodnota je obvykle v rozsahu 1 % až 5 %.

•Čas záznamu

Tato událost spustí záznam 10/12 cyklu až do 120 s.

# Náběhový proud

Náběhové proudy jsou rázové proudy, které nastanou tehdy, když zátěž o velké nebo nízké impedanci vstoupí do vodiče. Když zátěž dosáhne normálních pracovních podmínek, proud se běžně po nějaké době stabilizuje. Například rozběhový proud v indukčních motorech <sup>m</sup>ůže být 10násobkem běžného pracovního proudu. Viz obrázek [14](#page-37-1). Náběhový proud se spouští, když proud rms 1/2 cyklu stoupne nad práh náběhu, a končí, když proud rms 1/2 cyklu je roven nebo nižší než práh náběhu mínus hodnota hystereze. V tabulce události je extrémní hodnota tou nejvyšší hodnotou rms 1/2 cyklu v rámci události.

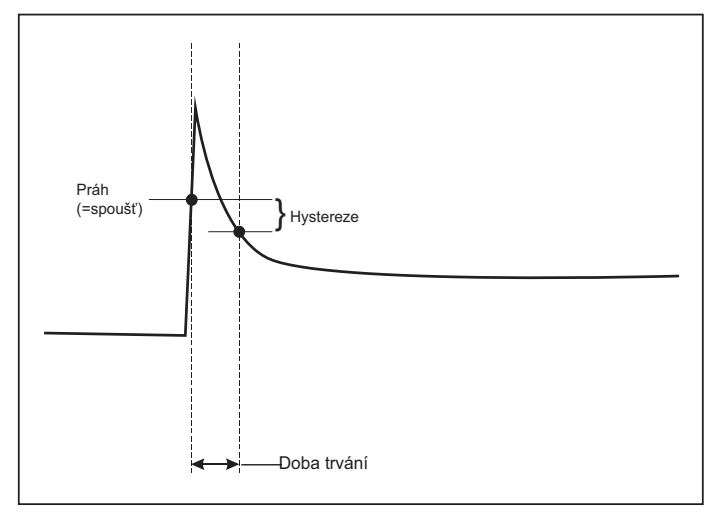

#### **Obrázek 14. Charakteristika náběhu**

#### <span id="page-37-1"></span>**Parametry ke konfiguraci:**

- •Spouštěč zapnuto/vypnuto
- •Limit

Mezní proudový limit je ½ cyklu RMS hodnoty v A. Signál, který překročí tento limit, aktivuje událost.

# <span id="page-37-0"></span>*Nastavení relace záznamu dat*

**Název.** Přístroj automaticky generuje název souboru ve formátu ES.xxx nebo LS.xxx. ES ... rozbor měření elektrické energie LS ... rozbor zátěže xxx ... inkrementální číslování souboru Číslování se resetuje, když je přístroj obnoven na tovární nastavení. Podrobnosti naleznete v části *[Resetování na tovární nastavení](#page-41-1)*. Můžete také zvolit vlastní název souboru v délce do 31 znaků.

**Popis.** Můžete zadat podrobnější údaje o měření, například zákazníka, umístění a štítek charakteristiky zátěže. Toto pole popisu je omezeno na 127 znaků. Po stažení relace záznamu dat s použitím softwaru Energy Analyze je rovněž možné zadat nebo upravit popis.

**Interval trendu.** Vyberte časový interval, kdy se do relace záznamu dat přidá nová hodnota průměru. Dostupné intervaly: 1 s, 5 s, 10 s, 30 s, 1 min, 5 min, 10 min, 15 min, 30 min. Kratší interval poskytuje více podrobností za cenu většího využití paměti.

Příklady, kdy je vhodný krátký interval:

- •Zjišťování činitele využití při zátěžích s častým spínáním
- Výpočet nákladů na elektrickou energii jednotlivých výrobních kroků

**Interval odběru.** Dodavatelé elektrické energie používají tento interval pro měření odběru u zákazníka. Vyberte interval pro zjišťování nákladů na elektrickou energii a hodnoty maximálního odběru (průměrný výkon měřený po dobu intervalu odběru). Normální je hodnota 15 minut. Pokud průměrný interval není znám, vyberte 5 minut. Délky ostatních intervalů můžete připočítat offline pomocí softwaru Energy Analyze Plus.

*Poznámka Tato hodnota není dostupná pro rozbory zátěže.*

# **Doba trvání a datum a čas spuštění/zastavení záznamu.**

Zahájení a zastavení relace protokolování lze definovat jako:

• Tlačítko Start/Stop

S použitím tlačítka Start/Stop na přístroji můžete ručně spustit nebo zastavit relace záznamu dat. Přístroj vezme předem nakonfigurovaná nastavení a zaznamenává data, dokud neuplyne nakonfigurovaná doba trvání nebo se stiskne tlačítko Start/Stop na přístroji.

•Immediate start (Okamžité spuštění)

Když je vybrána tato možnost, přístroj okamžitě zahájí relaci záznamu dat. Konec relace záznamu dat je určen dobou trvání nebo datem a časem ukončení. Relaci záznamu dat je možné ve všech případech zastavit s použitím vzdáleného klienta nebo stisknutím a podržením tlačítka Start/Stop na přístroji déle než 3 s.

### *Poznámka*

*Intervaly 3 s (150/180 cyklů) a 10 min používané pro grafy kvality elektrické energie, harmonické a standardizované hodnocení kvality elektrické energie podle norem EN50160 a IEEE519 jsou synchronizovány s hodinami a začínají a končí na hranici 10 minut. Například relace záznamu dat od 09:05 do 09:35 obsahuje dva 10minutové intervaly: Jeden interval od 09:10 do 09:20 a jeden interval od 09:20 do 09:30.* 

• Configure a scheduled recording (Konfigurace plánovaného nahrávání)

Nakonfigurujte plánované nahrávání pomocí doby trvání a data <sup>a</sup>času zahájení, nebo pomocí data a času zahájení a data <sup>a</sup>času zastavení. Toto je standardní metoda nastavení přístroje pro měření profilu celého týdne, počínaje pondělím 0:00 a konče nedělí 24:00. Lze nastavit dobu trvání měření ze seznamu. Možnost **Maximum** konfiguruje maximální možnou dobu trvání na základě dostupné paměti. Pokud není doba trvání uvedená v seznamu, vyberte možnost **Custom**  (Uživatelsky) a zadejte dobu trvání pomocí počtu hodin nebo dnů. Relace záznamu dat se automaticky ukončí, jakmile uplyne doba trvání. Relaci záznamu dat můžete kdykoli ručně zastavit.

#### *Poznámka*

*I když je nakonfigurováno datum a čas zahájení je nutné stisknout tlačítko Start/Stop na přístroji.*

# <span id="page-38-0"></span>*Ověření a korekce p řipojení*

Po konfiguraci měření a připojení napěťového a proudového vstupu k testovanému systému použijte okno **Connection Verification**  (Ověření připojení) k ověření připojení.

Ověření detekuje:

- Příliš nízký signál
- •Rotaci fází u napětí a proudu
- •Převrácené proudové sondy
- •Špatnou mapu fází

V okně ověření připojení:

1. Přepínání možnosti **Current Flow** (Průtok proudu) mezi režimem generátoru (Generator Mode) a režimem motoru (Motor Mode).

Obvykle je směr průtoku proudu směrem k zátěži. Pro tyto aplikace použijte režim motoru. Pokud jsou snímače proudu připojeny záměrně ke generátoru (např. během doby, kdy jde energie do sítě z regeneračního brzdového systému výtahu nebo větrných turbín), použijte režim generátoru.

Šipky pr<sup>ů</sup>toku proudu označují správný průtok: normální poloha je zobrazená v režimu zatížení s černou šipkou směřující nahoru, v režimu generátoru směřuje černá šipka dolů. Pokud se šipka zobrazuje červeně, směr průtoku proudu je obrácený.

- 2. Digitální zaměňování fází a invertování proudových vstupů bez ruční korekce:
	- Vyberte fázi kliknutím na napětí nebo proudový vstup 1, 2 nebo 3.
	- Vyberte další vstup.

3. Pokud se přístroji podaří stanovit lepší mapu fází nebo polaritu, aplikujte nová nastavení kliknutím na tlačítko **Auto Correct**  (Auto korekce).

Auto korekce není dostupná, pokud algoritmus nedokáže detekovat lepší mapu fází nebo pokud se nedetekují žádné chyby.

#### *Poznámka*

*Automaticky není možné detekovat všechna nesprávná zapojení. Před aplikací digitální korekce musíte pečlivě ověřit navrhované modifikace. Aplikace s jednofázovým generováním energie mohou při použití funkce Auto Correct (Auto korekce) dodávat nesprávné výsledky.*

Algoritmus vytváří sekvenci s rotací fáze ve směru hodinových ručiček.

### <span id="page-39-0"></span>*Instrument Setup (Nastavení p řístroje)*

Tato část nastavení se týká požadavků na provádění rozboru energie nebo studie kvality elektrické energie. Nastavení ověří, že jsou detaily studie správně a že do zpráv jsou shromaž ďována užitečná využitelná data.

#### <span id="page-39-1"></span>*Instrument Name (Název přístroje)*

Přístroji můžete přiřadit název. Tento název se připojí k souborů<sup>m</sup> <sup>m</sup>ěření, když prohlížíte tyto soubory v softwaru Energy Analyze Plus. Výchozí název je FLUKE174x<sériové číslo>, například: FLUKE1748<12345678>.

**User credentials (Přihlášení uživatele).** Zde lze nakonfigurovat přihlašovací údaje uživatele, a povolit tak přístup ke konfiguraci zařízení. Tovární nastavení je:

#### **User name (Uživatelské jméno):** admin

#### **Password (Heslo):** admin

Pokud neznáte přihlašovací údaje, stáhněte si zaznamenaná data z přístroje a prove ďte obnovení továrního nastavení pomocí stisknutí tlačítka Start/Stop při zapnutí. Další informace najdete v části *[Resetování na tovární nastavení](#page-41-1)*.

### <span id="page-39-2"></span>*Time Synchronization (Synchronizace času)*

Nastavte jeden z dostupných zdrojů časovacího signálu:

**Manual (Ručně).** Ruční synchronizace času přístroje s časem vzdáleného klienta. V softwaru Energy Analyze se to rovněž označuje jako "PC Time" (čas počítače).

Hodiny splňují požadavky definované v normě IEC 61000-4-30 třídy A umožňující maximální odchylku 1 s/den, zatímco je synchronizace nedostupná.

**Internet Time (Internetový čas).**  Přístroj kontaktuje časový server na internetu (NTP) a bude hodiny s reálným časem synchronizovat v průběhu dlouhých relací záznamu dat. Toto nastavení vyžaduje připojení k internetu. Více informací najdete v části Konfigurace sítě. Časové údaje výsledných dat protokolování budou přesnější než př<sup>i</sup> použití režimu manuální synchronizace, a to rovněž v průběhu delších časových úseků, přitom ale nemusí splňovat požadavky normy IEC 61000-4-30 třídy A.

**GPS.** Tuto možnost nastavte, pokud používáte GPS přijímač FLUKE-174X GPS-REC. Více informací najdete v části GPS Time Synchronization ( Časová synchronizace GPS). Pro měření v souladu s normou IEC 61000-4-30 třídy A společnost Fluke doporučuje používat toto nastavení zajišťující nejlepší přesnost v reálném čase s odchylkou méně než ±1 cyklus.

#### <span id="page-39-3"></span>*Ethernet Configuration (Konfigurace sít ě Ethernet)*

S použitím portu sítě Ethernet můžete nakonfigurovat přístroj a stahovat data měření s použitím softwaru Energy Analyze Plus. Ethernetový port se rovněž používá pro službu NTP, která periodicky synchronizuje hodiny s reálným časem, když je nastavena možnost Internet Time (Internetový čas). Můžete bu ď zadat konkrétní adresu nebo určit, že se adresa automaticky zjistí ze sítě.

#### *Poznámka*

*Automatická adresa je přiřazena serverem DHCP, pokud je v síti dostupný. V opačném případě se obraťte na správce sítě nebo IT oddělení, aby vám zajistili pevnou IP adresu.*

### <span id="page-40-0"></span>*Aktualizovat firmware*

*Poznámka Aktualizace firmwaru odstraní všechna data měření.*

#### Postup aktualizace:

1. Na jednotce USB o volné kapacitě alespoň 80 MB vytvořte složku nazvanou **Fluke174x** (bez mezery v názvu souboru).

#### *Poznámka*

*Zkontrolujte, je-li jednotka USB naformátovaná pro souborový systém FAT nebo FAT32. V systému Windows lze jednotky USB o kapacitě <sup>≥</sup> 32 GB naformátovat na FAT/FAT32 pouze pomocí nástrojů třetích stran.* 

- 2. Do této složky nakopírujte soubor s firmwarem (\*.bin). Pokud se ve složce \Fluke174x nachází více než jeden soubor s firmwarem (\*.bin), použije se pro aktualizaci nejnovější verze.
- 3. Ujistěte se, že je přístroj napájen ze sítě a je navázáno připojení k softwaru Energy Analyze Plus.
- 4. Zapojte jednotku USB do přístroje.
- 5. V části **Instrument Settings** (Nastavení přístroje) vyberte Firmware update (Aktualizace firmwaru) a postupujte podle pokynů.

Aktualizace firmwaru potrvá přibližně 5 minut. V průběhu této doby bude kontrolka LED Start/Stop blikat bíle. Po dokončení aktualizace firmwaru se přístroj automaticky znovu spustí. Zelená nebo žlutá kontrolka LED Start/Stop indikuje, že probíhá restartování přístroje.

#### <span id="page-40-1"></span>*Aktivace licence*

Pro aktivaci licence z počítače:

- 1.Přejděte na stránky www.fluke.com.
- 2.Přejděte na stránku registrace produktu a vyberte region, zemi a jazyk.
- 3.Vyberte **Brand** (Značka) > **Fluke Industrial**.
- 4. Vyberte **Product Family** (Produktová řada) > **Power Quality Tools** (Přístroje na testování kvality el. energie).
- 5. Vyberte **Model Name** (Název modelu) > **Fluke 1742, Fluke 1746** nebo **Fluke 1748**.
- 6. Zadejte sériové číslo přístroje.

#### *Poznámka*

*Musíte správně zadat sériové číslo (nejsou povoleny mezery). Sériové číslo je 8místné číslo, které se nachází v nabídce Logger Setup (Nastavení přístroje) nebo na štítku na zadní straně přístroje.* 

7. Zadejte licenční klíč z dopisu pro aktivaci licence. Webový formulář podporuje až dva licenční klíče. Licenční funkce můžete povolit kdykoli později, když se vrátíte na webovou registrační stránku.

#### *Poznámka*

*K aktivaci Infrastruktury WiFi není třeba licenční klíč.*

- 8. Vyplňte všechna pole a formulář odešlete. Na vaši e-mailovou adresu přijde zpráva s licenční souborem.
- 9. Vytvořte na jednotce USB složku s názvem "Fluke174x". V názvu souboru nepoužívejte mezery. Zkontrolujte, je-li jednotka USB naformátovaná pro souborový systém FAT nebo FAT32. (V systému Windows lze jednotky USB o kapacitě <sup>≥</sup> 32 GB naformátovat na FAT/FAT32 pouze pomocí nástrojů třetích stran.)
- 10. Do této složky nakopírujte licenční soubor (\*.txt).
- 11. Ujistěte se, že je přístroj napájen ze sítě a je navázáno připojení k softwaru Energy Analyze Plus.
- 12. Připojte jednotku USB k přístroji.

#### Vyberte **New License** (Nová licence) > **Install from Instrument Settings** (Instalovat z nastavení přístroje) a postupujte podle pokynů.

# <span id="page-41-0"></span>*Retrieve Service Data from the Logger (Načíst servisní data z přístroje)*

Pokud to vyžaduje zákaznická podpora, pomocí této funkce lze zkopírovat všechny soubory měření v nezpracovaném formátu a systémové informace.

- 1. Na jednotce USB s dostatečnou volnou pamětí v závislosti na uložených relacích záznamu dat (max. 2 GB) vytvořte složku s názvem **Fluke174x** (bez mezer v názvu souboru).
- 2.Ve složce \Fluke174x vytvořte soubor **CopyServiceData.txt**.
- 3.Ujistěte se, že je přístroj napájen z elektrické sítě.
- 4. Zapojte jednotku USB do přístroje.

Veškerá relevantní data měření se zkopírují na jednotku USB. Během přenosu souborů bliká kontrolka LED Start/Stop bíle. Může to několik minut trvat v závislosti na množství uložených dat. Jednotku USB můžete odpojit, jakmile se barva kontrolky LED Start/Stop změní na zelenou. Pokud kontrolka LED svítí žlutě, je k dispozici důležité upozornění nebo informace. Podrobnosti vám poskytne software pro dálkové ovládání, jako je Energy Analyze Plus.

#### *Poznámka*

*Servisní data se zkopírují na jednotku USB, když připojíte jednotku USB k přístroji. Tuto funkci zakážete, pokud smažete nebo přejmenujete soubor CopyServiceData.txt.*

# <span id="page-41-1"></span>*Resetování na tovární nastavení*

Když budete chtít přístroj resetovat s použitím softwaru Energy Analyze Plus, klikněte na tlačítko **Factory reset (Obnovení továrního nastavení)**. Okno se zprávou na displeji umožní pokračovat v resetování nebo zrušit resetování.

#### *Poznámka Resetování na tovární nastavení ze vzdáleného klienta neovlivní licence instalované v přístroji.*

Přístroj resetujete na tovární nastavení stisknutím tlačítka Start/Stop při zapnutí:

- 1. Zapněte přístroj se stisknutým tlačítkem Start/Stop a podržte tlačítko stisknutí asi 5 s, dokud se všechny stavové kontrolky LED nerozsvítí červeně.
- 2. Uvolněte tlačítko Start/Stop.

Stavové kontrolky LED začnou blikat zeleně.

3. Znovu stiskněte tlačítko Start/Stop, dokud stavové kontrolky LED nepotvrdí resetování na tovární nastavení tím, že budou svítit nepřerušovaně zeleně.

Přístroj pokračuje v procesu spouštění.

#### *Poznámka*

*Resetování na tovární nastavení při zapínání odstraní z přístroje všechny instalované licence.* 

# W **Upozornění**

**Když se tlačítko Start/Stop stiskne na déle než 8 sekund, provede přístroj měkký reset. To je poslední možnost, pokud přístroj nereaguje. Měkký reset v průběhu aktivní relace záznamu dat může způsobit ztrátu dat.**

### *Auto-Copy Data to USB (Automatické zkopírování dat na jednotku USB)*

Přístroj podporuje automatické akce při připojení jednotky USB. To je užitečné pro získávání dat z přístroje bez potřeby navázat spojení s přístrojem a stahovat data do PC.

Povolení režimu automatického kopírování:

- 1. Na jednotce USB vytvořte složku s názvem **Fluke174x** (bez mezer v názvu souboru).
- 2. Ve složce \Fluke174x vytvořte soubor **AutoCopyData.txt**.
- 3.Ujistěte se, že je přístroj napájen z elektrické sítě.
- 4.Zapojte jednotku USB do přístroje.

Veškerá zaznamenaná data měření se zkopírují na jednotku USB. Během přenosu souborů bliká kontrolka LED Start/Stop bíle. Může to několik minut trvat v závislosti na množství uložených dat. Jednotku USB můžete odpojit, jakmile se barva kontrolky LED Start/Stop změní na zelenou. Pokud kontrolka LED svítí žlutě, je k dispozici důležité upozornění nebo informace. Podrobnosti vám poskytne software pro dálkové ovládání, jako je Energy Analyze Plus.

#### *Poznámka*

*Data měření se zkopírují na jednotku USB, když připojíte jednotku USB k přístroji. Tuto funkci zakážete, pokud smažete nebo přejmenujete soubor AutoCopyData.txt.*

### <span id="page-42-0"></span>*GPS Time Synchronization ( Časová synchronizace GPS)*

Za použití volitelného přijímače GPS (FLUKE-174X GPS-REC) dosahuje přístroj nejvyšší možné přesnosti v reálném čase (typicky 1 ms), přičemž splňuje požadavky na časovou synchronizaci normy IEC61000-4-30 třídy A.

Použití časové synchronizace GPS:

1. V nabídce **Instrument Setup** (Nastavení přístroje) nastavte Time Synchronization Source (Zdroj synchronizace času) na GPS.

Kontrolka LED času na přístroji se rozsvítí červeně, čímž indikuje neplatný stav synchronizace a žádné připojení k přijímači GPS.

- 2. Připojte přijímač GPS FLUKE-174X GPS-REC ke konektoru I/O (12).
- 3. Umístěte přijímač na místo s jasným výhledem na oblohu.

Z důvodu extrémně nízké síly signálu ze satelitu zvažte pro spolehlivou synchronizaci venkovní místo. Získávání dat trvá přibližně 1 minutu, dokud je není identifikován dostatečný počet satelitů, které se použijí při synchronizaci času.

Kontrolka LED začne svítit zeleně, jakmile přijímač GPS poskytuje spolehlivou synchronizaci času.

# <span id="page-43-0"></span>*Licencované funkce*

Licenční klíče nejsou dostupné pro volitelné příslušenství. Tyto klíč<sup>e</sup> rozšiřují funkce přístroje o licencované funkce. Tabulka [6](#page-43-4) obsahuje seznam dostupných licencovaných funkcí.

<span id="page-43-4"></span>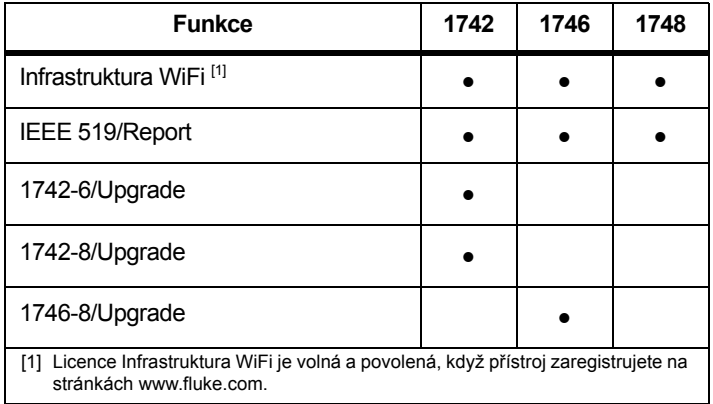

#### **Tabulka 6. Licencované funkce**

# <span id="page-43-2"></span>*1742-6/Upgrade*

Licence Upgrade aktivuje pokročilé funkce analýzy typu 1746 na přístroji 1742. K těmto funkcím patří:

- •Nevyváženost napětí a proudu
- •Interharmonické napětí a proudu
- •Události: Poklesy, překmity a přerušení
- •Události: Rychlé změny napětí
- •Události: Náběhový proud
- Události: Signály v rozvodné síti

Upgrade zahrnuje sadu magnetických sond (3 červené, 1 černá)

### <span id="page-43-3"></span>*1742-8/Upgrade*

Licence Upgrade aktivuje pokročilé funkce analýzy typu 1748 na přístroji 1742. K těmto funkcím patří:

- •Nevyváženost napětí a proudu
- •Interharmonické napětí a proudu
- •Události: Poklesy, překmity a přerušení
- •Události: Rychlé změny napětí
- •Události: Náběhový proud
- •Události: Signály v rozvodné síti
- •Události: Odchylka křivky
- •Záznam událostí: Profil RMS
- •Záznam událostí: Tvar křivky
- •Záznam událostí: Profil RMS signálů v rozvodní síti

Upgrade zahrnuje sadu magnetických sond (3 červené, 1 černá) a sadu magnetického závěsu.

<span id="page-43-1"></span>*Infrastruktura WiFi* 

# <span id="page-44-0"></span>*1746-8/Upgrade*

Licence Upgrade aktivuje pokročilé funkce analýzy typu 1748 na přístroji 1746. K těmto funkcím patří:

- •Události: Odchylka křivky
- •Záznam událostí: Profil RMS
- •Záznam událostí: Tvar křivky
- • Záznam událostí: Profil RMS signálů v rozvodní síti Upgrade zahrnuje sadu s magnetickým závěsem.

# <span id="page-44-1"></span>*IEEE 519/Report*

Licence IEEE 519/Report umožňuje ověření napěťových a proudových harmonických podle normy IEEE 519: "IEEE postupy a požadavky pro harmonické ovládání v systémech elektrické energie."

Aktivované funkce:

- 150/180 cyklů uložení dat harmonických
- • Vyhodnocení krátkých a velmi krátkých napětí a harmonických:
	- Přehledné zobrazení analýzy Vyhovuje/nevyhovuje se softwarem Energy Analyze Plus
	- Vytváření zpráv
- Výpočet a ověření celkového zkreslení odběru (TDD)

# <span id="page-44-2"></span>*Údržba*

Přístroj nevyžaduje speciální údržbu, pokud se používá řádným způsobem. V záruční době musí údržbu provádět výhradně školený a kvalifikovaný personál v servisním středisku společnosti. Adresu jednotlivých servisních středisek společnosti Fluke ve světě a kontaktní údaje najdete na adres[e www.fluke.com.](http://www.fluke.com)

# XW **Výstraha**

**Abyste předešli úrazu elektrickým proudem, požáru nebo zranění, dodržujte následující pokyny:**

- **Výrobek neprovozujte bez krytů nebo s otevřenou schránkou. Je možné, že je v něm nebezpečné napětí.**
- **Odpojte vstupní signály, než začnete výrobek čistit.**
- •**Požívejte pouze specifikované náhradní součásti.**
- **Výrobek nechávejte opravit pouze certifikovaným technikem.**

# W **Upozornění**

**Zabraňte poškození ventilačního otvoru za krytkou baterie nebo hrozí poškození ochrany proti průsaku/vniknutí krytí IP65.**

### <span id="page-44-3"></span>*Postup čištění*

#### W **Upozornění**

**Abyste přístroj nepoškodili, nepoužívejte na něj abrazivní prostředky nebo rozpouštědla.**

V případě znečištění důkladně vyčistěte přístroj pomocí vlhké utěrky (nepoužívejte čisticí prostředky). Je možné použít jemné mýdlo.

### <span id="page-45-0"></span>*Výměna baterie*

XW **Výstraha Abyste předešli úrazu elektrickým proudem, požáru nebo zranění, dodržujte následující pokyny:**

- •**Nezkratujte koncovky baterií.**
- •**Nedemontujte a neničte články a baterie.**
- • **Neukládejte bateriové články a baterie do blízkosti zdrojů tepla nebo k ohni. Neukládejte na slunci.**

### W **Upozornění**

#### **Po 5 letech vyměňte nabíjecí baterii.**

Přístroj je vybaven vnitřní nabíjecí lithium-iontovou baterií.

Postup výměny baterie:

- 1.Odšroubujte tři šrouby a sejměte krytku baterie. Viz obrázek [15](#page-45-3).
- 2.Vyměňte baterie.
- 3.Znovu nasaďte a přišroubujte krytku baterie.

W **Upozornění Z důvodu prevence poškození výrobku používejte pouze baterii Fluke.**

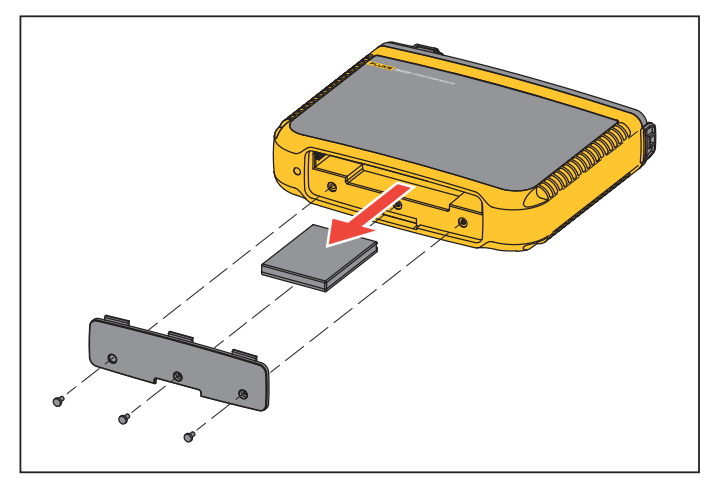

**Obrázek 15. Výměna baterie**

#### <span id="page-45-3"></span><span id="page-45-1"></span>*Kalibrace*

Jako dodatečnou službu nabízí společnost Fluke pravidelné kontroly a kalibrace přístroje. Doporučený interval kalibrace je 2 roky. Další informace naleznete v části *[Jak kontaktovat spole](#page-5-0)čnost Fluke* na [stran](#page-5-0)ě 2.

# <span id="page-45-2"></span>*Servis a náhradní díly*

Náhradní díly jsou uvedeny v tabulka [7](#page-46-0) a na obrázek [16](#page-47-0). Náhradní díly a příslušenství lze objednat podle údajů v části *[Jak kontaktovat](#page-5-0)  společ[nost Fluke](#page-5-0)* na straně 2.

### **Tabulka 7. Náhradní díly**

<span id="page-46-0"></span>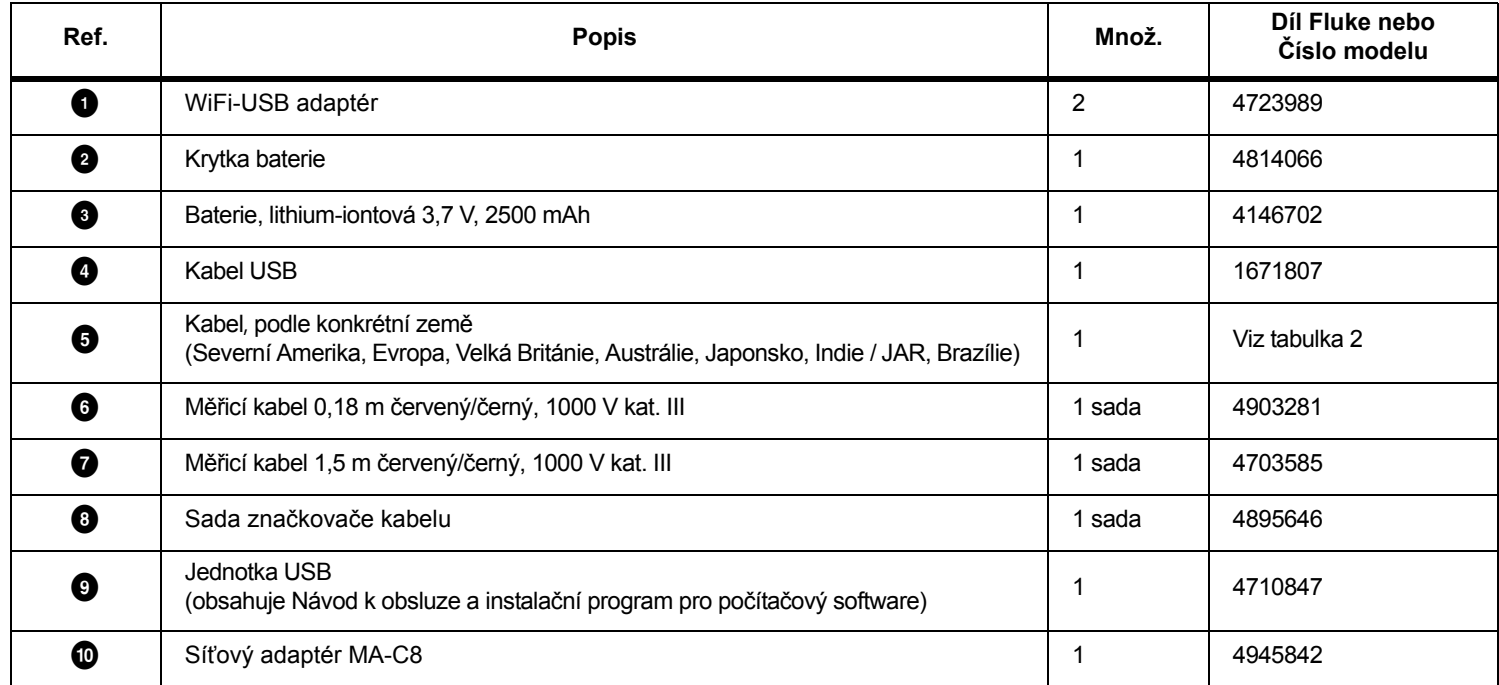

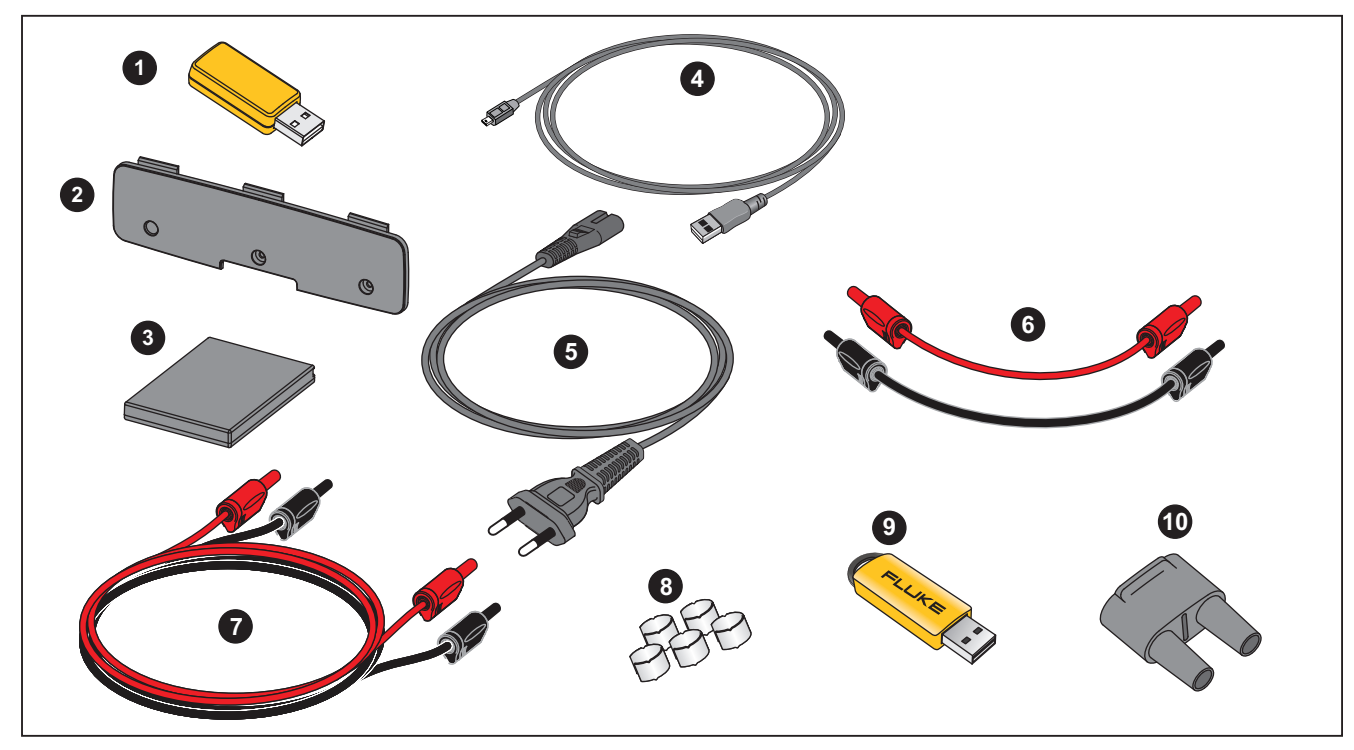

<span id="page-47-0"></span>**Obrázek 16. Náhradní díly**

# <span id="page-48-0"></span>*Rejstřík pojmů*

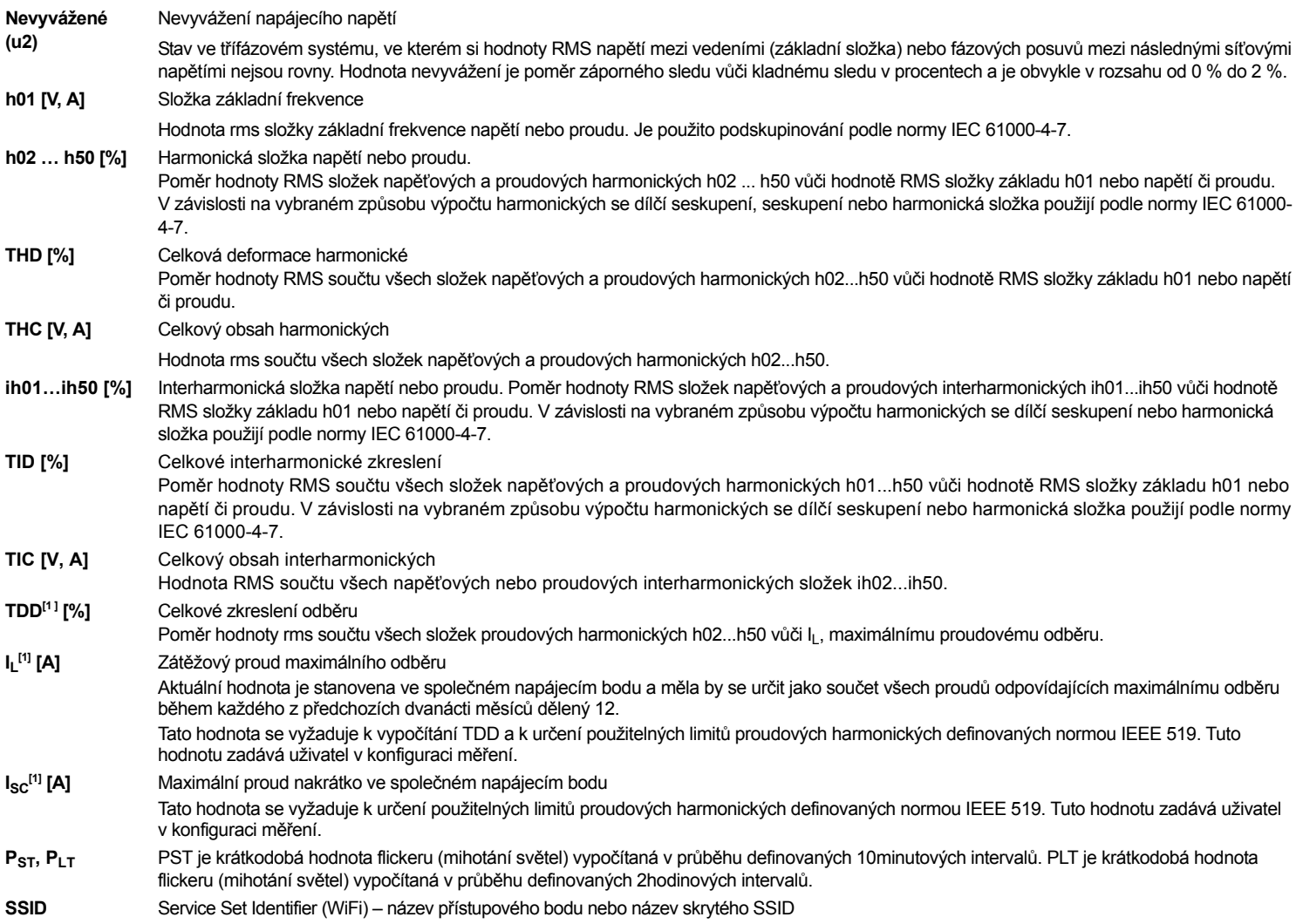

[1] Vyžaduje licenci IEEE 519/Report.

# <span id="page-49-0"></span>*Podporované parametry*

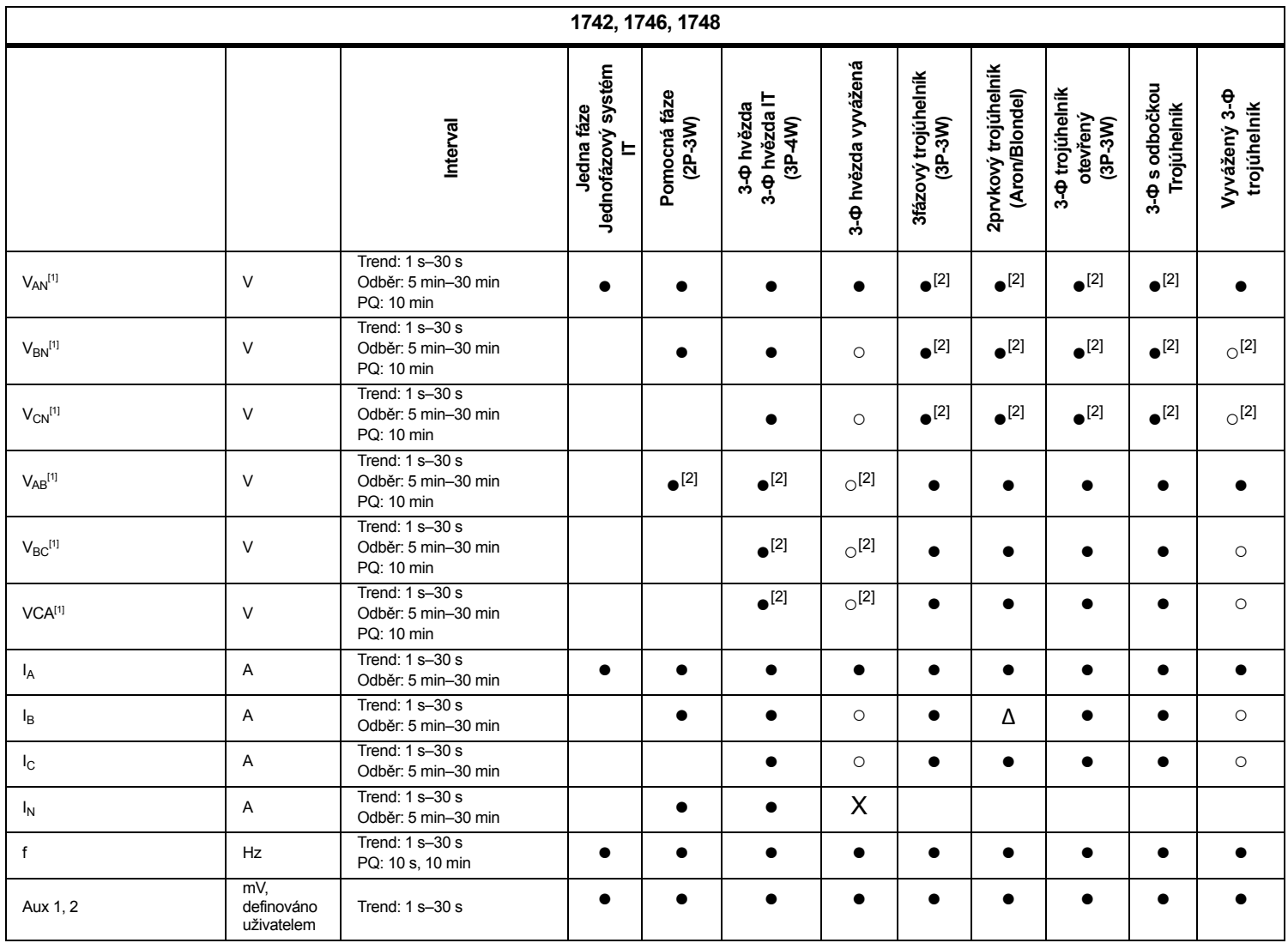

#### *Power Quality Logger Podporované parametry*

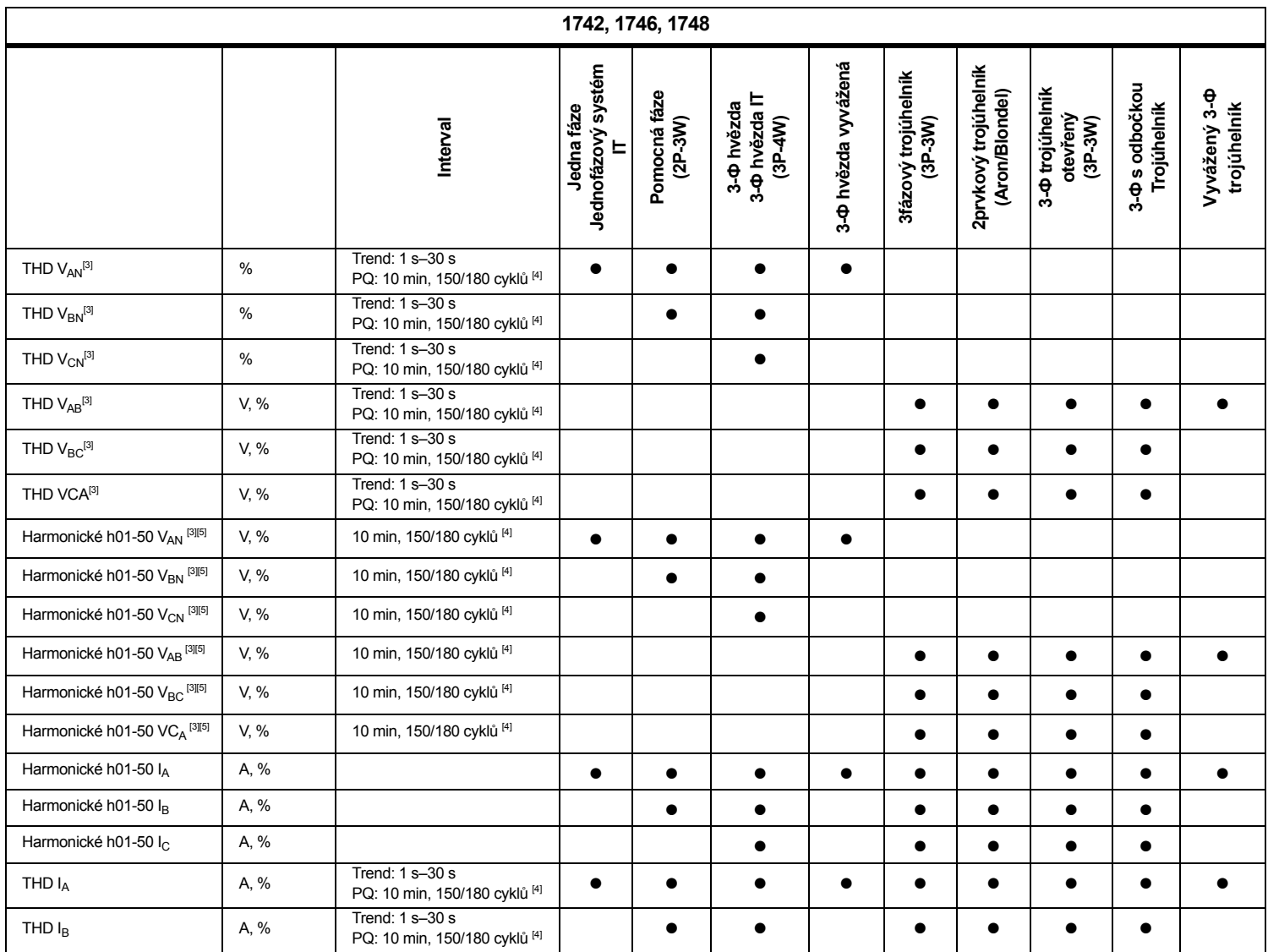

**1742, 1746, 1748 Jednofázový systém**  2prvkový trojúhelník<br>(Aron/Blondel) **2prvkový trojúhelník**  Jednofázový systém **ězda vyvážená 3fázový trojúhelník (3P-3W) čkou Ф trojúhelník Pomocná fáze**  Pomocná fáze **(Aron/Blondel) Ф ězda IT** trojúhelník Jedna fáze **ězda Trojúhelník trojúhelník Jedna fáze Vyvážený 3 řený (3P-3W) (2P-3W) Interval (3P-4W) Ф s odbo IT 3- Ф hv otev 3- Ф hv 3- Ф hv** ო<br>თ ო THD IC A, % Trend: 1 s–30 s PQ: 10 min, 150/180 cykl<sup>ů</sup> [4] ● ● ● ● ● IN A Trend: 1 s–30 s PQ: 10 min, 150/180 cykl<sup>ů</sup> [4] ● ●<sup>X</sup> THC  $I_N$ TDD  $|A^{[4]}$  % PQ: 10 min, 150/180 cyklů  $^{[4]}$   $\bullet$  ● ● ● ● ● ● ● ● TDD IB<sup>[4]</sup> % PQ: 10 min, 150/180 cyklů <sup>[4]</sup>  $\bigcirc$  ● ● ● ● ● TDD IC[4] % PQ: 10 min, 150/180 cykl<sup>ů</sup> [4] ● ● ● ● ● 1 PQ: 10 min ●Flicker P<sub>st</sub> ● ● ● ● ● ● ● ● 1 PQ: 2 hodin  $\blacksquare$ Flicker  $P_{\text{lt}}$  ● ● ● ● ● ● ● ● Události: Poklesy /překmity/ % Unom ½ cyklu RMS ● ● ● ● ● ● ● ● ● Přerušení**1746, 1748** Nesymetrie napětí  $\begin{array}{|c|c|c|c|c|}\n\hline\n\end{array}$  % Trend: 1 s–30 s PQ: 10 min 。 │ │ │ ● │ │ ● │● │● │● Nesymetrie proudu <br>  $\%$  Trend: 1 s–30 s<br>
PQ: 10 min 。 │ │ │ ● │ │● │● │● │● │●  $TID V_{AN}^{[3]}$  % PQ: 10 min  $\bullet$  ● ● ● TID V $_{\text{BN}}$ <sup>[3]</sup>  $\hphantom{a}$   $\qquad$   $\qquad$  ● TID V<sub>CN</sub>[3]  $\sim$  9% PQ: 10 min  $\sim$   $\sim$   $\sim$   $\sim$   $\sim$ TID VAB[3] V, % PQ: 10 min ● ● ● ● ● TID V<sub>BC</sub><sup>[3]</sup> | V, % | PQ: 10 min | | | | | ● ● ● ● ● TID V<sub>CA</sub>[3]  $\qquad \qquad \vert \qquad \vee, \% \qquad \qquad \vert \qquad \text{PQ: 10 min} \qquad \qquad \vert \qquad \qquad \vert \qquad \qquad \vert \qquad \qquad \vert \qquad \qquad \vert \qquad \qquad \vert \qquad \qquad \vert \qquad \bullet$ ● ● ● ●

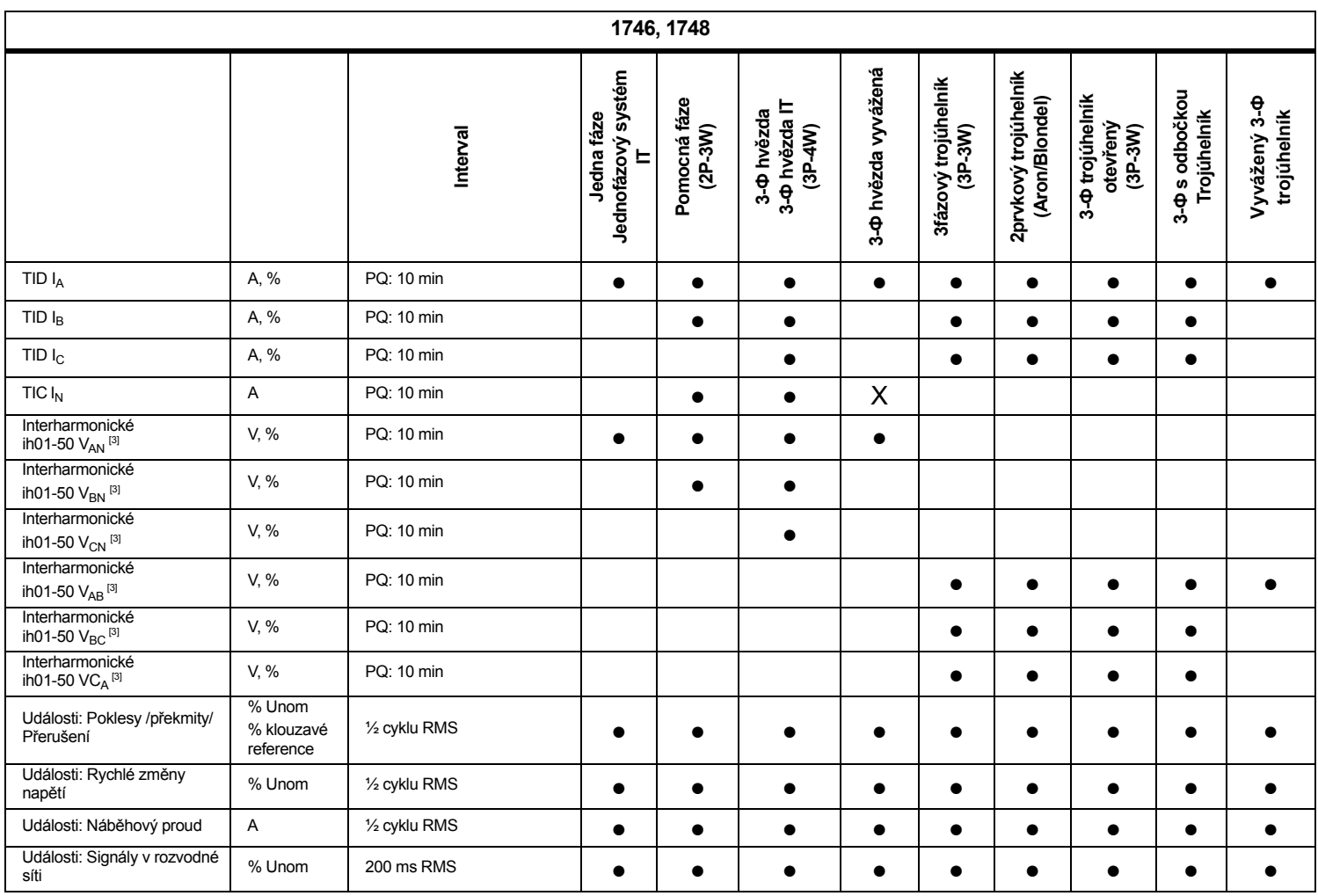

**1748Jednofázový systém**  Jednofázový systém **ězda vyvážená** 2prvkový trojúhelník<br>(Aron/Blondel) **2prvkový trojúhelník (3P-3W) 3fázový trojúhelník čkou Ф trojúhelník Pomocná fáze 3-** Pomocná fáze **(Aron/Blondel) Ф ězda IT** trojúhelník Jedna fáze **Jedna fáze ězda Trojúhelník Vyvážený 3 trojúhelník řený (3P-3W) (2P-3W) Interval (3P-4W) Ф s odbo IT 3- Ф hv 3- Ф hv otev 3- Ф hv** ო Události: Odchylka křivky | % Unom | 10,24 kHz ● | ● ● ● ● ● ● ● ● ● Záznamník událostí: Profil V, A ½ cyklů RMS až do 10 s ● ● ● ● ● ● ● ● ● RMSZáznamník událostí: Tvar <sup>k</sup>řivky V, A 10,24 kHz až do 10 cykl<sup>ů</sup> ● ● ● ● ● ● ● ● ● Záznamník událostí: Profil MS V,A 10/12 cyklů až do 120 s ● ● ● ● ● ● ● ● ● RMS**●** = Naměřené hodnoty X = Volitelné pro analýzy harmonických <sup>Δ</sup> = Vypočítané hodnoty ○ =Simulované hodnoty (odvozené z fáze 1) [1] V rozborech zátěže je simulováno, je-li specifikována hodnota U<sub>nom</sub> [2] Dostupné u pokročilých grafů [3] Nedostupné v rozborech zátěže [4] Vyžaduje licenci IEEE 519/Report

[5] Fluke 1742: pouze s licencí IEEE 519/Report

*1742/1746/1748Uživatelská příručka*

# *Napájení*

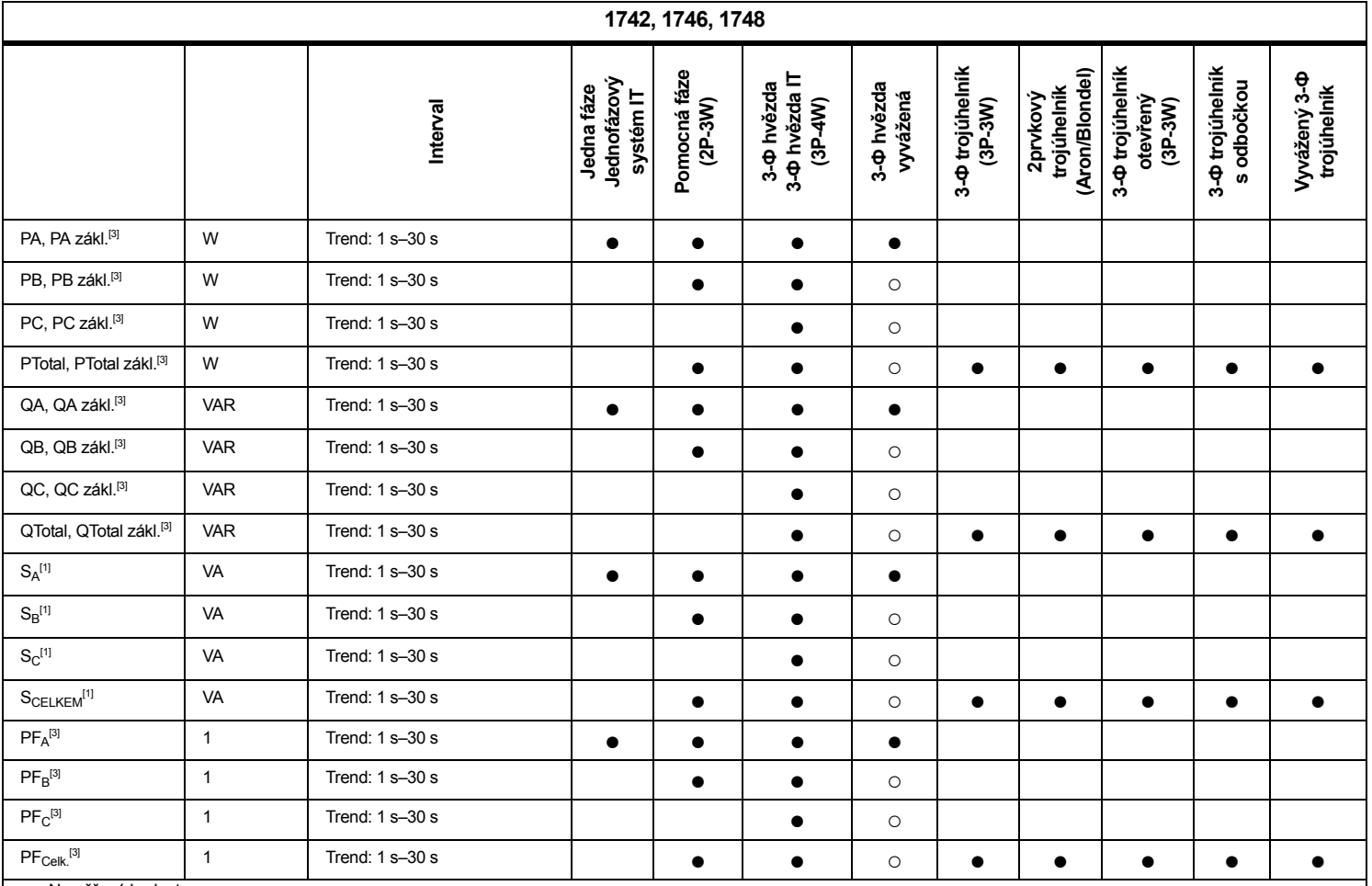

● = Naměřené hodnoty

○ = Simulované hodnoty (odvozené z fáze 1)

[1] Simulováno v rozborech zátěže, je-li specifikována hodnota U<sub>nom</sub>

[2] Sekundární zobrazené hodnoty

[3] Nedostupné v rozborech zátěže

# <span id="page-55-0"></span>*Všeobecné specifikace*

#### **Záruka**

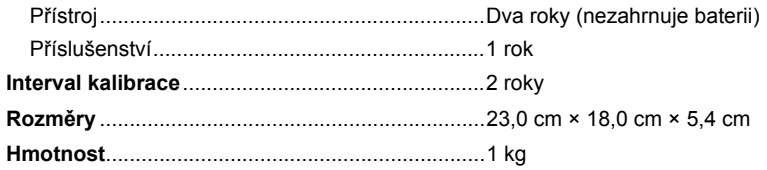

# <span id="page-55-1"></span>*Specifikace prostředí*

#### **Přístroj**

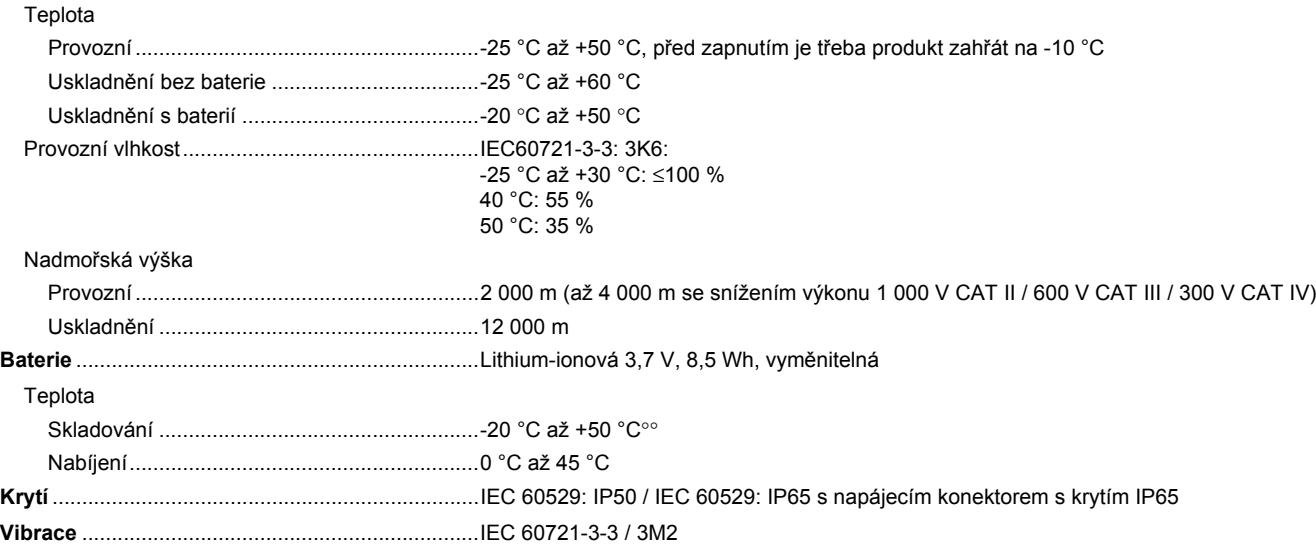

### **Bezpečnost**

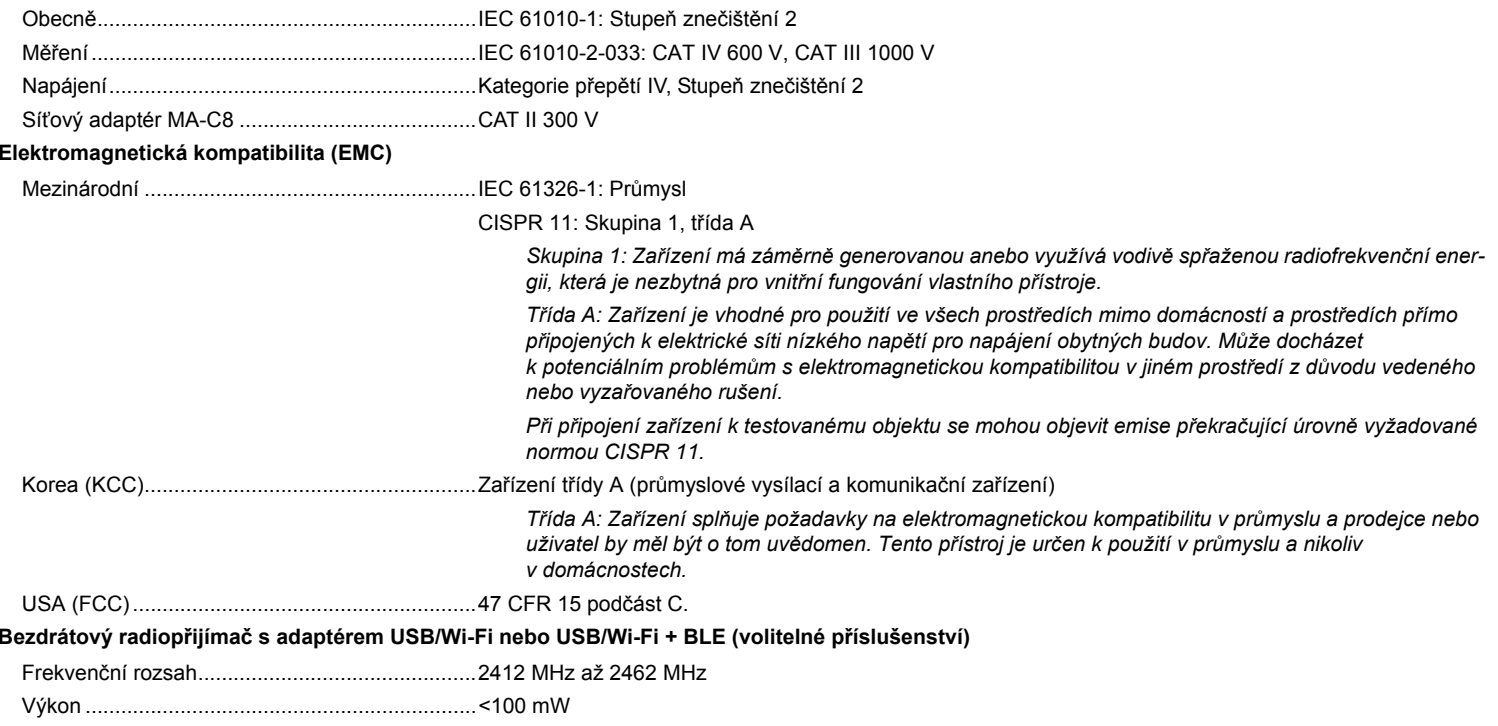

# <span id="page-57-0"></span>*Elektrické specifikace*

### **Zdroj energie**

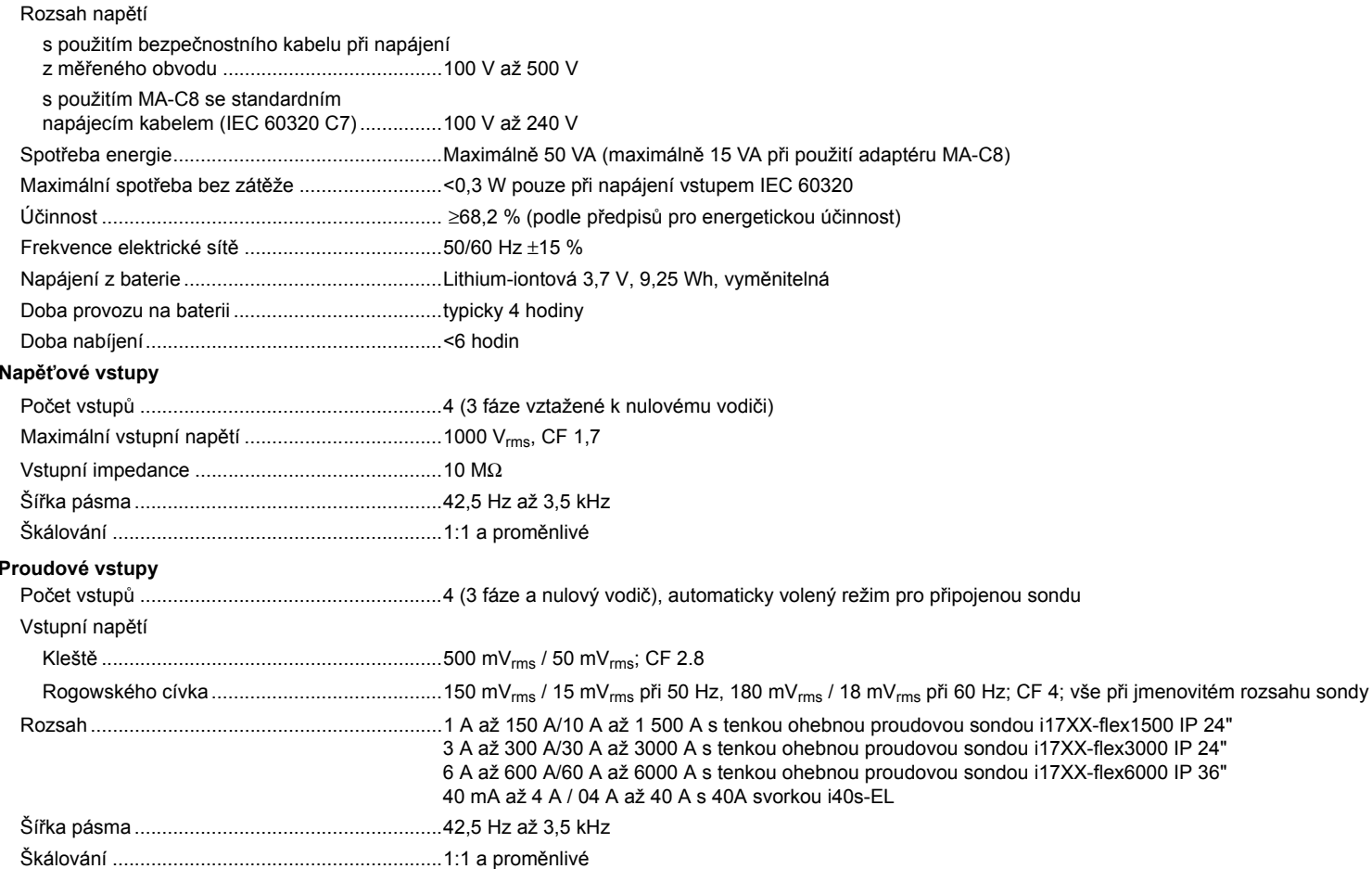

# **Pomocné vstupy** Počet vstupů .......................................................2 (analogový s pomocným adaptérem nebo současně až 2 zařízení BLE) Vstupní rozsah ....................................................0 V DC až ±10 V DC nebo 0 V DC až ±1000 V DC (s volitelným adaptérem, 1 odečet/s) Zobrazované jednotky.........................................Uživatelsky konfigurovatelné (7 znaků, např. °C, psi, nebo m/s) **Bezdrátové připojení Bluetooth (ověřte si dostupnost)** Počet vstupů .......................................................2 Podporované moduly ..........................................řada Fluke Connect<sup>3000</sup> Získávání.............................................................1 odečet**Získávání dat**Rozlišení .............................................................16bitové synchronní vzorkování Vzorkovací frekvence..........................................10,24 kHz při 50/60 Hz, synchronizováno s frekvencí elektrické sítě Frekvence vstupního signálu ..............................50/60 Hz (42,5 až 69 Hz) Typy obvodů........................................................1-Φ, 1-Φ IT, Rozdělená fáze, 3-Φ hvězda, 3-Φ hvězda IT, 3-Φ hvězda vyvážená, 3-Φ trojúhelník, 3-Φ Aron/Blondel (2prvkový trojúhelník), 3-Φ trojúhelník otevřený, 3-Φ trojúhelník s odbočkou, 3-Φ trojúhelník vyvážený. Pouze proudy (rozbory zátěže) Ukládání dat........................................................Interní paměť flash (nevyměnitelná) Velikost paměti....................................................Typicky 20 relací záznamu dat za 4 týdnů s 1minutovými intervaly a 500 událostí **Interval trendu**Měřený parametr.................................................Napětí, proud, aux, frekvence, THD V, THD A, výkon, účiník, základní výkon, DPF, energie Interval průměrování ...........................................Volitelný uživatelem: 5 min, 10 min, 15 min, 20 min, 30 min, vypnuto Doba průměrování pro hodnoty min./max...........Napětí, proud: Celý cyklus RMS aktualizace každou polovinu cyklu (URMS1/2 podle IEC 61000-4-30) AUX, Výkon: 20 ms **Interval odběru**Měřený parametr.................................................Energie (Wh, varh, VAh), PF, maximální odběr, energetická ztráta Interval ................................................................Volitelný uživatelem: 5 min, 10 min, 15 min, 20 min, 30 min, vypnuto **Rozhraní**USB-A .................................................................Přenos souborů prostřednictvím jednotky USB , aktualizace firmwaru, max. napájecí proud: 120 mA WiFi (x2) Podporované režimy .......................................Přímé spojení a připojení k infrastruktuř<sup>e</sup> Bezpečnost .....................................................WPA2-AES s předsdíleným klíčem

# *Přesnost za referenčních podmínek*

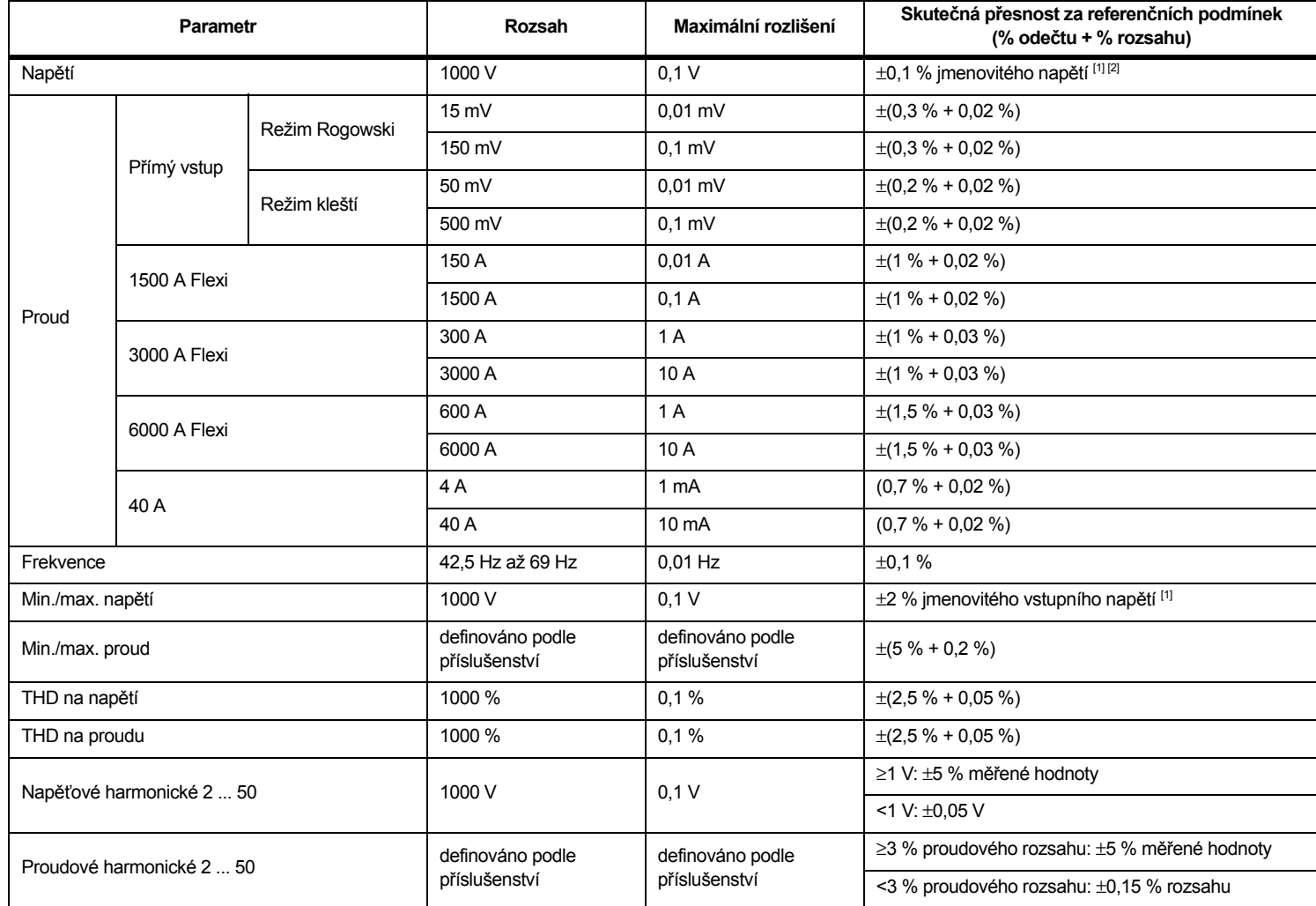

# *Přesnost za referenčních podmínek (pokračování)*

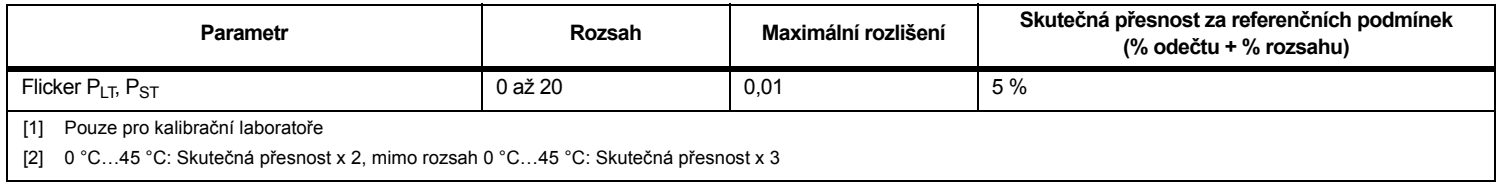

# *Výkon/energie*

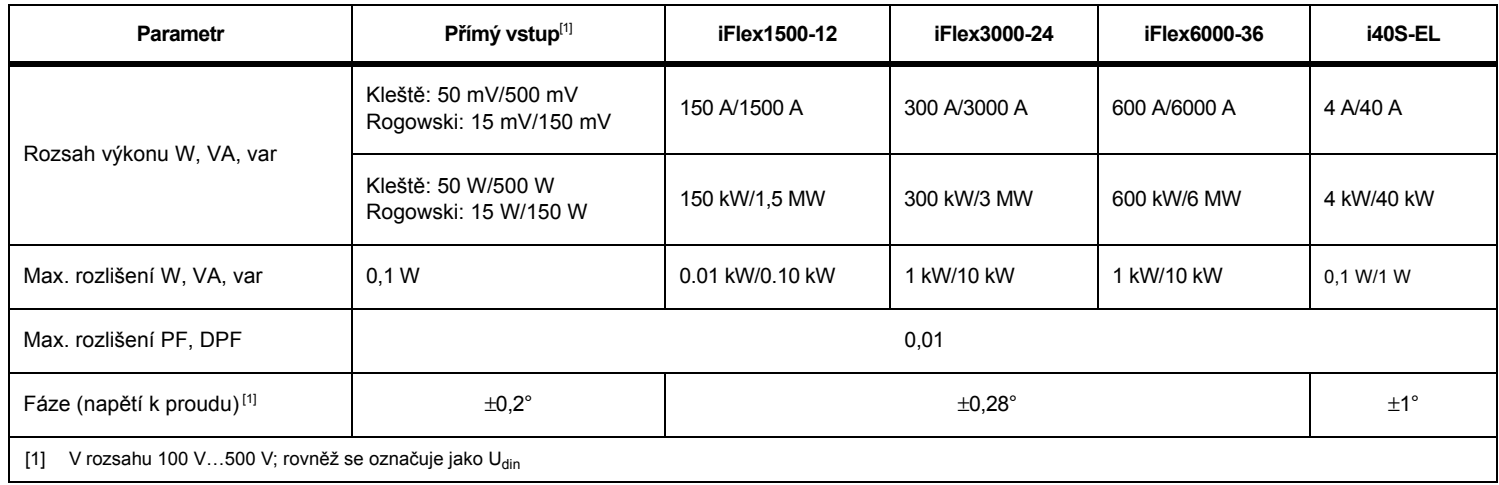

# *Vlastní nejistota ±(% hodnoty měření + % rozsahu výkonu)*

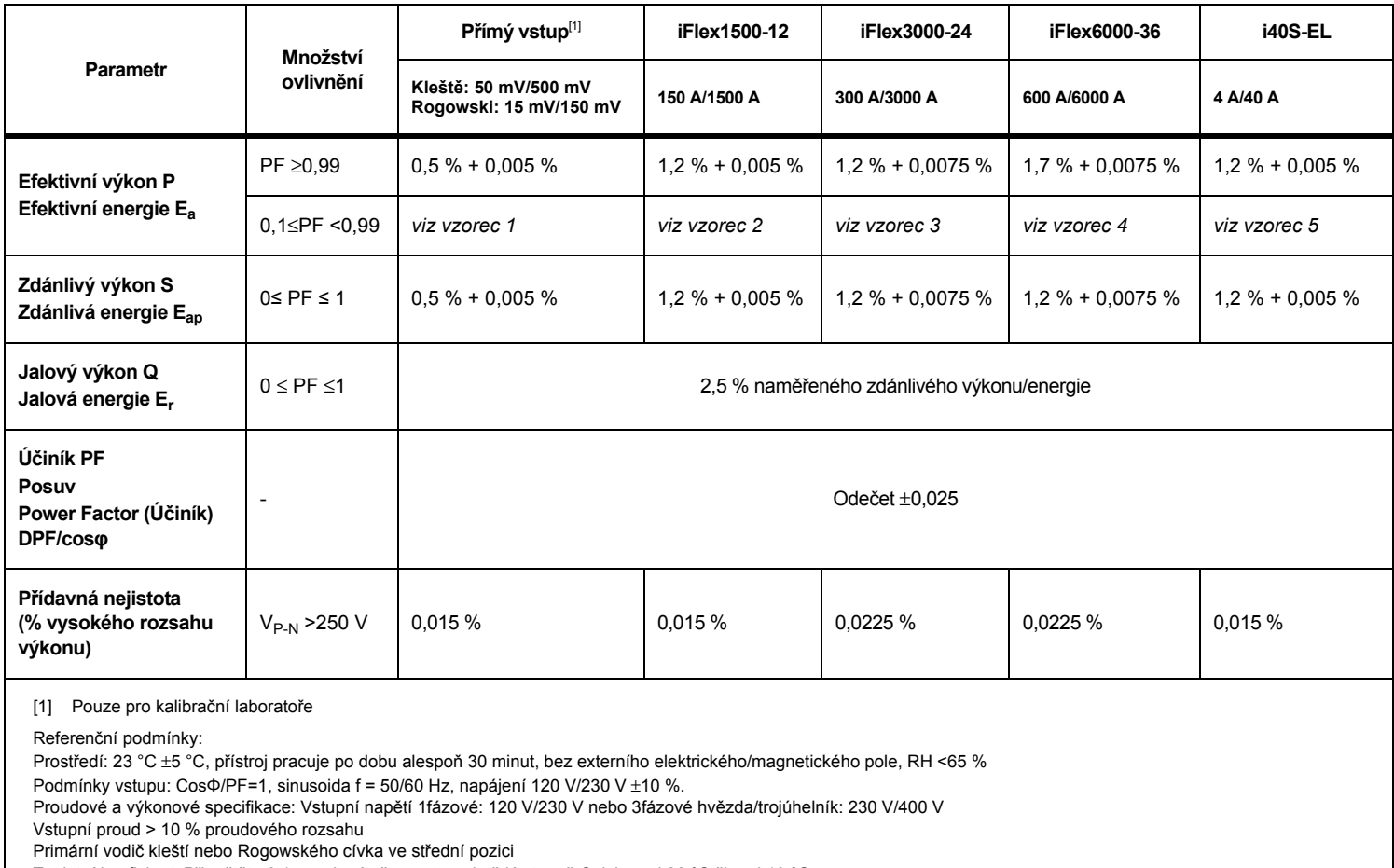

Teplotní koeficient: Připočtěte 0,1 x zadaná přesnost pro každý stupeň Celsia nad 28 °C či pod 18 °C

Vzorec 1: 
$$
\left(0.5 + \frac{\sqrt{1 - PF^2}}{3 \times PF}\right)
$$
 % +0,005 %  
\nVzorec 2:  $\left(1.2 + \frac{\sqrt{1 - PF^2}}{2 \times PF}\right)$  % +0,005 %  
\nVzorec 3:  $\left(1.2 + \frac{\sqrt{1 - PF^2}}{2 \times PF}\right)$  % +0,0075 %  
\nVzorec 4:  $\left(1.7 + \frac{\sqrt{1 - PF^2}}{2 \times PF}\right)$  % +0,0075 %  
\nVzorec 5:  $\left(1.2 + 1.7 \times \frac{\sqrt{1 - PF^2}}{PF}\right)$  % +0,005 %

Příklad:

<sup>M</sup>ěření p<sup>ř</sup>i 120 V/16 A pomocí sondy iFlex1500-12 v dolním rozsahu. Ú<sup>č</sup>iník je 0,8

# **Nejistota efektivního výkonu**  $\sigma_{\sf p}$  **:**

$$
\sigma_{\mathbf{P}} = \pm \left( \left( 1.2 \, \% + \frac{\sqrt{1 - 0.8^2}}{2 \times 0.8} \right) + 0.005 \, \% \times \mathbf{P}_{\mathbf{Range}} \right) = \pm (1.575 \, \% + 0.005 \, \% \times 1000 \, V \times 150 \, \text{A}) = \pm (1.575 \, \% + 7.5 \, W)
$$

Nejistota ve W je $\pm$ (1.575 % $\times$  120 V $\times$  16 A $\times$ 0.8 + 7.5 W) =  $\pm$ 31.7 W

# Nejistota zdánlivého výkonu  $\, \sigma_{\rm S}^{\vphantom{\dagger}}\,$ :

$$
\sigma_S = \pm (1.2 % + 0.005 % \times S_{Range}) = \pm (1.2 % + 0.005 % \times 1000 V \times 150 A) = \pm (1.2 % + 7.5 VA)
$$

Nejistota ve VA je ±(1.2 % × 120 V × 16 A + 7.5VA) = ±30.54 VA

#### **Nejistota jalového/neaktivního výkonu**  $\sigma^{}_{\textrm{\tiny{Q}}}$  **:**

 $\sigma_{\bf Q}$  =  $\pm$ (2.5 % $\times$ S) =  $\pm$ (2.5 % $\times$ 120 V $\times$ 16 A) =  $\pm$ 48 var

V případě naměřeného napětí >250 V se počítá dodatečná chyba pomocí:

Adder =  $0.015 \% \times S$  High Range =  $0.015 \% \times 1000 V \times 1500 A = 225 W/VA/var$ 

# *Specifikace sondy iFlex*

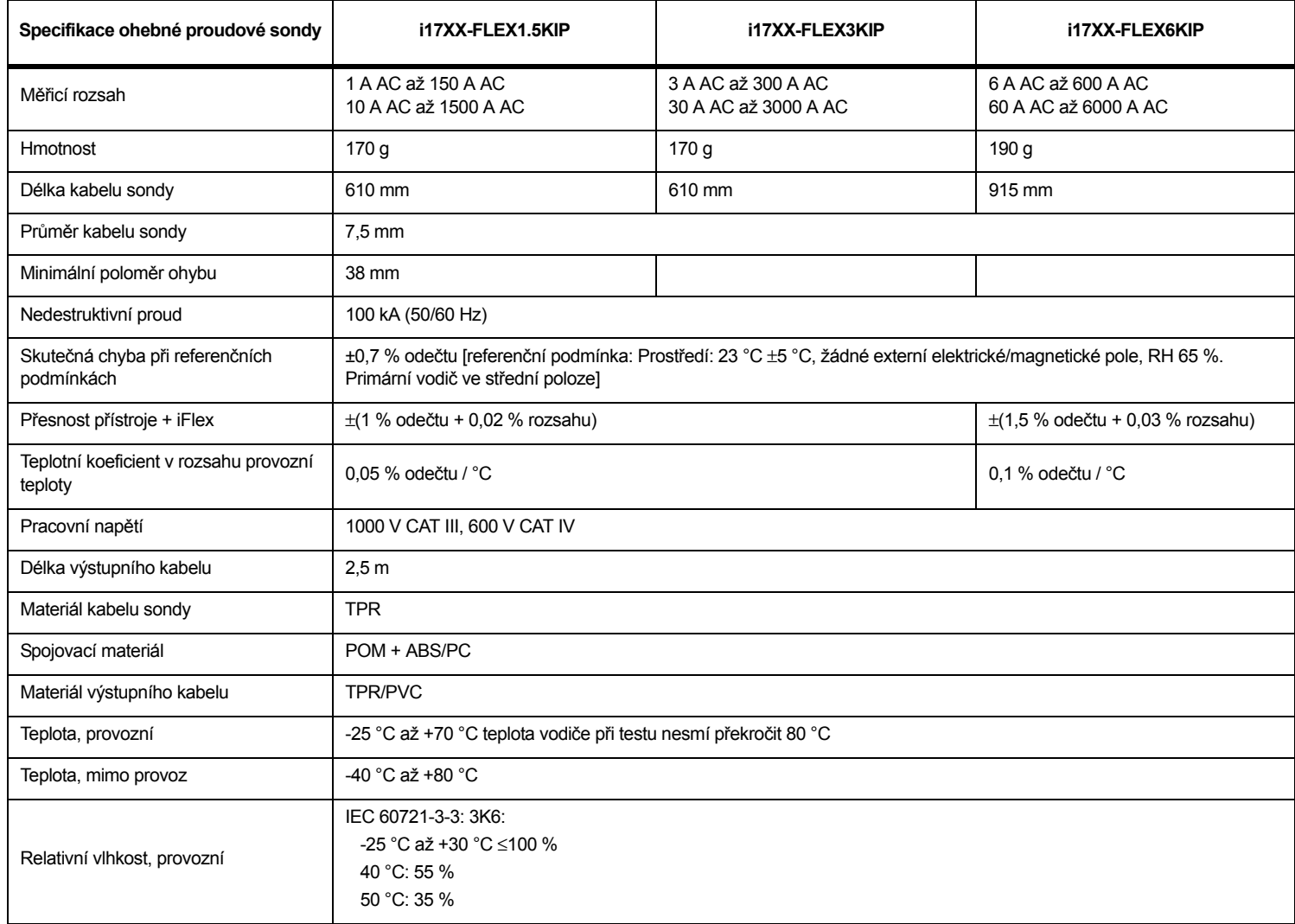

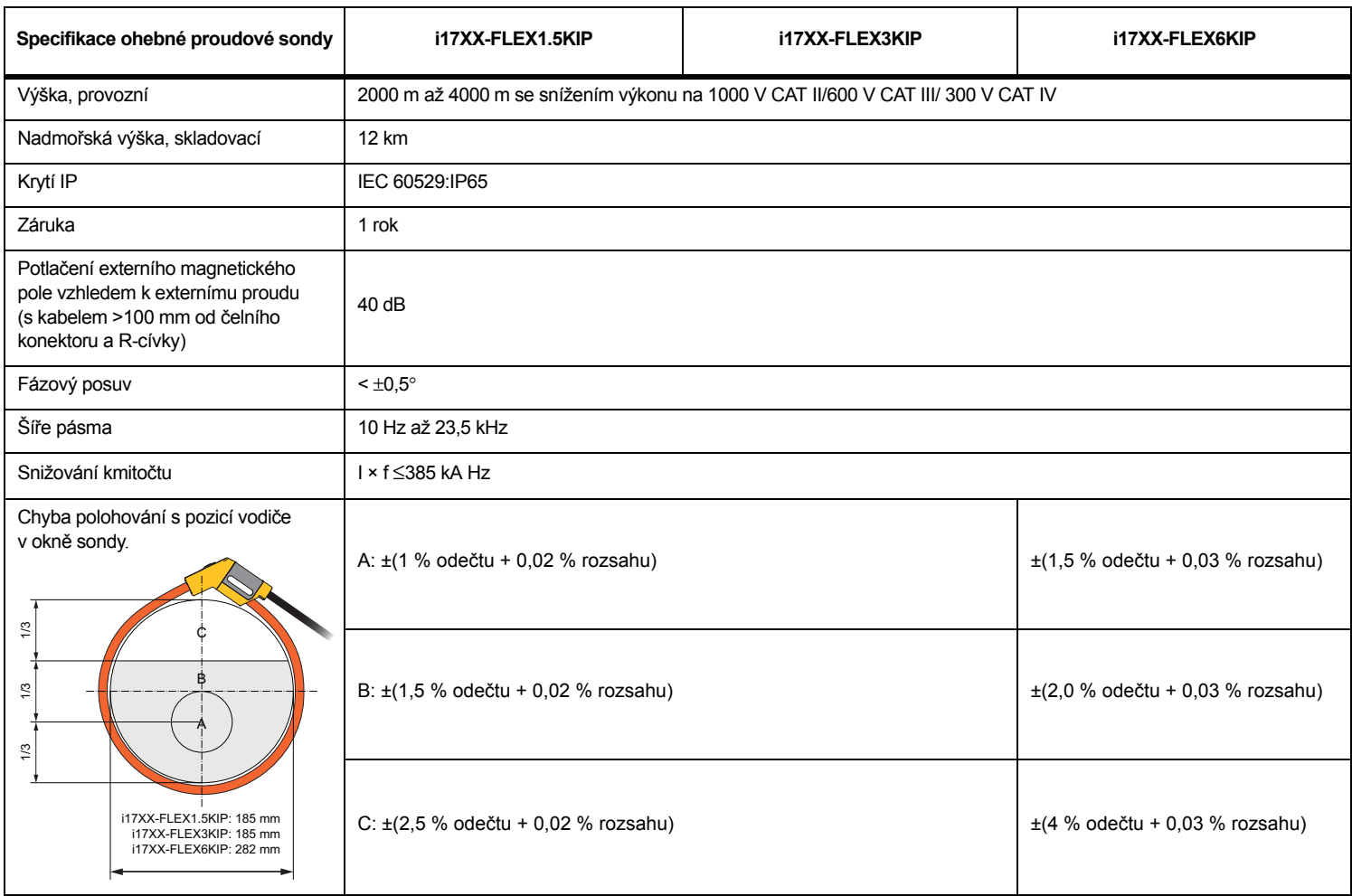

### *Specifikace proudových kleští i40s-EL Current Clamp*

<span id="page-65-0"></span>Pokyny k nastavení naleznete v tabulka [8](#page-65-0).

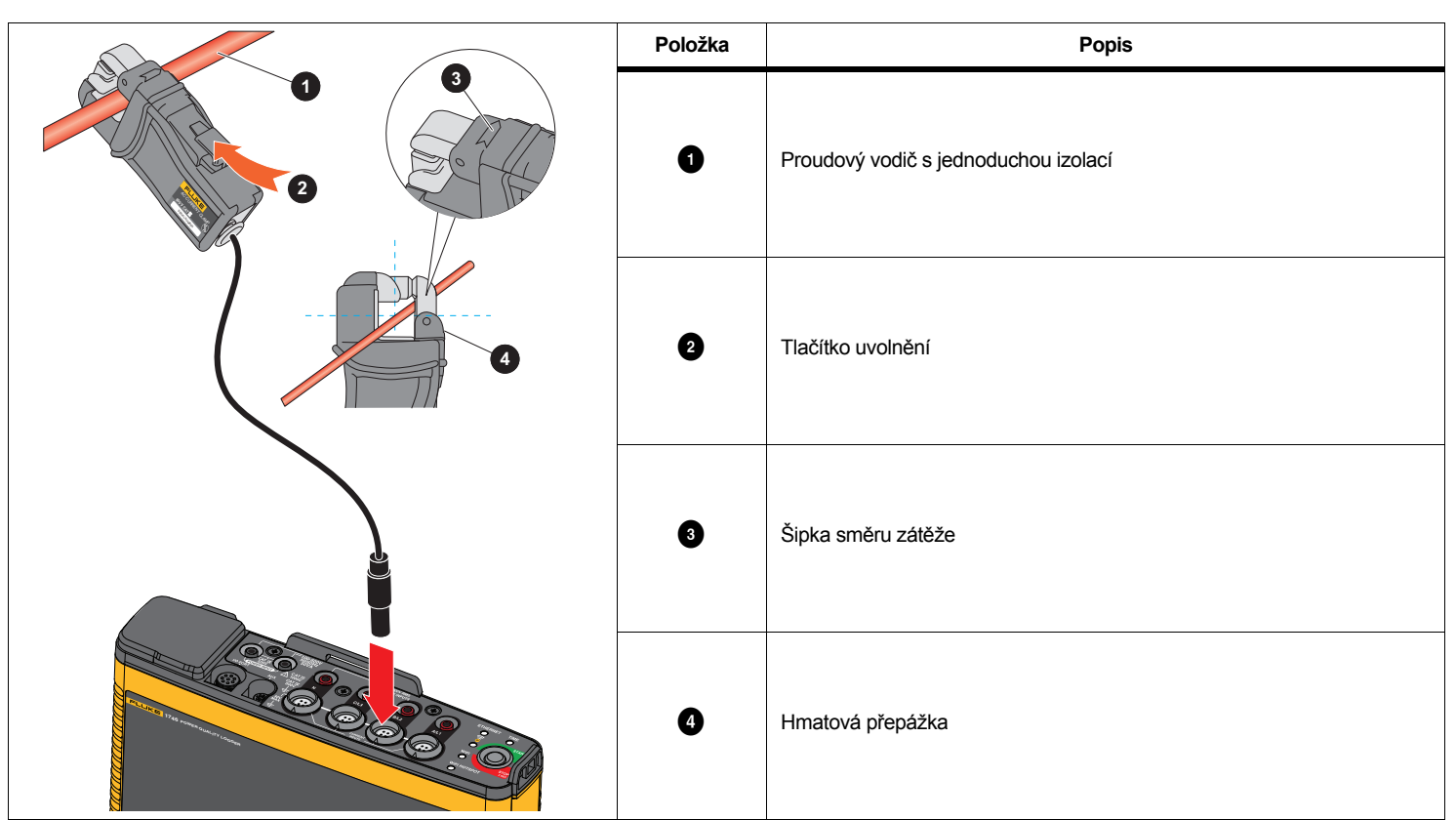

**Tabulka 8. Nastavení i40s-EL**

Měřicí rozsah...........................................................40 mA až 4 A AC / 0,4 A AC až 40 A AC

Činitel amplitudy...................................................... ≤<sup>3</sup>

Nedestruktivní proud ...............................................200 A (50/60 Hz)

Vlastní chyba za referenčních podmínek ................ ±0,5 % odečtu

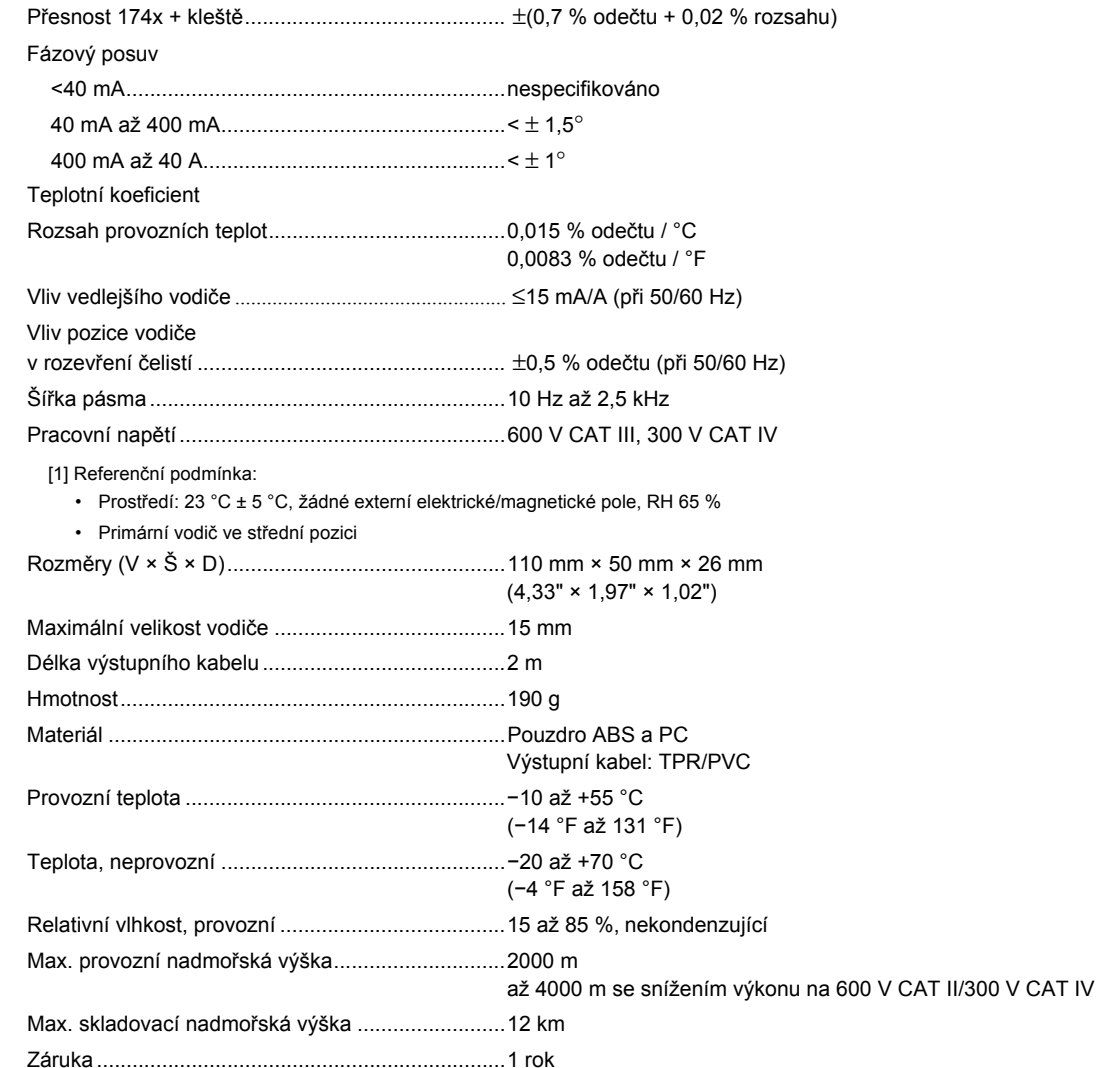

# *Specifikace přijímače GPS (Fluke-174X-GPS-REC)*

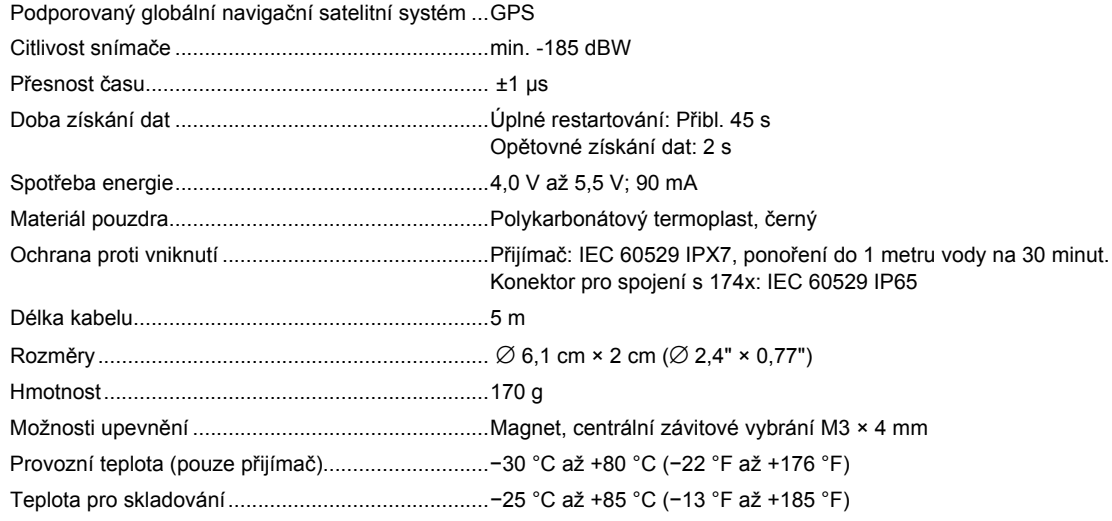